# <span id="page-0-2"></span><span id="page-0-1"></span>**Wie Sie Hilfe bekommen**

- **<sup>O</sup>** [Technische Unterstützung](#page-0-0)
- **[Probleme mit der Bestellung](#page-2-0)**
- **[Produktinformationen](#page-2-1)**
- **[Rücksendung von Teilen zur Garantiereparatur oder zur Gutschrift](#page-2-2)**
- **[Kontaktaufnahme mit Dell](#page-2-3)**
- **[Kontaktaufnahme mit Dell](#page-3-0)**

# <span id="page-0-0"></span>**Technische Unterstützung**

Falls Sie Hilfe bei einem technischen Problem benötigen, unterstützt Dell Sie gerne.

#### **WARNUNG: Falls das Computergehäuse entfernt werden muss, müssen Sie vorher die Netz- und Modemkabel aus den Steckdosen ziehen.**

- 1. Führen Sie die Verfahren in "[Beheben von Problemen](#page-15-0)" vollständig durch.
- 2. Führen Sie [Dell Diagnostics](#page-33-0) aus.
- 3. Kopieren Sie die Diagnose-Checkliste und füllen Sie sie aus.
- 4. Ziehen Sie die umfangreichen Online-Dienste auf der Dell-Support-Website (**support.dell.com**) zu Rate, falls es Fragen zur Vorgehensweise bei der Installation und der Behebung von Störungen gibt.
- 5. Rufen Sie bei Dell an, wenn das Problem mit den zuvor beschriebenen Schritten nicht gelöst werden konnte.

**ANMERKUNG:** Rufen Sie den technischen Support über ein Telefon neben oder in der Nähe des Computers an, damit ein Techniker Sie bei den erforderlichen Schritten unterstützen kann.

**ANMERKUNG:** Der Express-Servicecode von Dell steht möglicherweise nicht in allen Ländern zur Verfügung.

Geben Sie den Express-Servicecode ein, wenn Sie vom automatischen Telefonsystem von Dell dazu aufgefordert werden, damit Ihr Anruf direkt zum zuständigen Support-Personal weitergeleitet werden kann. Wenn Sie keinen Express-Servicecode haben, öffnen Sie den Ordner **Dell Accessories** (Dell Zubehör), doppelklicken Sie auf das Symbol **Express Service Code**, und befolgen Sie die weiteren Anweisungen.

Anweisungen zur Nutzung des technischen Supports finden Sie unter "[Technischer Support](#page-1-0)".

**ANMERKUNG:** Einige der im Folgenden genannten Dienste sind außerhalb der USA (Festland) möglicherweise nicht verfügbar. Informationen hierzu erhalten Sie bei Ihrem örtlichen Dell-Vertreter.

### **Online-Dienste**

Unter **support.dell.com** können Sie auf die Dell Support-Website zugreifen. Wählen Sie auf der Seite **WELCOME TO DELL SUPPORT** (WILLKOMMEN BEIM DELL SUPPORT) Ihre Region aus, und geben Sie die geforderten Informationen ein, um auf Hilfetools und Informationen zugreifen zu können.

Dell kann elektronisch über die folgenden Adressen erreicht werden:

World Wide Web

#### **www.dell.com**

**www.dell.com/ap/** (nur für Länder in Asien und im Pazifikraum)

**www.dell.com/jp** (nur für Japan) **www.euro.dell.com** (nur für Länder in Europa) **www.dell.com/la/** (für Lateinamerika) **www.dell.ca** (nur für Kanada)

Anonymes Dateiübertragungsprotokoll (FTP)

#### **ftp.dell.com/**

Melden Sie sich als Benutzer: anonymous (anonym) an, und verwenden Sie Ihre E-Mail-Adresse als Kennwort.

Elektronischer Support-Service

mobile\_support@us.dell.com support@us.dell.com apsupport@dell.com (nur für Länder in Asien und im Pazifikraum) **support.jp.dell.com** (nur für Japan)

- **support.euro.dell.com** (nur für Länder in Europa)
- Elektronischer Vertriebsdienst

sales@dell.com

apmarketing@dell.com (nur für Länder in Asien und im Pazifikraum)

sales\_canada@dell.com (nur für Kanada)

Elektronischer Informationsdienst

info@dell.com

### **AutoTech-Service**

AutoTech, der automatische technische Support von Dell, bietet Ihnen aufgezeichnete Antworten auf die Fragen, die Dell-Kunden am häufigsten zu Notebooks und Desktop-Computern stellen.

Wenn Sie AutoTech anrufen, können Sie mithilfe der Telefontasten das Thema auswählen, zu dem Sie Fragen haben.

Der AutoTech-Service ist täglich rund um die Uhr erreichbar. Sie können diesen Service auch über den technischen Support erreichen. Die entsprechende Rufnummer finden Sie unter den [Rufnummern](#page-3-0) für Ihre Region.

### **Automatischer Auftragsauskunftsservice**

Um den Status eines bestellten Dell-Produktes zu überprüfen, können Sie die Website **support.euro.dell.com** besuchen oder das Automatische Auftragsauskunftssystem anrufen. Über eine Bandansage werden Sie zur Angabe bestimmter Informationen aufgefordert, die erforderlich sind, um Ihre Bestellung zu finden und darüber Auskunft zu geben. Die entsprechende Rufnummer finden Sie unter den [Rufnummern](#page-3-0) für Ihre Region.

### <span id="page-1-0"></span>**Technischer Support**

Der Technische Support-Service von Dell ist täglich rund um die Uhr erreichbar und beantwortet Ihre Fragen zur Hardware von Dell. Die Mitarbeiter des technischen Supports verwenden computergestützte Diagnoseprogramme, um die Fragen schnell und präzise zu beantworten.

Um den technischen Support von Dell zu nutzen, lesen Sie den Abschnitt [Technische Unterstützung,](#page-0-0) und wählen Sie dann die unter [Kontaktaufnahme mit Dell](#page-3-0) für Ihr Land aufgeführte Rufnummer.

## <span id="page-2-0"></span>**Probleme mit der Bestellung**

Sollten sich Probleme mit der Bestellung ergeben (fehlende oder falsche Teile, inkorrekte Abrechnung), setzen Sie sich mit dem Kundendienst von Dell in Verbindung. Halten Sie bei Ihrem Anruf die Rechnung oder den Lieferschein bereit. Die entsprechende Rufnummer finden Sie unter den [Rufnummern](#page-3-0) für Ihre Region.

## <span id="page-2-1"></span>**Produktinformationen**

Wenn Sie Informationen zu weiteren Produkten von Dell benötigen oder eine Bestellung aufgeben möchten, besuchen Sie die Website von Dell unter **www.dell.com**. Die Telefonnummer für einen Verkaufsberater finden Sie unter den [Rufnummern](#page-3-0) für Ihre Region.

# <span id="page-2-2"></span>**Rücksendung von Teilen zur Garantiereparatur oder zur Gutschrift**

Sämtliche Produkte, die zur Reparatur oder Gutschrift zurückgesendet werden, müssen wie folgt vorbereitet werden:

1. Nehmen Sie telefonischen Kontakt mit Dell auf, um eine Rücksendenummer zu erhalten. Diese Nummer ist deutlich lesbar außen auf den Versandkarton zu schreiben.

Die entsprechende Rufnummer finden Sie unter den [Rufnummern](#page-3-0) für Ihre Region.

- 2. Legen Sie eine Kopie des Lieferscheins und ein Begleitschreiben bei, in dem der Grund für die Rückgabe genannt wird.
- 3. Fügen Sie eine Kopie der [Diagnose-Checkliste](#page-0-1) hinzu. Sie sollte die durchgeführten Tests und alle Fehlermeldungen von Dell Diagnostics aufführen.
- 4. Falls das Gerät zur Gutschrift zurückgesendet wird, müssen Sie alle zugehörigen Zubehörteile (z. B. Netzkabel, Softwaredisketten, Handbücher usw.) beilegen.
- 5. Schicken Sie die Geräte in der Originalverpackung (oder einer gleichwertigen Verpackung) zurück.

Beachten Sie, dass Sie die Versandkosten tragen müssen. Außerdem sind Sie verantwortlich für die Transportversicherung aller zurückgeschickten Produkte und tragen das volle Risiko für den Versand an Dell. Nachnahmesendungen werden nicht angenommen.

Rücksendungen, die diese Bedingungen nicht erfüllen, werden von Dell nicht angenommen, und die Geräte werden an Sie zurückgeschickt.

# <span id="page-2-3"></span>**Kontaktaufnahme mit Dell**

**ANMERKUNG:** Halten Sie bei einem Anruf den Express-Servicecode bereit. Der Code hilft Dells automatisiertem Support-Telefonsystem, den Anruf effizienter weiterzuleiten.

Vor dem Anruf bei Dell sollten Sie die [Diagnose-Checkliste](#page-0-1) ausfüllen. Wenn möglich, sollten Sie Ihren Computer einschalten,

bevor Sie die technische Unterstützung von Dell anrufen, sowie ein Telefon in der Nähe des Computers verwenden. Sie werden unter Umständen aufgefordert, einige Befehle einzugeben, detaillierte Informationen während der Ausführung von Operationen zu übermitteln oder sonstige Verfahren für die Problembehandlung anzuwenden, die nur am System selbst durchgeführt werden können. Stellen Sie sicher, dass Sie die Computer-Dokumentation zur Hand haben.

#### **WARNUNG: Bevor Sie Arbeiten im Inneren des Computers ausführen, lesen Sie zunächst die Sicherheitshinweise im** *Handbuch Systeminformationen***.**

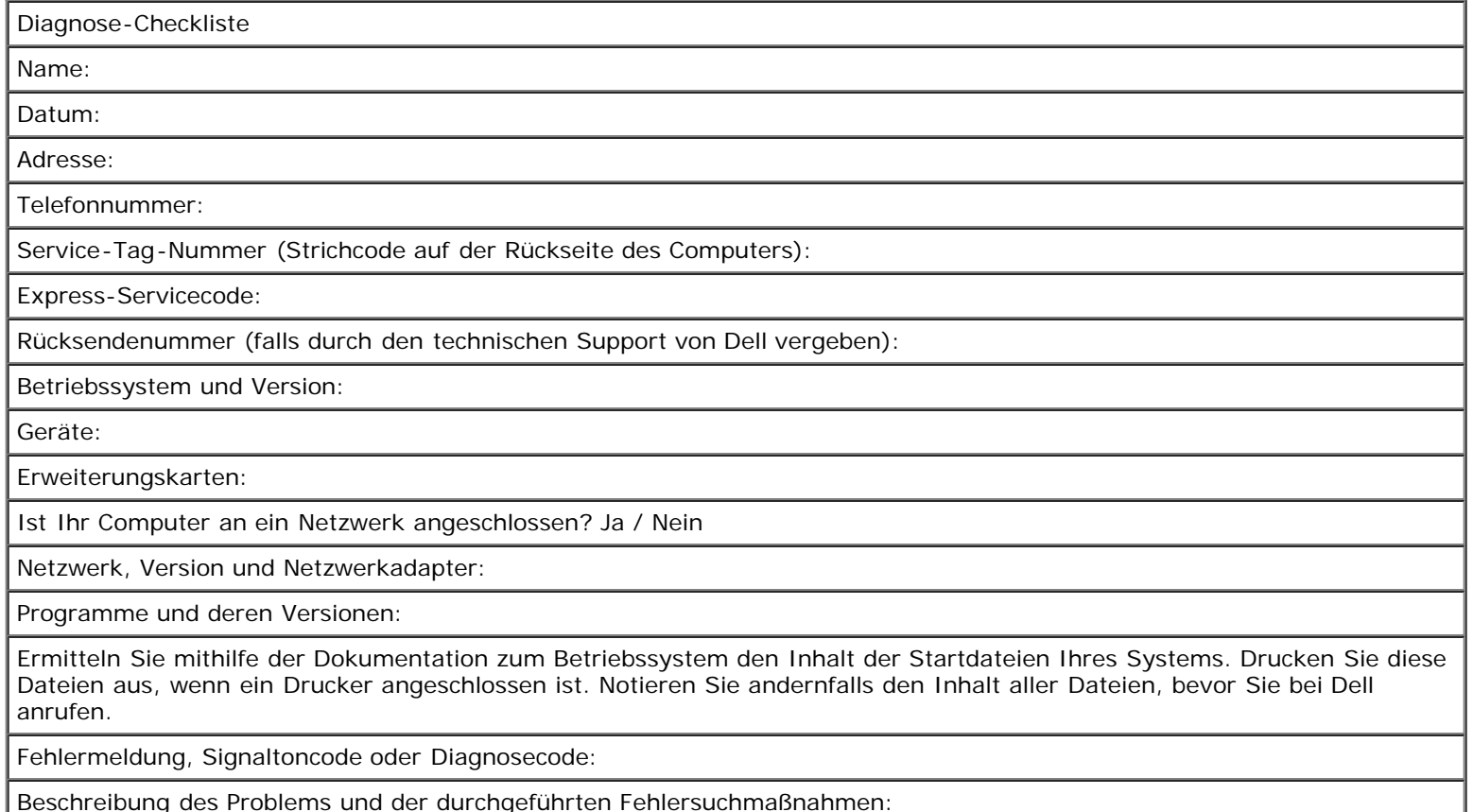

# <span id="page-3-0"></span>**Kontaktaufnahme mit Dell**

Dell kann elektronisch über die folgenden Websites erreicht werden:

- **www.dell.com**
- **support.euro.dell.com** (Technischer Support)
- **premiersupport.dell.com** (Technischer Support für Bildungswesen, Behörden und Gesundheitswesen sowie mittelständische Betriebe/Großkunden, einschließlich Premier-, Platin- und Gold-Kunden)

Die Web-Adressen für Ihr Land finden Sie im entsprechenden Abschnitt in der Tabelle unten.

**ANMERKUNG:** Die gebührenfreien Nummern gelten in den entsprechenden aufgeführten Ländern. Ø

Wenn Sie sich mit Dell in Verbindung setzen möchten, verwenden Sie die in der folgenden Tabelle angegebenen Telefonnummern, Codes und elektronischen Adressen. Im Zweifelsfall können Sie sich an die nationale oder internationale Auskunft wenden.

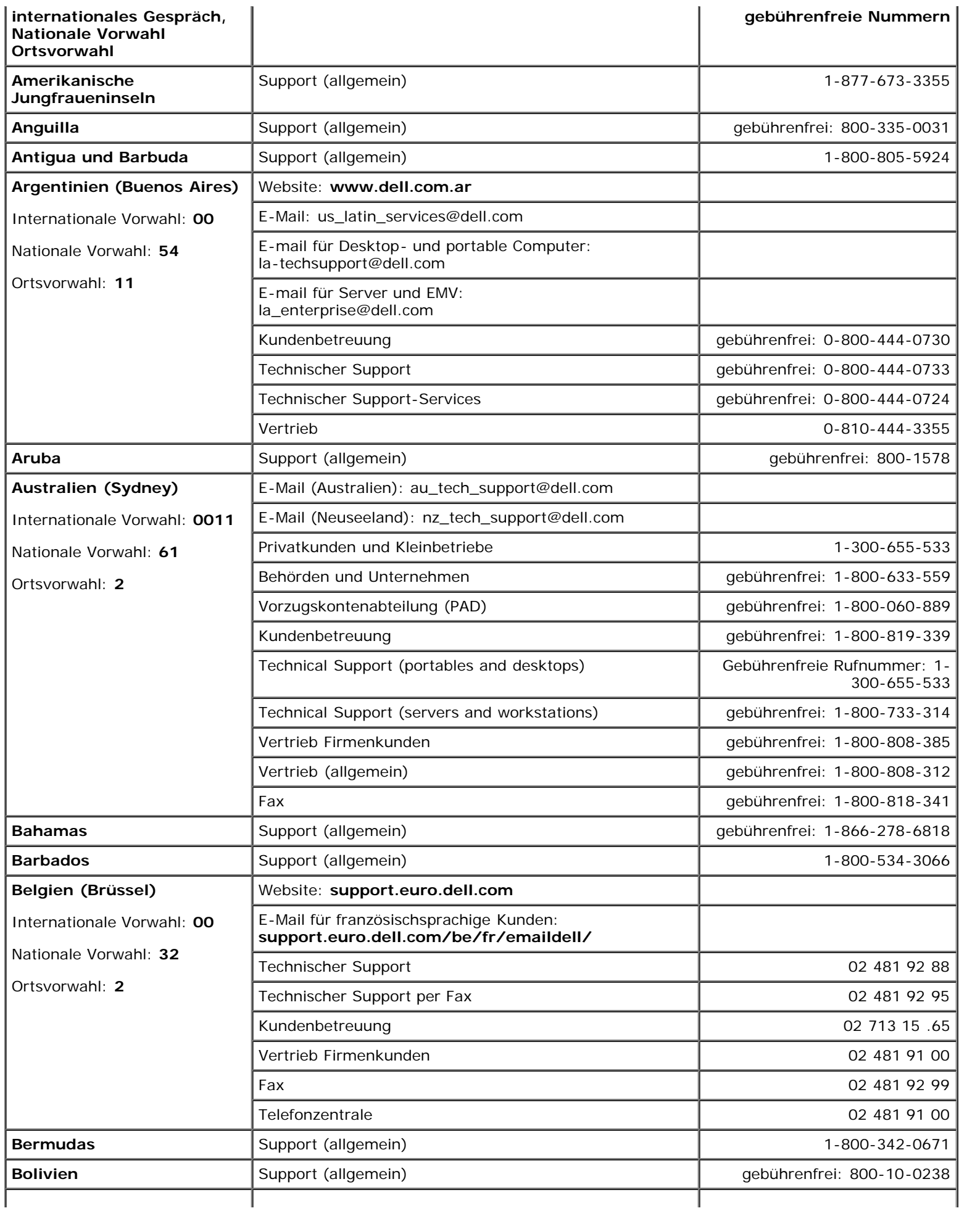

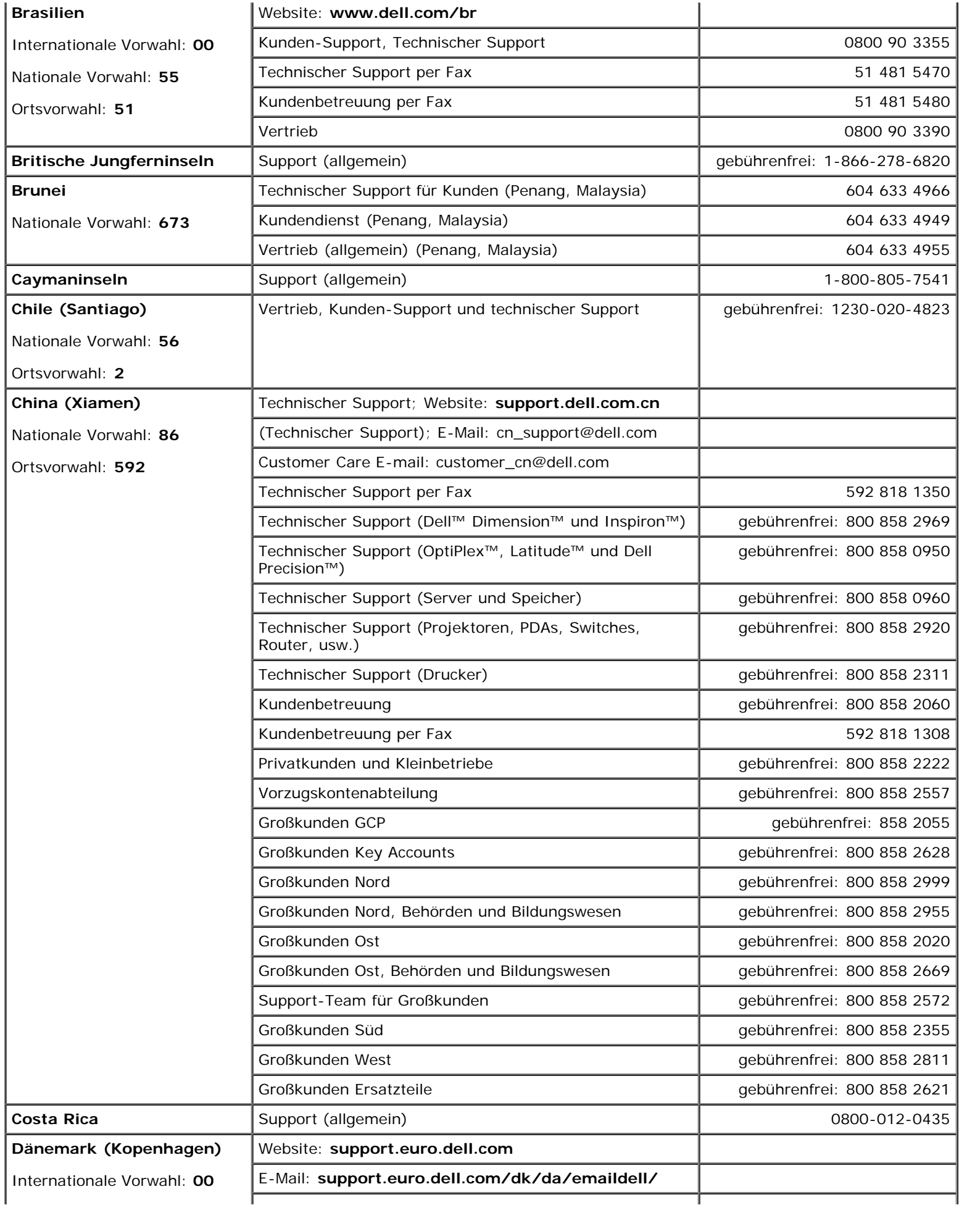

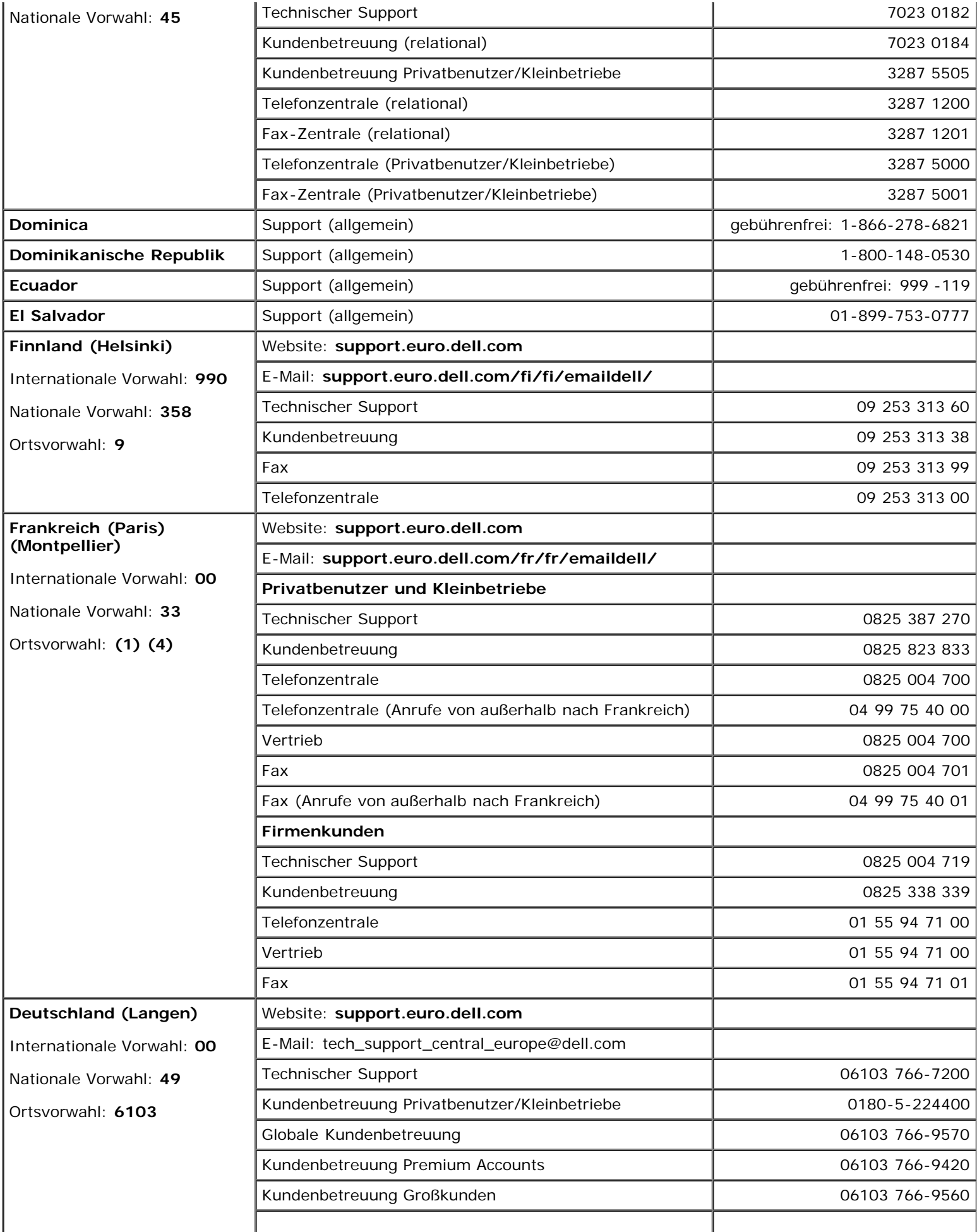

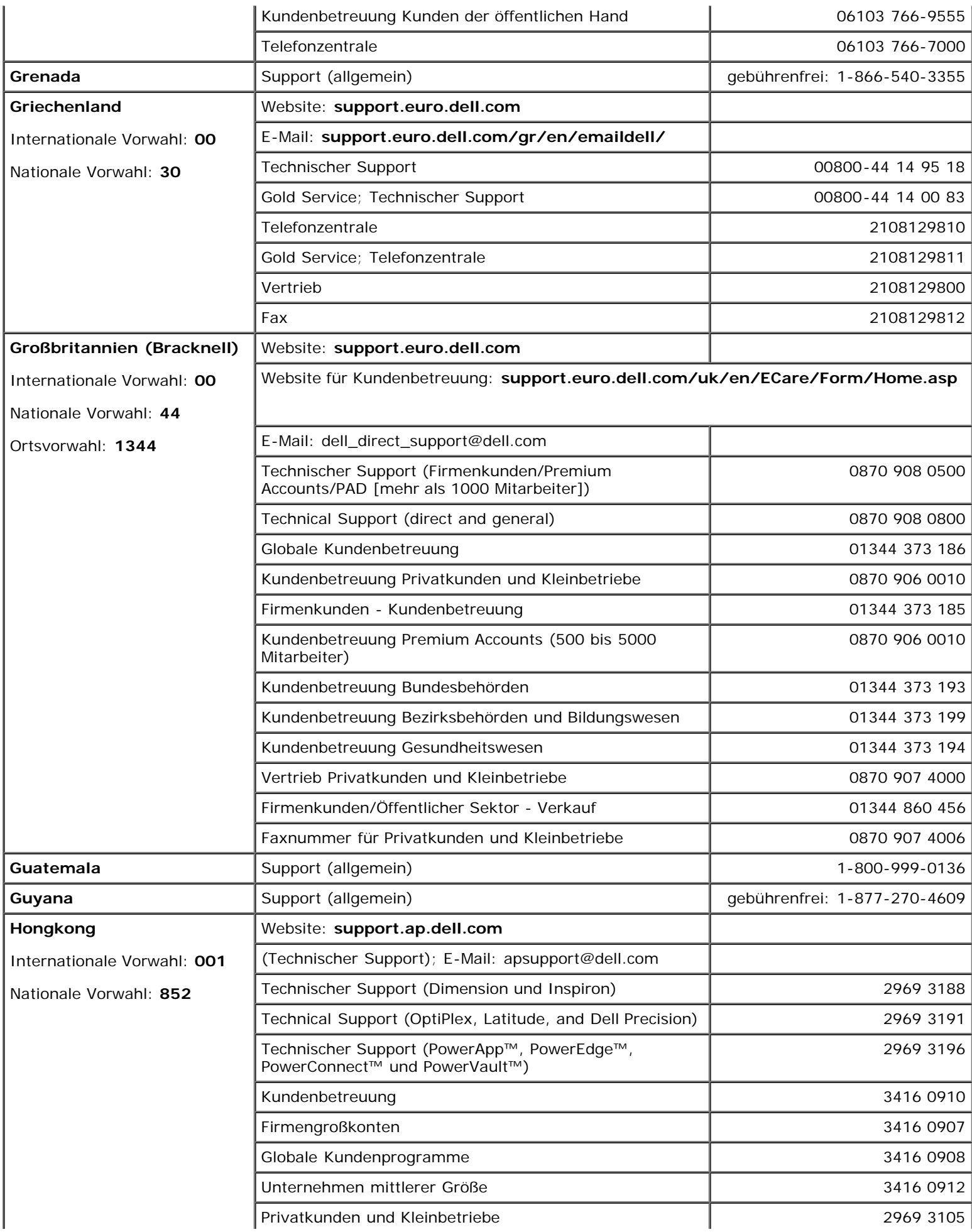

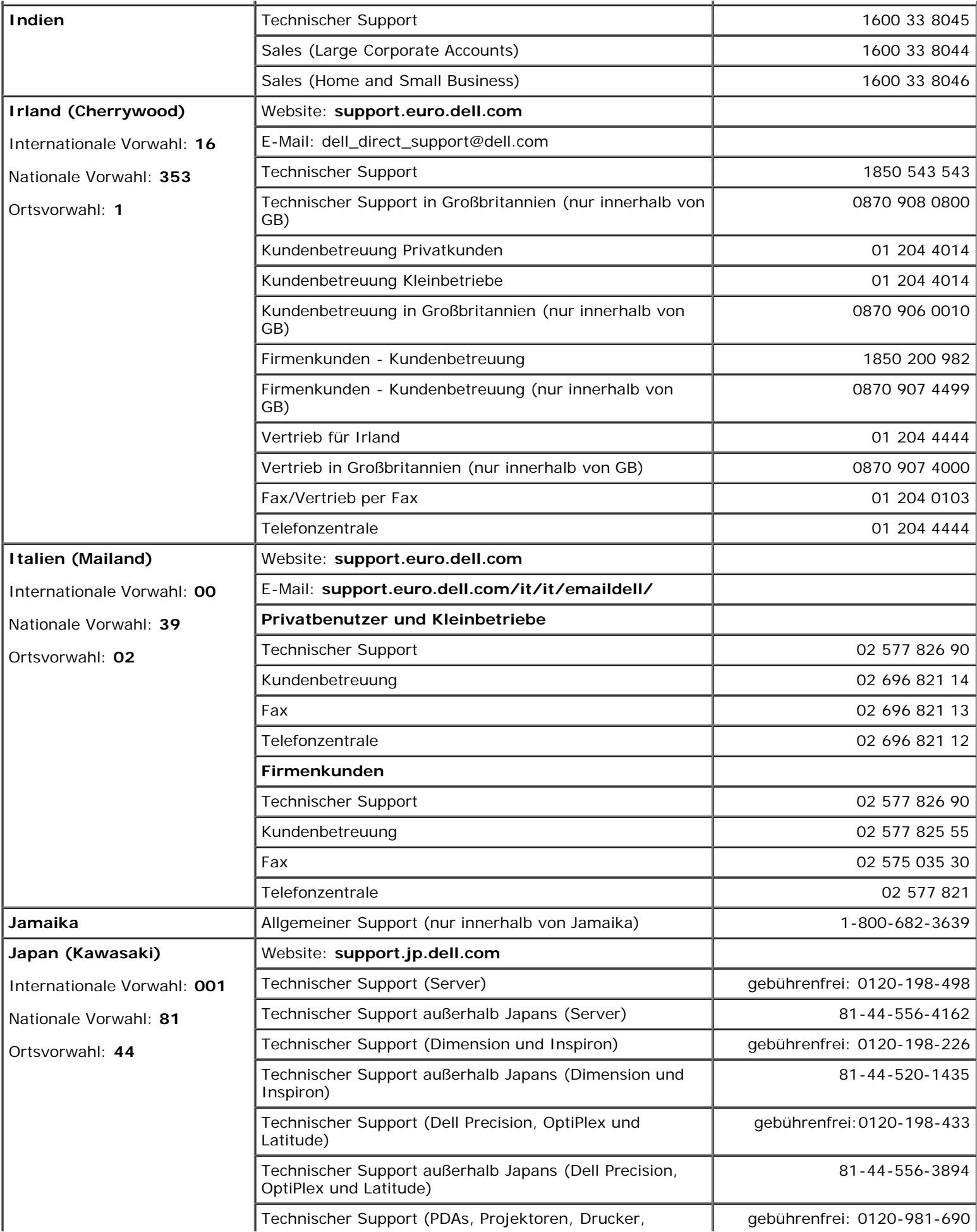

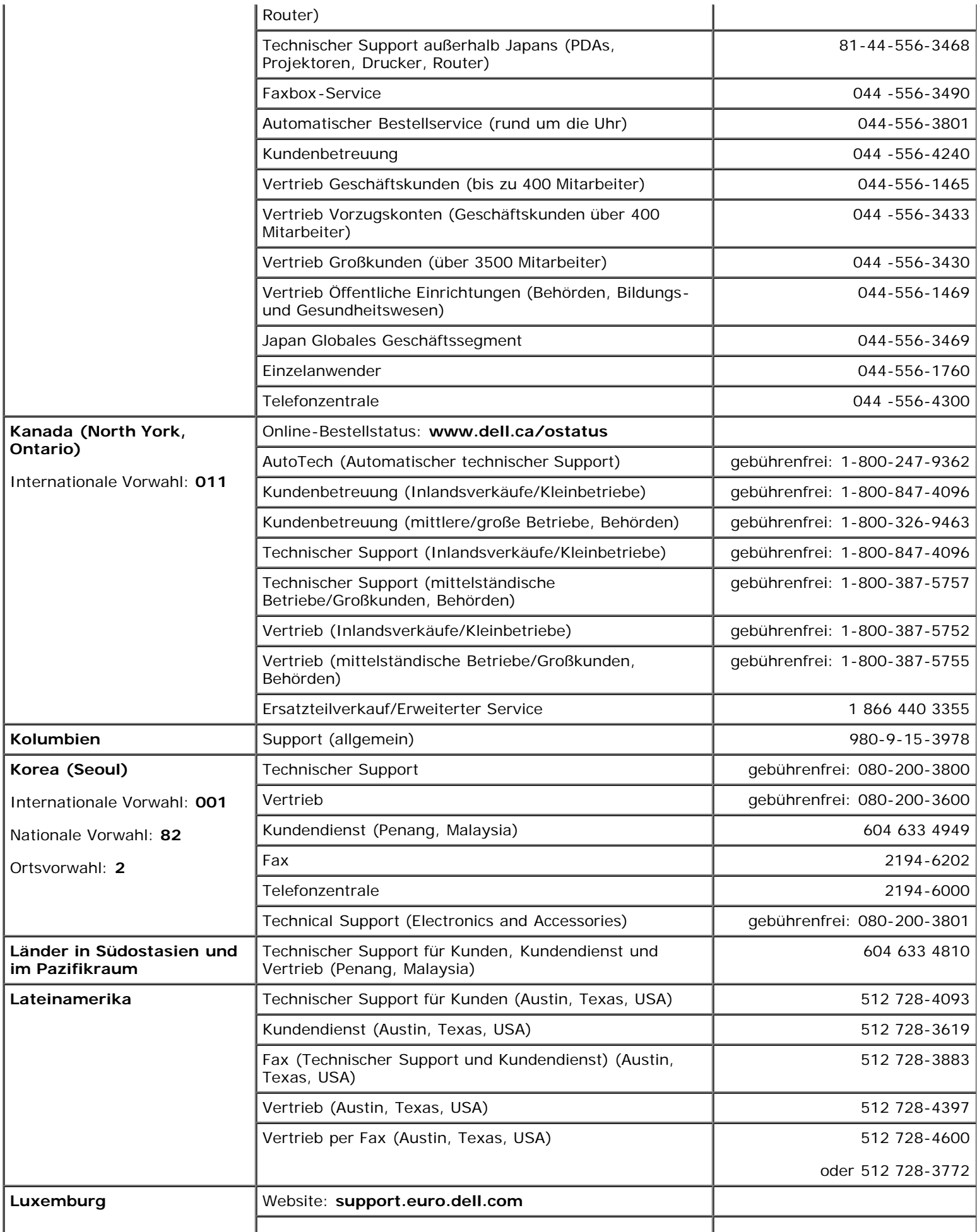

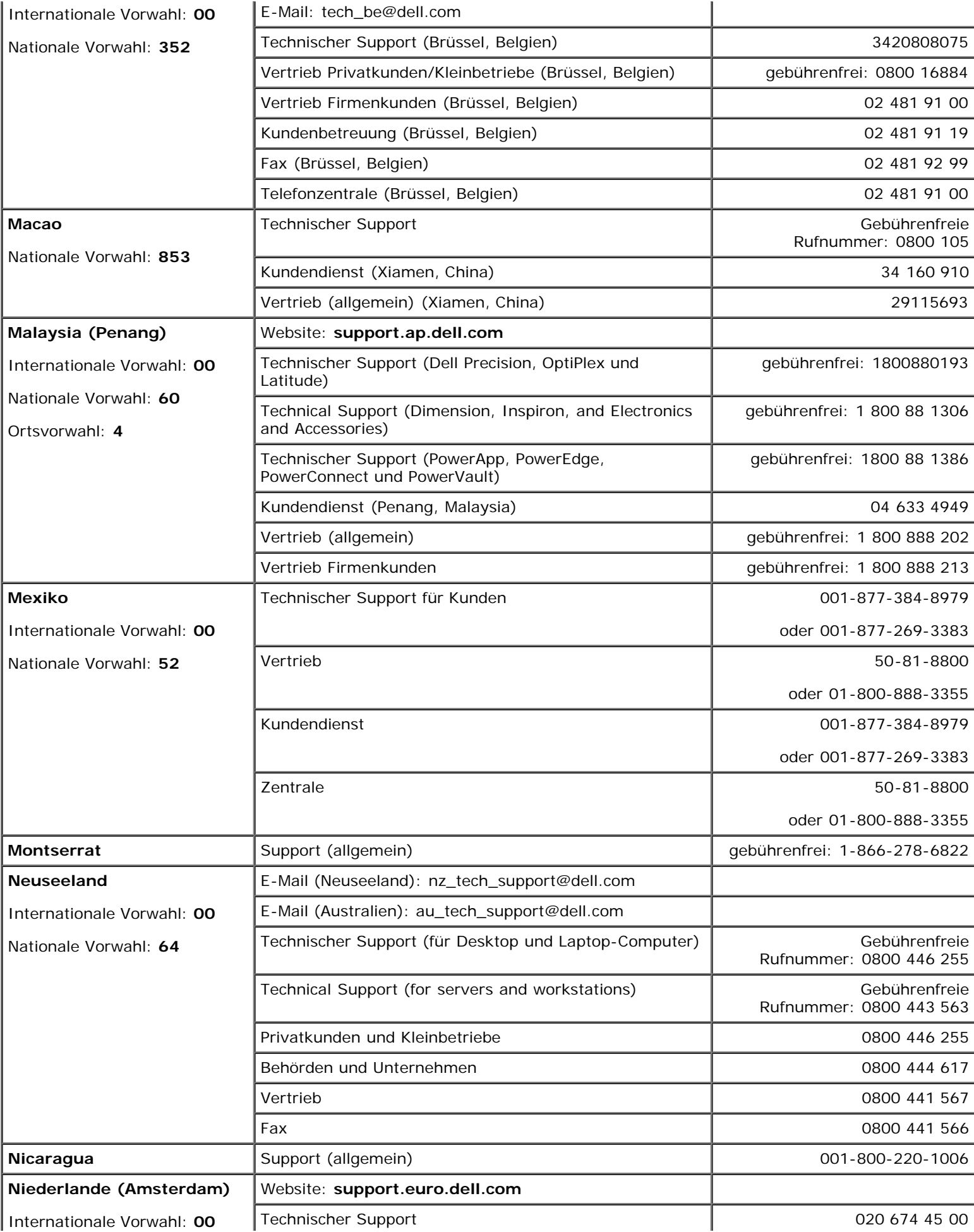

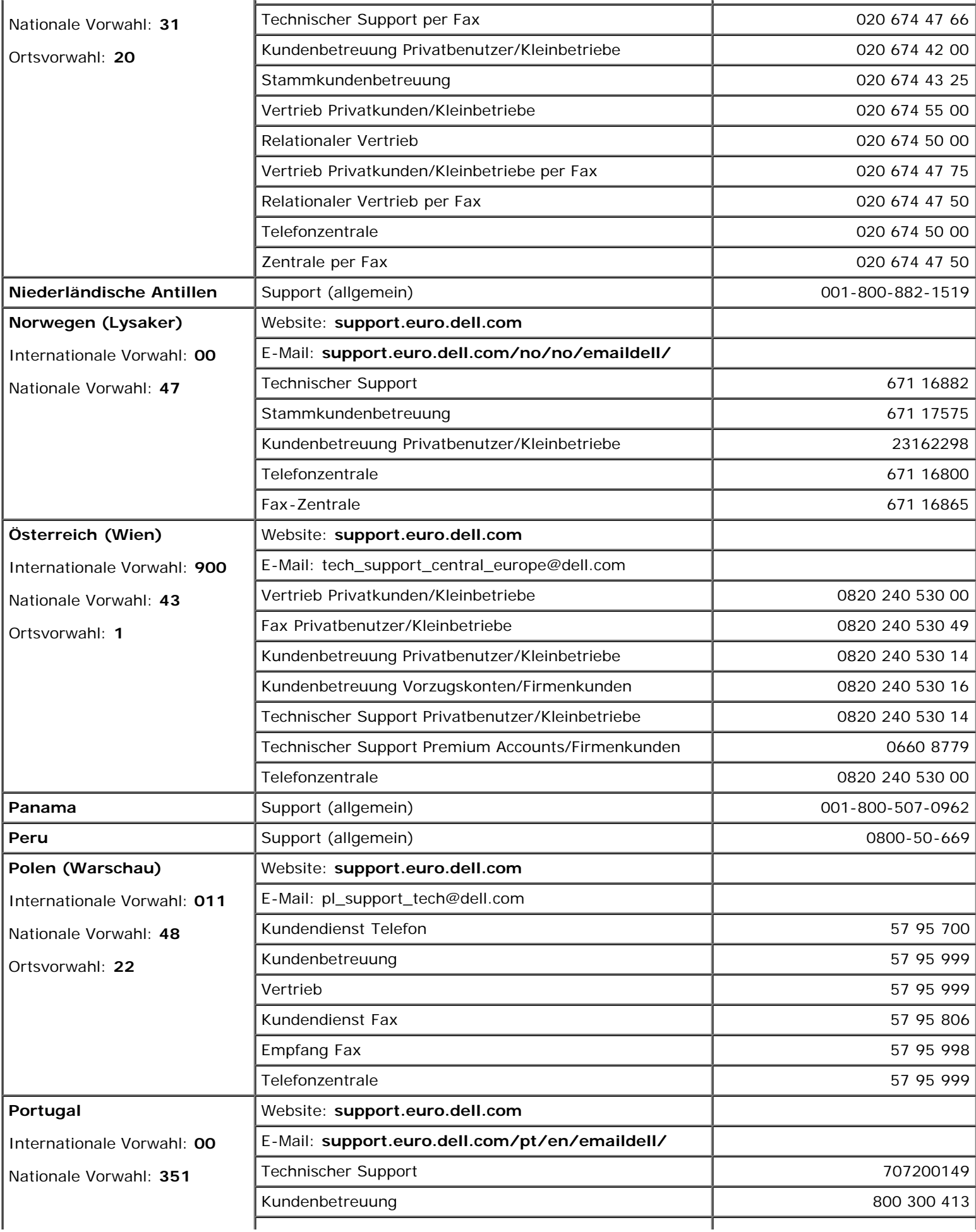

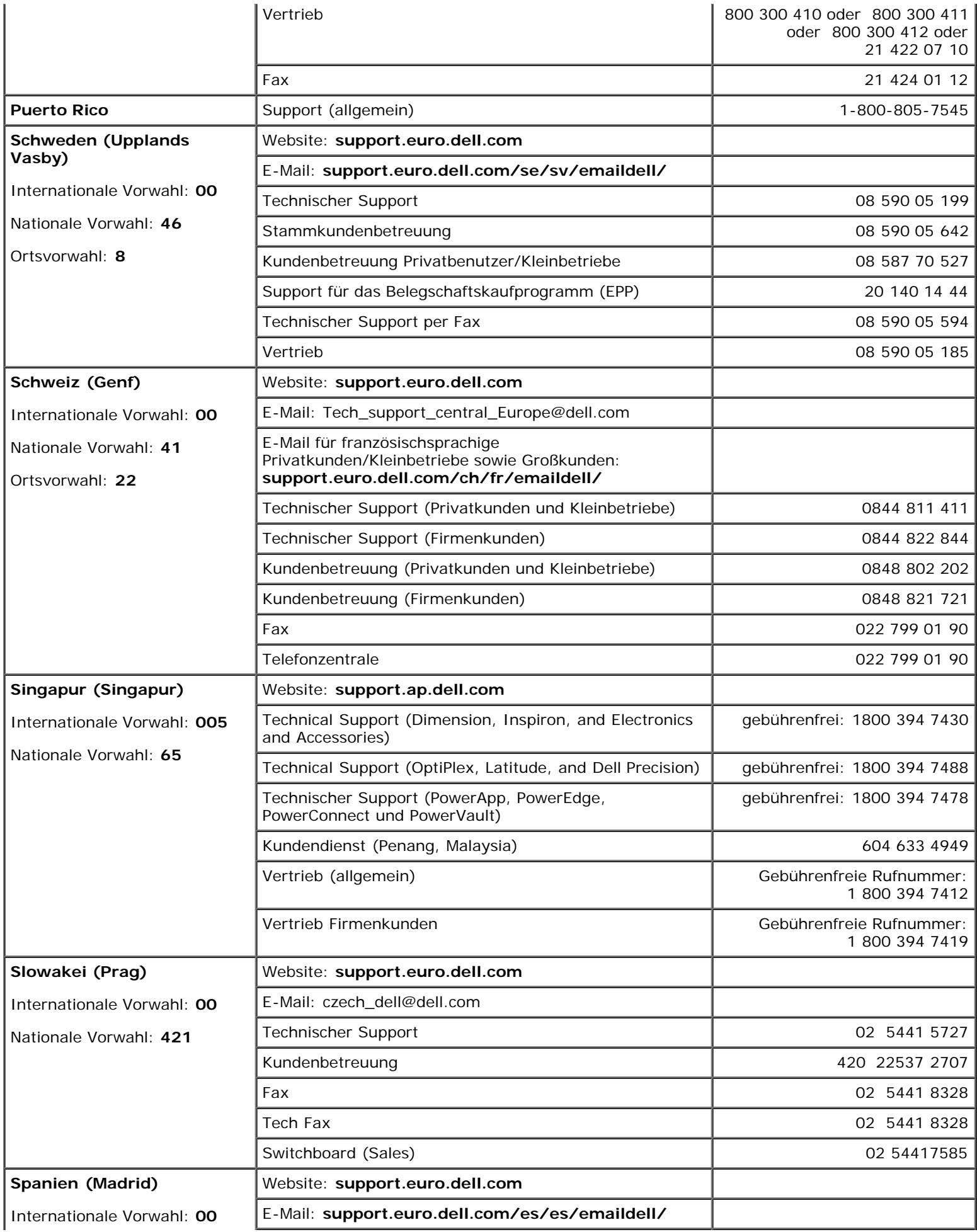

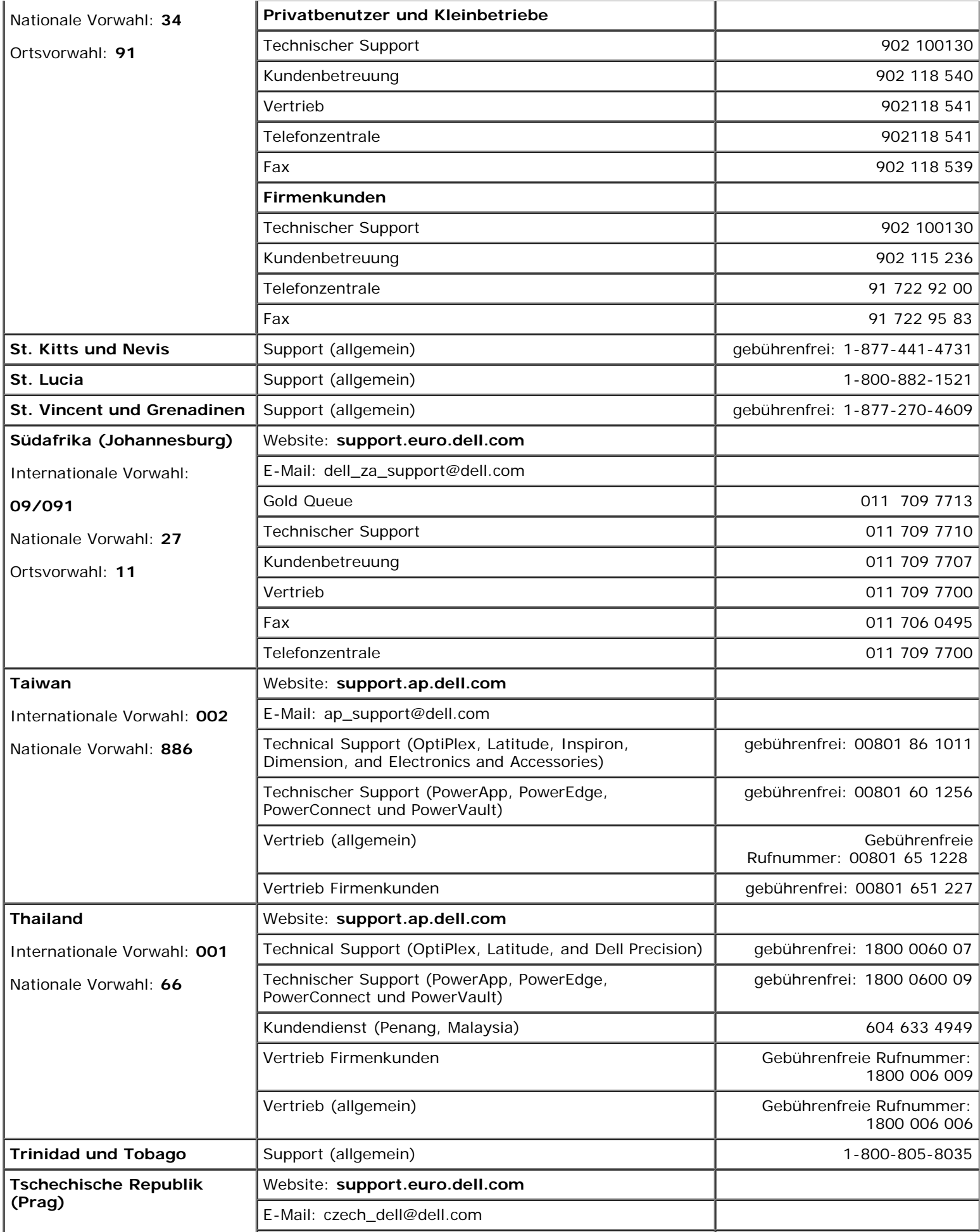

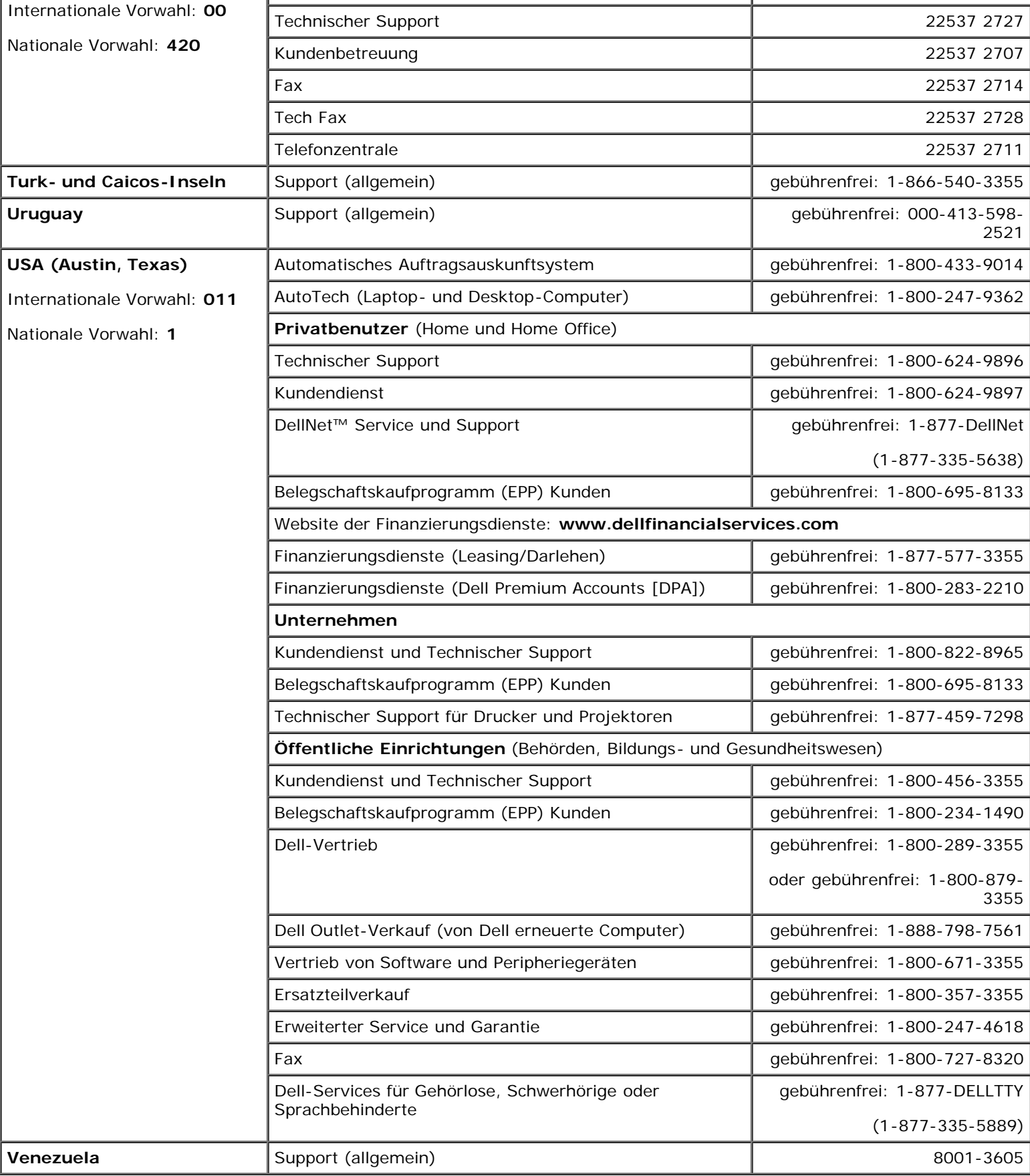

# <span id="page-15-0"></span>**Beheben von Störungen**

- **[Probleme mit der Stromversorgung](#page-15-1)**
- **•** [Fehlermeldungen](#page-16-0)
- **[Probleme mit Video und Angzeige](#page-20-0)**
- **[Probleme mit Ton und Lautsprecher](#page-21-0)**
- **[Probleme mit dem Drucker](#page-23-0)**
- **[Probleme mit Modem und Internetverbindung](#page-24-0)**
- **[Probleme mit Touchpad oder Maus](#page-25-0)**
- **[Probleme mit der externen Tastatur](#page-26-0)**
- **O** [Unerwartete Zeichen](#page-26-1)
- **[Probleme mit dem Laufwerk](#page-27-0)**
- **[Probleme mit PC Cards](#page-29-0)**
- **[Probleme mit dem Netzwerk](#page-29-1)**
- **[Allgemeine Softwareprobleme](#page-30-0)**
- <sup>●</sup> [Wenn der Dell™-Computer Feuchtigkeit ausgesetzt wird](#page-31-0)
- [Wenn der Computer herunterfällt oder beschädigt wird](#page-31-1)
- **C** [Lösen von anderen technischen Problemen](#page-32-0)

# <span id="page-15-1"></span>**Probleme mit der Stromversorgung**

Füllen Sie beim Ausführen dieser Tests die [Diagnose-Checkliste](#page-0-1) aus.

**Stromanzeige prüfen** – Wenn die Stromanzeige leuchtet oder blinkt, wird der Computer mit Strom versorgt. Wenn die Stromanzeige blinkt, befindet sich der Computer im Standby-Modus. Drücken Sie den Netzschalter, um den Normalbetrieb wieder aufzunehmen. Wenn die Anzeige nicht leuchtet, drücken Sie den Netzschalter, um den Computer einzuschalten.

**Akku aufladen –** Der Akku ist möglicherweise erschöpft.

- 1. Setzen Sie den Akku wieder in den Computer ein.
- 2. Schließen Sie den Computer über den Netzadapter an eine Steckdose an.
- 3. Schalten Sie den Computer ein.

**ANMERKUNG:** Die Betriebsdauer eines Akkus (Zeit, wie lange eine Akkuladung vorhält) nimmt mit der Zeit ab. Je nachdem, wie oft und unter welchen Bedingungen der Akku verwendet wird, müssen Sie möglicherweise noch vor Ende der Laufzeit Ihres Computers den Akku ersetzen.

**Akkustatusanzeige prüfen –** Wenn die Akkustatusanzeige orange blinkt oder stetig orange leuchtet, ist die Akkuladung niedrig oder erschöpft. Schließen Sie den Computer an eine Steckdose an.

Wenn die Akkustatusanzeige grün und orange blinkt, ist der Akku zu heiß, um geladen zu werden. Fahren Sie den Computer herunter, trennen Sie ihn vom Stromnetz, und lassen Sie den Akku und den Computer auf Zimmertemperatur abkühlen.

Wenn die Akkustatusanzeige schnell orange blinkt, ist der Akku möglicherweise defekt. [Wenden Sie sich an](#page-0-2) [Dell.](#page-0-2)

**Steckdose prüfen –** Stellen Sie sicher, dass die Steckdose Strom liefert, indem Sie probeweise ein anderes Gerät anschließen, beispielsweise eine Lampe.

**Netzadapter prüfen –** Überprüfen Sie die Kabelverbindungen des Netzadapters. Wenn der Netzadapter über eine Anzeige verfügt, vergewissern Sie sich, dass diese leuchtet.

**Den Computer direkt mit einer Steckdose verbinden –** Verzichten Sie auf Überspannungsschutz-Zwischenstecker, Steckerleisten und Verlängerungskabel, um festzustellen, ob sich der Computer einschalten lässt.

**Mögliche Störungen beseitigen –** Schalten Sie Lüfter, Leuchtstoffröhren, Halogenlampen oder andere Geräte aus, die sich in der Nähe des Computers befinden.

**Energieoptionen anpassen –** Weitere Informationen finden Sie unter "[Energieverwaltung](#page-36-0)".

**Speichermodule neu einsetzen** – Wenn das Stromversorgungslicht des Computers leuchtet, aber keine Anzeige auf dem Bildschirm erscheint, [setzen Sie die Speichermodule neu ein](#page-43-0).

### <span id="page-16-0"></span>**Fehlermeldungen**

Wenn eine Meldung hier nicht aufgeführt ist, lesen Sie in der Dokumentation zu dem Betriebssystem oder Programm nach, das beim Auftreten der Störung ausgeführt wurde.

**Auxiliary device failure** (Hilfsgerätefehler) – Es liegt ein Fehler beim Touchpad oder bei der externen Maus vor. Prüfen Sie bei einer externen Maus die Kabelverbindung. Aktivieren Sie im System-Setup-Programm die Option **Pointing Device** (Zeigegerät). Besteht das Problem weiterhin, [wenden Sie sich an Dell](#page-0-2).

**Bad command or file name** (Ungültiger Befehl oder Dateiname) – Stellen Sie sicher, dass Ihnen bei der Befehlseingabe kein Tippfehler unterlaufen ist und die Leerzeichen sowie die Pfadnamen richtig sind.

**Cache disabled due to failure** (Cache wegen Fehler deaktiviert) – Der im Mikroprozessor integrierte Primär-Cache ist ausgefallen. [Wenden Sie sich an Dell.](#page-0-2)

**CD drive controller failure** (Fehler am CD-Controller) – Das CD-Laufwerk reagiert nicht auf die Befehle des Computers. Siehe "[Probleme mit dem Laufwerk](#page-27-0)"

**Data error** (Datenfehler) – Die Daten können auf dem Disketten- oder Festplattenlaufwerk nicht gelesen werden. Siehe "[Probleme mit dem Laufwerk](#page-27-0)"

**Decreasing available memory** (Weniger Speicher verfügbar) – Ein oder mehrere Speichermodule sind fehlerhaft oder nicht ordnungsgemäß eingesetzt. Setzen Sie die Speichermodule neu ein, und wechseln Sie sie gegebenenfalls aus. Weitere Informationen finden Sie unter "[Arbeitsspeicher"](#page-43-0).

**Disk C: failed initialization** (Festplatte C: Fehler bei der Initialisierung) – Die Festplatte konnte nicht initialisiert werden. Führen Sie die Tests "Hard-Disk Drive" (Festplatten) wie unter "[Verwenden des Programms](#page-33-0) [Dell Diagnostics"](#page-33-0) beschrieben durch.

**Floppy drive 0 seek failure** (Lesefehler bei Spur 0 auf Diskettenlaufwerk) – Die Systemkonfigurationsdaten und die Hardwarekonfiguration sind möglicherweise nicht identisch. Führen Sie die Tests "Diskette" wie unter "[Verwenden des Programms Dell Diagnostics](#page-33-0)" beschrieben durch.

**Diskette read failure** (Fehler beim Lesen der Diskette) – Die Diskette ist möglicherweise beschädigt. Verwenden Sie eine andere Diskette, wenn die Laufwerkzugriffsanzeige aufleuchtet. Siehe "[Probleme mit dem](#page-27-0) [Laufwerk"](#page-27-0)

**Diskette subsystem reset failed** (Fehler beim Zurücksetzen des Disketten-Subsystems) – Der Controller des Diskettenlaufwerks ist eventuell defekt. Führen Sie die Tests "Diskette" wie unter "[Verwenden des Programms](#page-33-0) [Dell Diagnostics"](#page-33-0) beschrieben durch.

**Diskette write-protected** (Diskette ist schreibgeschützt) – Der Vorgang kann nicht abgeschlossen werden, da die Diskette schreibgeschützt ist. Verschieben Sie die Schreibschutzkerbe der Diskette.

**Drive not ready** (Laufwerk nicht bereit) – Zur Ausführung des Befehls muss sich eine Diskette im Laufwerk oder eine Festplatte im Laufwerkschacht befinden. Legen Sie eine Diskette in das Laufwerk ein, oder schieben Sie die Diskette vollständig ein, bis die Auswurftaste herausspringt. Sie können auch eine [Festplatte im](#page-51-0) [Laufwerkschacht installieren.](#page-51-0)

**Error reading PCMCIA card** (Fehler beim Lesen der PCMCIA-Karte) – Der Computer kann die PC Card nicht erkennen. Setzen Sie die Karte neu ein, oder verwenden Sie eine andere PC Card.

**Extended memory size has changed** (Größe des Erweiterungsspeichers hat sich geändert) – Der im NVRAM verzeichnete Speicherumfang stimmt nicht mit dem im Computer installierten Speicher überein. Starten Sie den Computer neu. Wird der Fehler erneut gemeldet, [wenden Sie sich an Dell](#page-0-2).

**Gate A20 failure** (Gate A20-Fehler) – Unter Umständen sitzt ein Speichermodul nicht fest im Anschluss. [Setzen Sie die Speichermodule neu ein,](#page-43-0) und wechseln Sie sie gegebenenfalls aus.

**General failure** (Allgemeiner Fehler) – Das Betriebssystem kann den Befehl nicht ausführen. Diese Meldung erscheint gewöhnlich mit detaillierten Informationen, beispielsweise Printer out of paper (Kein Papier im Drucker). Ergreifen Sie die entsprechenden Maßnahmen.

**Hard-disk drive configuration error** (Fehler in der Festplattenkonfiguration) – Der Computer kann den Laufwerktyp nicht erkennen. Schalten Sie den Computer aus, [entfernen Sie die Festplatte,](#page-51-0) und starten Sie den Computer über eine startfähige Diskette oder CD neu. Schalten Sie anschließend den Computer aus, installieren Sie die Festplatte erneut, und starten Sie den Computer neu. Führen Sie die Tests "Hard-Disk Drive" (Festplattenlaufwerk) wie unter "[Verwenden des Programms Dell Diagnostics](#page-33-0)" beschrieben durch.

**Hard-disk drive controller failure** (Fehler am Festplatten-Controller) – Die Festplatte reagiert nicht auf die Befehle des Computers. Schalten Sie den Computer aus, [entfernen Sie die Festplatte](#page-51-0), und starten Sie den Computer über eine startfähige Diskette oder CD neu. Schalten Sie anschließend den Computer aus, installieren Sie die Festplatte erneut, und starten Sie den Computer neu. Besteht das Problem weiterhin, installieren Sie ein anderes Laufwerk. Führen Sie die Tests "Hard-Disk Drive" (Festplatten) wie unter "[Verwenden des Programms Dell Diagnostics](#page-33-0)" beschrieben durch.

**Hard-disk drive failure** (Fehler des Festplattenlaufwerks) – Die Festplatte reagiert nicht auf die Befehle des Computers. Schalten Sie den Computer aus, [entfernen Sie die Festplatte,](#page-51-0) und starten Sie den Computer über eine startfähige Diskette oder CD neu. Schalten Sie anschließend den Computer aus, installieren Sie die Festplatte erneut, und starten Sie den Computer neu. Besteht das Problem weiterhin, installieren Sie ein anderes Laufwerk. Führen Sie die Tests "Hard-Disk Drive" (Festplatten) wie unter "[Verwenden des Programms](#page-33-0) [Dell Diagnostics"](#page-33-0) beschrieben durch.

**Hard-disk drive read failure** (Lesefehler des Festplattenlaufwerks) – Die Festplatte ist eventuell defekt. Schalten Sie den Computer aus, [entfernen Sie die Festplatte](#page-51-0), und starten Sie den Computer über eine startfähige Diskette oder CD neu. Schalten Sie anschließend den Computer aus, installieren Sie die Festplatte erneut, und starten Sie den Computer neu. Besteht das Problem weiterhin, installieren Sie ein anderes Laufwerk. Führen Sie die Tests "Hard-Disk Drive" (Festplatten) wie unter "[Verwenden des Programms Dell](#page-33-0) [Diagnostics"](#page-33-0) beschrieben durch.

**Insert bootable media** (Startfähigen Datenträger einlegen) – Das Betriebssystem versucht, von einer nicht startfähigen Diskette oder CD zu starten. Legen Sie eine startfähige Diskette oder CD ein.

**Invalid configuration information, please run System Setup Program** (Ungültige Konfigurationsdaten – System-Setup-Programm ausführen) – Die Systemkonfigurationsdaten und die Hardwarekonfiguration sind nicht identisch. Diese Meldung erscheint normalerweise nach der Installation eines Speichermoduls. Korrigieren Sie die entsprechenden Optionen im System-Setup-Programm. Weitere Informationen finden Sie unter "[Verwenden des System-Setup-Programms"](#page-58-0).

**Keyboard clock line failure** (Fehler auf der Tastaturtaktratenleitung) – Überprüfen Sie bei der externen Tastatur die Kabelverbindung. Führen Sie den Test "Keyboard Controller" (Tastatur-Controller) wie unter "[Verwenden des Programms Dell Diagnostics](#page-33-0)" beschrieben durch.

**Keyboard controller failure** (Fehler des Tastatur-Controllers) – Überprüfen Sie bei der externen Tastatur die Kabelverbindung. Starten Sie den Computer neu, und berühren Sie Tastatur oder Maus während der Startroutine nicht. Führen Sie den Test "Keyboard Controller" (Tastatur-Controller) wie unter "[Verwenden des](#page-33-0) [Programms Dell Diagnostics"](#page-33-0) beschrieben durch.

**Keyboard data line failure** (Fehler auf der Datenleitung der Tastatur) – Überprüfen Sie bei der externen Tastatur die Kabelverbindung. Führen Sie den Test "Keyboard Controller" (Tastatur-Controller) wie unter "[Verwenden des Programms Dell Diagnostics](#page-33-0)" beschrieben durch.

**Keyboard stuck key failure** (Tastaturfehler: Taste klemmt) – Überprüfen Sie bei externen Tastaturen oder Tastenblöcken die Kabelverbindung. Starten Sie den Computer neu, und berühren Sie Tastatur oder Tasten während der Startroutine nicht. Führen Sie den Test "Stuck Key" (Stecken gebliebene Taste) wie unter "[Verwenden des Programms Dell Diagnostics](#page-33-0)" beschrieben durch.

**Memory address line failure at address, read value expecting value** (Speicher-Adressleitungsfehler an Adresse, Istwert/Sollwert) – Ein Speichermodul ist möglicherweise fehlerhaft oder nicht ordnungsgemäß eingesetzt. [Setzen Sie die Speichermodule neu ein,](#page-43-0) und wechseln Sie sie gegebenenfalls aus.

**Memory allocation error** (Fehler bei der Speicherzuweisung) – Die Software, die Sie ausführen möchten, verursacht Konflikte mit dem Betriebssystem, einem anderen Programm oder einem Dienstprogramm. Schalten Sie den Computer aus, warten Sie 30 Sekunden, und starten Sie ihn dann neu. Laden Sie danach das Programm nochmals. Wird die Fehlermeldung wieder angezeigt, lesen Sie in der Dokumentation zur Software nach.

**Memory data line failure at address, read value expecting value** (Speicher-Datenleitungsfehler an Adresse, Istwert/Sollwert) – Ein Speichermodul ist möglicherweise fehlerhaft oder nicht ordnungsgemäß eingesetzt. [Setzen Sie die Speichermodule neu ein,](#page-43-0) und wechseln Sie sie gegebenenfalls aus.

**Memory double word logic failure at address, read value expecting value** (Doppelwort-Logikfehler an Speicheradresse, Istwert/Sollwert) – Ein Speichermodul ist möglicherweise fehlerhaft oder nicht ordnungsgemäß eingesetzt. [Setzen Sie die Speichermodule neu ein,](#page-43-0) und wechseln Sie sie gegebenenfalls aus.

**Memory odd/even logic failure at address, read value expecting value** (Speicherbinärlogikfehler, Istwert/Sollwert) – Ein Speichermodul ist möglicherweise fehlerhaft oder nicht ordnungsgemäß eingesetzt. [Setzen Sie die Speichermodule neu ein,](#page-43-0) und wechseln Sie sie gegebenenfalls aus.

**Memory write/read failure at address, read value expecting value** (Schreib-/Lesefehler an Speicheradresse, Istwert/Sollwert) – Ein Speichermodul ist möglicherweise beschädigt oder nicht ordnungsgemäß eingesetzt. [Setzen Sie die Speichermodule neu ein,](#page-43-0) und wechseln Sie sie gegebenenfalls aus.

**No boot device available** (Kein Startgerät verfügbar) – Der Computer kann das Disketten- oder Festplattenlaufwerk nicht finden. Wenn der Computer vom Diskettenlaufwerk gestartet wird, stellen Sie sicher, dass sich eine startfähige Diskette im Laufwerk befindet. Ist die Festplatte als Startgerät festgelegt, stellen Sie sicher, dass das Laufwerk installiert, richtig eingesetzt und als Startlaufwerk partitioniert ist.

**No boot sector on hard drive** (Kein Startsektor auf Festplattenlaufwerk) – Das Betriebssystem ist möglicherweise beschädigt. [Wenden Sie sich an Dell.](#page-0-2)

**No timer tick interrupt** (Keine Unterbrechung bei Ticken des Zeitgebers) – Möglicherweise arbeitet ein Chip auf der Systemplatine nicht einwandfrei. Führen Sie die Tests "System Set" (System-Chipsatz) wie unter "[Verwenden des Programms Dell Diagnostics](#page-33-0)" beschrieben durch.

**Non-system disk or disk error** (Kein Systemdatenträger oder Datenträgerfehler) – Im Diskettenlaufwerk ist eine Diskette eingelegt. Nehmen Sie die Diskette heraus, und starten Sie den Computer neu.

**Not a boot diskette** (Keine Startdiskette) – Das Betriebssystem versucht, von einer nicht startfähigen Diskette zu starten. Legen Sie eine startfähige Diskette ein.

**Operating system not found** (Betriebssystem nicht gefunden) – [Wenden Sie sich an Dell.](#page-0-2)

**Optional ROM bad checksum** (Prüfsumme für optionalen ROM falsch) – Der optionale ROM-Speicher ist ausgefallen. [Wenden Sie sich an Dell.](#page-0-2)

**A required .DLL file was not found** (Eine erforderliche DLL-Datei wurde nicht gefunden) – Im Programm, das geöffnet werden soll, fehlt eine wichtige Datei. Entfernen Sie das Programm, und installieren Sie es neu.

*Microsoft*® *Windows*® *XP*

- 1. Klicken Sie auf die Schaltfläche **Start** und anschließend auf **Systemsteuerung** *.*
- 2. Klicken Sie auf **Software**.
- 3. Wählen Sie das Programm aus, das deinstalliert werden soll.
- 4. Klicken Sie auf **Entfernen** bzw. **Ändern/Entfernen** und folgen Sie den Anweisungen auf dem Bildschirm.
- 5. Die Installationsanweisungen finden Sie in der Programmdokumentation.

#### *Windows 2000*

- 1. Klicken Sie auf die Schaltfläche **Start**, zeigen Sie auf **Einstellungen** und klicken Sie dann auf **Systemsteuerung**.
- 2. Doppelklicken Sie auf das Symbol **Software**.
- 3. Wählen Sie das Programm aus, das deinstalliert werden soll.
- 4. Klicken Sie auf **Programme ändern oder entfernen**.
- 5. Die Installationsanweisungen finden Sie in der Programmdokumentation.

**Sector not found** (Sektor nicht gefunden) – Das Betriebssystem kann einen Sektor auf der Diskette oder Festplatte nicht finden. Entweder ist ein Sektor defekt, oder die Dateizuweisungstabelle auf der Festplatte bzw. der Diskette ist beschädigt. Führen Sie das Fehlerprüfprogramm von Windows aus, um die Dateistruktur auf der Diskette oder Festplatte zu überprüfen. Anweisungen hierzu finden Sie in der *Hilfe* zu Windows. Wenn eine große Anzahl von Sektoren defekt ist, sichern Sie die Daten (falls möglich) und formatieren die Diskette oder Festplatte neu.

**Seek error** (Positionierfehler) – Das Betriebssystem kann eine bestimmte Spur auf der Diskette oder Festplatte nicht finden. Ist die Diskette fehlerhaft, verwenden Sie eine andere Diskette.

**Shutdown failure** (Fehler beim Herunterfahren) – Möglicherweise arbeitet ein Chip auf der Systemplatine nicht einwandfrei. Führen Sie die Tests "System Set" (System-Chipsatz) wie unter "[Verwenden des Programms](#page-33-0) [Dell Diagnostics"](#page-33-0) beschrieben durch.

**Time-of-day clock lost power** (Stromausfall der Tagesuhr) – Die Systemkonfigurationseinstellungen sind beschädigt. Schließen Sie den Computer an eine Steckdose an, um den Akku aufzuladen. Besteht das Problem weiterhin, versuchen Sie, die Daten durch Aufrufen des System-Setup-Programms wiederherzustellen. Beenden Sie dann das Programm sofort wieder. Siehe "[Verwenden des System-Setup-Programms"](#page-58-0). Wenn die Meldung erneut angezeigt wird, [wenden Sie sich an Dell](#page-0-2).

**Time-of-day clock stopped** (Tagesuhr angehalten) – Der Reserveakku, der zur Beibehaltung der Systemkonfigurationseinstellungen dient, muss möglicherweise aufgeladen werden. Schließen Sie den Computer an eine Steckdose an, um den Akku aufzuladen. Besteht das Problem weiterhin, [wenden Sie sich an](#page-0-2) [Dell.](#page-0-2)

**Time-of-day not set – please run the System Setup program** (Uhrzeit nicht definiert – System-Setup-Programm aufrufen) – Die Uhrzeit- bzw. Datumsangaben, die im System-Setup-Programm gespeichert sind, stimmen nicht mit der Systemuhr überein. Korrigieren Sie die Einstellungen der Optionen **Datum** und **Uhrzeit**. Weitere Informationen finden Sie unter "[Verwenden des System-Setup-Programms](#page-58-0)".

**Timer chip counter 2 failed** (Zeitgeber-Chipzähler 2 ausgefallen) – Möglicherweise arbeitet ein Chip auf der Systemplatine nicht einwandfrei. Führen Sie die Tests "System Set" (System-Chipsatz) wie unter "[Verwenden](#page-33-0) [des Programms Dell Diagnostics"](#page-33-0) beschrieben durch.

**Unexpected interrupt in protected mode** (Unerwarteter Interrupt im geschützten Modus) – Möglicherweise funktioniert der Tastatur-Controller nicht einwandfrei, oder ein Speichermodul hat sich gelöst. Führen Sie die Tests "System Memory" (Systemspeicher) und "Keyboard Controller" (Tastatur-Controller) wie unter "[Verwenden des Programms Dell Diagnostics](#page-33-0)" beschrieben durch.

**x:\ is not accessible. The device is not ready** (Auf x:\ kann nicht zugegriffen werden. Das Gerät ist nicht bereit.) – Legen Sie einen Datenträger in das Laufwerk ein, und versuchen Sie es erneut.

Warning: Battery is critically low. (Warnung: Akku ist so gut wie erschöpft.) – Der [Akku ist nahezu](#page-63-0) [entladen.](#page-63-0) Wechseln Sie den Akku aus, oder schließen Sie den Computer an eine Steckdose an. Aktivieren Sie andernfalls den [Ruhezustand,](#page-36-1) oder schalten Sie den Computer aus.

# <span id="page-20-0"></span>**Probleme mit Video und Angzeige**

Füllen Sie beim Ausführen dieser Tests die [Diagnose-Checkliste](#page-0-1) aus.

### **Wenn auf dem Bildschirm keine Anzeige erscheint**

**ANMERKUNG:** Wenn Sie ein Programm verwenden, das eine höhere Auflösung erfordert, als von Ihrem Computer unterstützt wird, empfiehlt es sich, einen externen Monitor an den Computer anzuschließen.

**Akku überprüfen** – Wenn der Computer über einen Akku mit Strom versorgt wird, ist dieser möglicherweise erschöpft. Schließen Sie den Computer über den Netzadapter an eine Steckdose an, und schalten Sie den Computer ein.

**Steckdose prüfen –** Stellen Sie sicher, dass die Steckdose Strom liefert, indem Sie probeweise ein anderes Gerät anschließen, beispielsweise eine Lampe.

**Netzadapter prüfen –** Überprüfen Sie die Kabelverbindungen des Netzadapters. Wenn der Netzadapter über eine Anzeige verfügt, vergewissern Sie sich, dass diese leuchtet.

**Den Computer direkt mit einer Steckdose verbinden –** Verzichten Sie auf Überspannungsschutz-Zwischenstecker, Steckerleisten und Verlängerungskabel, um festzustellen, ob sich der Computer einschalten lässt.

**Energieoptionen anpassen** – Suchen Sie in der *Hilfe* zu Windows oder im Hilfe- und Supportcenter von Windows nach dem Begriff *Standby*.

**Bildschirmanzeige umschalten** – Wenn Ihr Computer mit einem externen Monitor verbunden ist, drücken Sie die Tastenkombination <Fn><F8> um die Anzeige auf den integrierten Bildschirm umzuschalten.

### **Wenn die Anzeige schlecht lesbar ist:**

**Die Helligkeit einstellen** – Unter [Einstellen der Helligkeit](#page-68-0) finden Sie Anweisungen zum Einstellen der Helligkeit.

**Subwoofer vom Computer oder Monitor abrücken<** – Wenn Ihr externes Lautsprechersystem mit einem Subwoofer ausgestattet ist, stellen Sie sicher, dass dieser mindestens 60 cm vom Computer oder externen Monitor entfernt aufgestellt wird.

**Mögliche Störungen beseitigen –** Schalten Sie Lüfter, Leuchtstoffröhren, Halogenlampen oder andere Geräte aus, die sich in der Nähe des Computers befinden.

**Computer in eine andere Richtung drehen** – Stellen Sie den Monitor so auf, dass keine Reflexionen auf der Anzeige erscheinen, da dies zu einer Verschlechterung der Bildqualität führen kann.

**Windows-Anzeigeeinstellungen anpassen**:

#### *Windows XP>*

- 1. Klicken Sie auf die Schaltfläche **Start** und anschließend auf **Systemsteuerung**.
- 2. Klicken Sie auf **Darstellung und Designs**.
- 3. Klicken Sie auf den zu ändernden Bereich oder das Symbol **Anzeige**.
- 4. Probieren Sie unterschiedliche Einstellungen für **Farbqualität** und **Bildschirmauflösung** aus.

#### *Windows 2000*

- 1. Klicken Sie auf die Schaltfläche **Start**, zeigen Sie auf **Einstellungen** und klicken Sie dann auf **Systemsteuerung**.
- 2. Doppelklicken Sie auf das Symbol **Anzeige** und klicken Sie auf die Registerkarte **Einstellungen**.
- 3. Probieren Sie verschiedene Einstellungen für **Farben**, **Auflösung** und **Erweiterte Einstellungen aus**.

**Die Diagnosetests Video ausführen** – Wenn keine Fehlermeldung angezeigt wird, aber weiterhin Probleme mit dem Bildschirm auftreten, der Bildschirm jedoch nicht vollständig schwarz ist, rufen Sie die Gerätegruppe **Video** im Programm [Dell Diagnostics](#page-33-0) auf. Wenden Sie sich anschließend an Del[l.](#page-0-2)

**Abschnitt "Fehlermeldungen" lesen** – Wenn eine Fehlermeldung angezeigt wird, lesen Sie den entsprechenden Abschnitt unter "[Fehlermeldungen](#page-16-0)".

### **Nur teilweise lesbare Anzeige**

#### **Externen Monitor anschließen** –

- 1. Fahren Sie den Computer herunter und schließen Sie einen externen Monitor an den Computer an.
- 2. Schalten Sie den Computer und den Monitor ein und stellen Sie Helligkeit und Kontrast des Monitors ein.

Wenn der externe Monitor funktioniert, ist möglicherweise der Computerbildschirm oder der Grafikcontroller defekt. [Wenden Sie sich an Dell.](#page-0-2)

# <span id="page-21-0"></span>**Probleme mit Ton und Lautsprecher**

Füllen Sie beim Ausführen dieser Tests die [Diagnose-Checkliste](#page-0-1) aus.

### **Bei Problemen mit den integrierten Lautsprechern**

**Lautstärkeregler unter Windows® einstellen** – Doppelklicken Sie auf das Lautsprechersymbol in der rechten unteren Bildschirmecke. Stellen Sie sicher, dass eine passende Lautstärke eingestellt ist und die Klangwiedergabe nicht deaktiviert wurde. Stellen Sie Lautstärke-, Bass- oder Höhenregler ein, um Verzerrungen zu beseitigen.

Lautstärke über Tastenkombinationen einstellen - Siehe "[Verwenden von Tastatur und Touchpad](#page-70-0)". Drücken Sie <Fn><ENDE>, um die integrierten Lautsprecher zu deaktivieren (Stummschaltung) oder wieder zu aktivieren.

Sound-(Audio-)Treiber neu installieren - Weitere Informationen finden Sie unter "[Neuinstallieren von](#page-75-0) [Software"](#page-75-0).

**Nur unter Windows 2000 müssen Sie sicherstellen, dass die digitale Audioausgabe für das CD-Laufwerk aktiviert ist**.

1. Klicken Sie auf die Schaltfläche **Start**, zeigen Sie auf **Einstellungen** und klicken Sie dann auf **Systemsteuerung**.

- 2. Doppelklicken Sie auf das Symbol **System**.
- 3. Klicken Sie auf die Registerkarte **Hardware** .
- 4. Klicken Sie auf **Geräte-Manager**.
- 5. Doppelklicken Sie auf **DVD-/CD-ROM-Laufwerke**.
- 6. Doppelklicken Sie auf den Namen des Laufwerks.
- 7. Klicken Sie im Fenster **Eigenschaften** auf die Registerkarte **Eigenschaften**.
- 8. Klicken Sie auf das Kästchen unten im Fenster, um die digitale Audioausgabe für das CD- oder DVD-Laufwerk zu aktivieren.

### **Probleme mit den externen Lautsprechern**

**ANMERKUNG:** Der Lautstärkeregler bei bestimmten MP3-Wiedergabeprogrammen setzt die unter Windows eingestellte Lautstärke außer Kraft. Stellen Sie beim Anhören von MP3-Titeln sicher, dass die Lautstärke im Wiedergabeprogramm nicht verringert oder ganz ausgeschaltet wurde.

**Verbindungen des Lautsprecherkabels prüfen** – Beachten Sie die Setup-Übersicht, die im Lieferumfang der Lautsprecher enthalten ist.

**Steckdose prüfen –** Stellen Sie sicher, dass die Steckdose Strom liefert, indem Sie probeweise ein anderes Gerät anschließen, beispielsweise eine Lampe.

**Stellen Sie sicher, dass die Lautsprecher eingeschaltet sind** – Beachten Sie die Setup-Übersicht, die im Lieferumfang der Lautsprecher enthalten ist.

**Lautstärkeregler unter Windows® einstellen** – Doppelklicken Sie auf das Lautsprechersymbol in der rechten unteren Bildschirmecke. Stellen Sie sicher, dass eine passende Lautstärke eingestellt ist und die Klangwiedergabe nicht deaktiviert wurde. Stellen Sie Lautstärke-, Bass- oder Höhenregler ein, um Verzerrungen zu beseitigen.

Lautsprecher prüfen – Schließen Sie das Audiokabel des Lautsprechers an die <sup>[1]</sup> Buchse des Computers an. Stellen Sie sicher, dass die Kopfhörerlautstärke aktiviert ist. Spielen Sie eine Musik-CD ab.

**Lautsprecher-Selbsttest ausführen** – Einige Lautsprechersysteme sind mit einer Selbsttest-Taste am Subwoofer ausgestattet. Anweisungen für den Selbsttest finden Sie in der Dokumentation des Lautsprechersystems.

**Mögliche Störungen beseitigen** – Schalten Sie Lüfter, Leuchtstoff- oder Halogenlampen in der näheren Umgebung aus, um festzustellen, ob diese Störungen verursachen.

Sound-(Audio-)Treiber neu installieren - Weitere Informationen finden Sie unter "[Neuinstallieren von](#page-75-0) [Software"](#page-75-0).

Diagnosetest für Sonstiges PCI-Geräte ausführen - Siehe "[Verwenden des Programms Dell Diagnostics](#page-33-0)". Wenn die Tests erfolgreich abgeschlossen werden, funktioniert der Controller ordnungsgemäß.

Wenn das Problem weiterhin besteht oder die Tests nicht fehlerfrei abgeschlossen werden, [wenden Sie sich an](#page-0-2) [Dell.](#page-0-2)

**Nur unter Windows 2000 müssen Sie sicherstellen, dass die digitale Audioausgabe für das CD-Laufwerk aktiviert ist**.

- 1. Klicken Sie auf die Schaltfläche **Start**, zeigen Sie auf **Einstellungen** und klicken Sie dann auf **Systemsteuerung**.
- 2. Doppelklicken Sie auf das Symbol **System**.
- 3. Klicken Sie auf die Registerkarte **Hardware** .
- 4. Klicken Sie auf **Geräte-Manager**.
- 5. Doppelklicken Sie auf **DVD-/CD-ROM-Laufwerke**.
- 6. Doppelklicken Sie auf den Namen des Laufwerks.
- 7. Klicken Sie im Fenster **Eigenschaften** auf die Registerkarte **Eigenschaften**.

8. Klicken Sie auf das Kästchen unten im Fenster, um die digitale Audioausgabe für das CD- oder DVD-Laufwerk zu aktivieren.

# <span id="page-23-0"></span>**Probleme mit dem Drucker**

Füllen Sie beim Ausführen der verschiedenen Druckertests die [Diagnose-Checkliste](#page-0-1) aus.

**Verbindungen des Druckerkabels prüfen** – Stellen Sie sicher, dass das Druckerkabel ordnungsgemäß mit dem Computer verbunden ist.

#### **Druckerkabel überprüfen**:

- 1. Fahren Sie den Computer herunter und schalten Sie den Drucker aus.
- 2. Ersetzen Sie das Druckerkabel durch ein Kabel, das nachweislich funktioniert.
- 3. Schalten Sie den Drucker und Computer wieder ein und drucken Sie erneut.
- 4. Wenn das Drucken mit dem Ersatzkabel möglich ist, [rufen Sie bei Dell an](#page-0-2), um ein neues Druckerkabel zu bestellen.

**Steckdose prüfen –** Stellen Sie sicher, dass die Steckdose Strom liefert, indem Sie probeweise ein anderes Gerät anschließen, beispielsweise eine Lampe.

**Sicherstellen, dass der Drucker eingeschaltet ist** – Informationen hierzu finden Sie in der Druckerdokumentation.

#### **Sicherstellen, dass Windows® den Drucker erkennt**–

*Windows XP>*

- 1. Klicken Sie auf die Schaltfläche **Start** und anschließend auf **Systemsteuerung**.
- 2. Klicken Sie auf **Drucker und andere Hardware**.
- 3. Klicken Sie auf **Installierte Drucker bzw. Faxdrucker anzeigen**. Wenn das Druckermodell in der Liste aufgeführt wird, mit der rechten Maustaste klicken Sie auf das Druckersymbol.
- 4. Klicken Sie auf **Eigenschaften** und wählen Sie dann die Registerkarte **Anschlüsse** aus. Stellen Sie sicher, dass die Option **Auf folgenden Anschlüssen drucken:** auf **LPT1 (Druckeranschluss)** eingestellt ist.

#### *Windows 2000*

1. Klicken Sie auf die Schaltfläche **Start**, zeigen Sie auf **Einstellungen** und klicken Sie anschließend auf **Drucker**.

Wenn das Druckermodell in der Liste aufgeführt wird, mit der rechten Maustaste klicken Sie auf das Druckersymbol.

- 2. Klicken Sie auf **Eigenschaften** und wählen Sie dann die Registerkarte **Schnittstellen** aus.
- 3. Stellen Sie sicher, dass für die Option **Auf folgenden Schnittstellen drucken:** der folgende Druckertyp eingestellt ist:
	- Für einen Paralleldrucker: **LPT1 (Druckeranschluss)**
	- Für einen USB-Drucker: **USB**

**Druckertreiber neu installieren** – Weitere Informationen finden Sie unter "[Neuinstallieren von Software"](#page-75-0).

**Drucker prüfen** – Führen Sie den Drucker-Selbsttest aus. Wenn der Test nicht fehlerfrei abgeschlossen wird, ist der Drucker möglicherweise defekt. Wenden Sie sich in diesem Fall an den Druckerhersteller.

# <span id="page-24-0"></span>**Probleme mit Modem und Internetverbindung**

**HINWEIS:** Schließen Sie das Modem nur an eine analoge Telefonbuchse an. Wenn das Modem an ein digitales Telefonnetz angeschlossen wird, kann dies zu Schäden am Modem führen.

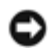

**HINWEIS:** Modem- und Netzwerkanschlüsse sehen ähnlich aus. Schließen Sie kein Telefonkabel an den Netzwerkanschluss an.

Füllen Sie beim Ausführen dieser Tests die [Diagnose-Checkliste](#page-0-1) aus.

**ANMERKUNG:** Wenn Sie eine Verbindung zu Ihrem Internetdienstanbieter (ISP) herstellen können, funktioniert das Modem ordnungsgemäß. Wenn Sie sicher sind, dass Ihr Modem ordnungsgemäß funktioniert, jedoch weiterhin Probleme auftreten, wenden Sie sich an Ihren Internetdienstanbieter (ISP).

**Telefonbuchse prüfen** – Trennen Sie das Telefonkabel vom Modem, und schließen Sie es an ein Telefon an. Prüfen Sie, ob ein Wählton zu hören ist. Stellen Sie sicher, dass Sie über einen Telefondienst mit Tonwahl verfügen. Schließen Sie das Modem, falls möglich, an eine andere Telefonbuchse an.

Niedrige Verbindungsgeschwindigkeiten können durch Rauschen im Telefon sowie durch einen beeinträchtigten Leitungs- oder Netzwerkzustand verursacht werden. Wenden Sie sich an die zuständige Telefongesellschaft oder den Netzwerkadministrator.

**Modem direkt an die Telefonbuchse an der Wand anschließen** – Wenn weitere Geräte, z. B. Anrufbeantworter, Faxgeräte, Überspannungsschutzgeräte oder Verteiler, an diese Leitung angeschlossen sind, umgehen Sie diese, und schließen Sie das Modem über das Telefonkabel direkt an die Telefonbuchse an der Wand an.

**Verbindung prüfen** – Stellen Sie sicher, dass das Telefonkabel an das Modem angeschlossen ist.

**Telefonkabel prüfen** – Verwenden Sie ein anderes Telefonkabel. Ist das Kabel länger als drei Meter, verwenden Sie ein kürzeres Kabel.

**Verändertes Amtszeichen** – Wenn Ihr Telefon über eine Mailbox verfügt, kann sich der Wählton ändern, wenn Sie Nachrichten erhalten haben. Anweisungen, wie Sie das normale Amtszeichen wiederherstellen, erhalten Sie bei Ihrer Telefongesellschaft.

**Anklopffunktion deaktivieren** – Im Handbuch zu Ihrem Telefon finden Sie die entsprechenden Anweisungen zum Deaktivieren dieser Funktion. Passen Sie dann die Eigenschaften der DFÜ-Netzwerkverbindung an.

*Windows XP>*

- 1. Klicken Sie auf die Schaltfläche **Start** und anschließend auf **Systemsteuerung**.
- 2. Klicken Sie auf **Drucker und andere Hardware** und anschließend auf **Telefon- und Modemoptionen**, wählen Sie die Registerkarte **Wählregeln** aus und klicken Sie auf **Bearbeiten**.
- 3. Stellen Sie im Fenster **Standort bearbeiten** sicher, dass das Kontrollkästchen **Wartefunktion beim Wählen deaktivieren** aktiviert ist, und wählen Sie dann den Code aus, der im Handbuch zum Telefon aufgeführt wird.
- 4. Klicken Sie auf **Übernehmen** und dann auf **OK**.
- 5. Schließen Sie das Fenster **Telefon- und Modemoptionen**.
- 6. Schließen Sie das Fenster **Systemsteuerung**.

#### *Windows 2000*

- 1. Klicken Sie auf die Schaltfläche **Start**, zeigen Sie auf **Einstellungen** und klicken Sie dann auf **Systemsteuerung**.
- 2. Klicken Sie auf **Telefon- und Modemoptionen**.
- 3. Wählen Sie die Registerkarte **Wählregeln** aus und klicken Sie auf **Bearbeiten**.
- 4. Stellen Sie sicher, dass das Kontrollkästchen **Wartefunktion beim Wählen deaktivieren** aktiviert ist, und wählen Sie dann den Code aus, der im Handbuch zum Telefon aufgeführt wird.
- 5. Klicken Sie auf **Übernehmen** und dann auf **OK**.
- 6. Schließen Sie das Fenster **Telefon- und Modemoptionen** schließen.

#### **Überprüfen, ob das Modem Daten mit Windows austauscht**–

#### *Windows XP>*

- 1. Klicken Sie auf die Schaltfläche **Start** und anschließend auf **Systemsteuerung**.
- 2. Klicken Sie auf **Drucker und andere Hardware**.
- 3. Klicken Sie auf **Telefon- und Modemoptionen**.
- 4. Klicken Sie auf die Registerkarte **Modems**.
- 5. Klicken Sie auf den COM-Anschluss Ihres Modems.
- 6. Klicken Sie auf **Eigenschaften** und dann auf die Registerkarte **Diagnose** und anschließend auf **Modem abfragen**, um zu überprüfen, ob das Modem mit Windows Daten austauscht.

#### *Windows 2000*

- 1. Klicken Sie auf die Schaltfläche **Start**, zeigen Sie auf **Einstellungen** und klicken Sie dann auf **Systemsteuerung**.
- 2. Doppelklicken Sie auf **Telefon- und Modemoptionen**.
- 3. Klicken Sie auf die Registerkarte **Modems**.
- 4. Klicken Sie auf den COM-Anschluss Ihres Modems.
- 5. Klicken Sie auf **Eigenschaften** und dann auf die Registerkarte **Diagnose** und anschließend auf **Modem abfragen**, um zu überprüfen, ob das Modem mit Windows Daten austauscht.

Wenn auf alle Befehle reagiert wird, funktioniert das Modem ordnungsgemäß.

# <span id="page-25-0"></span>**Probleme mit Touchpad oder Maus**

Füllen Sie beim Ausführen der verschiedenen Druckertests die [Diagnose-Checkliste](#page-0-1) aus.

#### **Überprüfen der Touchpad-Einstellungen**\_

#### *Windows XP>*

- 1. Klicken Sie auf die Schaltfläche **Start**, dann auf **Systemsteuerung** und anschließend auf **Drucker und andere Hardware**.
- 2. Klicken Sie auf **Maus**.
- 3. Passen Sie die Einstellungen an.

#### *Windows 2000*

- 1. Klicken Sie auf die Schaltfläche **Start**, zeigen Sie auf **Einstellungen** und dann auf **Systemsteuerung**.
- 2. Doppelklicken Sie auf das Symbol **Maus**.
- 3. Passen Sie die Einstellungen an.

**Mauskabel prüfen** – Fahren Sie den Computer herunter. Trennen Sie das Mauskabel, prüfen Sie es auf Beschädigungen, und schließen Sie es wieder an.

Wenn Sie ein Verlängerungskabel für die Maus verwenden, entfernen Sie das Kabel, und schließen Sie die Maus direkt an den Computer an.

#### **Touchpad überprüfen, um sicherzustellen, dass das Problem die Maus betrifft**–

- 1. Fahren Sie den Computer herunter.
- 2. Trennen Sie die Maus vom Computer.
- 3. Schalten Sie den Computer ein.
- 4. Auf dem Windows-Desktop mithilfe des Touchpads den Cursor bewegen, ein Symbol auswählen und dieses öffnen.

Funktioniert das Touchpad einwandfrei, ist möglicherweise die Maus defekt.

**Einstellungen des System-Setup-Programms prüfen** – Stellen Sie sicher, dass das System-Setup-Programm das korrekte Gerät für die Zeigegerät-Option anzeigt. (Der Computer erkennt eine USB-Maus automatisch. Eine Anpassung der Einstellungen ist nicht erforderlich.)

**Maus-Controller testen –** Führen Sie zum Testen des Maus-Controllers (der die Cursorbewegung beeinflusst) sowie der Touchpad- oder Maustasten im Programm [Dell Diagnostics](#page-33-0) den Test "Mouse" (Maus) in der Gerätegruppe **Pointing Devices** (Zeigegeräte) aus.

Touchpad-Treiber neu installieren – Weitere Informationen finden Sie unter "[Neuinstallieren von Software"](#page-75-0).

# <span id="page-26-0"></span>**Probleme mit der externen Tastatur**

Füllen Sie beim Ausführen der verschiedenen Druckertests die [Diagnose-Checkliste](#page-0-1) aus.

**ANMERKUNG:** Verwenden Sie die integrierte Tastatur, wenn Sie im MS-DOS®-Modus arbeiten, das Programm [Dell](#page-33-0) [Diagnostics](#page-33-0) oder das System-Setup-Programm ausführen. Bei Anschluss einer externen Tastatur bleibt die integrierte Tastatur voll funktionsfähig.

**Tastaturkabel prüfen** – Fahren Sie den Computer herunter. Trennen Sie das Tastaturkabel, prüfen Sie es auf Beschädigungen, und schließen Sie es wieder an.

Wenn Sie ein Verlängerungskabel für die Tastatur verwenden, entfernen Sie das Kabel, und schließen Sie die Tastatur direkt an den Computer an.

#### **Externe Tastatur überprüfen**–

- 1. Fahren Sie den Computer herunter, warten Sie eine Minute und schalten Sie den Computer anschließend wieder ein.
- 2. Überprüfen Sie, ob die Anzeigen "Num", "Umsch" und "Rollen" auf der Tastatur während der Startroutine blinken.
- 3. Klicken Sie auf dem Windows-Desktop auf die Schaltfläche **Start**, zeigen Sie auf **Programme** und auf **Zubehör** und klicken Sie dann auf **Editor**.
- 4. Drücken Sie einige Tasten auf der externen Tastatur und prüfen Sie, ob die Zeichen auf dem Bildschirm angezeigt werden.

Wenn Sie diese Schritte nicht fehlerfrei durchführen können, ist die externe Tastatur möglicherweise defekt.

**Die integrierte Tastatur prüfen, um sicherzustellen, dass das Problem die externe Tastatur betrifft–**

- 1. Fahren Sie den Computer herunter.
- 2. Trennen Sie die externe Tastatur vom Computer.
- 3. Schalten Sie den Computer ein.
- 4. Klicken Sie auf dem Windows-Desktop auf die Schaltfläche **Start**, zeigen Sie auf **Programme** und auf **Zubehör** und klicken Sie dann auf **Editor**.
- 5. Drücken Sie einige Tasten auf der externen Tastatur und prüfen Sie, ob die Zeichen auf dem Bildschirm angezeigt werden.

Wenn die Zeichen nun angezeigt werden, beim Testen der externen Tastatur aber Probleme auftraten, ist möglicherweise die externe Tastatur defekt.

Tastaturdiagnosetests ausführen – Führen Sie im Programm "Dell Diagnostics" die Tests der Gerätegruppe [PC-AT Compatible Keyboards](#page-33-0) (PC-AT-kompatible Tastaturen) aus. Wenn die Tests auf eine defekte externe Tastatur hinweisen, [wenden Sie sich an Dell.](#page-0-2)

## <span id="page-26-1"></span>**Unerwartete Zeichen**

**Nummerischen Tastenblock deaktivieren** – Drücken Sie die Taste <NUM Lk> um den nummerischen Tastenblock zu deaktivieren, wenn anstelle von Buchstaben Zahlen angezeigt werden. Stellen Sie sicher, dass die Anzeige für die NUM-Sperre nicht leuchtet.

# <span id="page-27-0"></span>**Probleme mit dem Laufwerk**

Füllen Sie beim Ausführen dieser Tests die [Diagnose-Checkliste](#page-0-1) aus.

### **Wenn eine Datei nicht auf Diskette gespeichert werden kann:**

**Stellen Sie sicher, dass Windows® das Laufwerk erkennt** – Klicken Sie *unter Windows XP* auf die Schaltfläche **Start** und anschließend auf **Arbeitsplatz**. *Bei anderen Betriebssystemen* doppelklicken Sie auf **Arbeitsplatz**. Wenn das Laufwerk nicht aufgeführt ist, suchen Sie mit einem Virenschutzprogramm nach Viren und beseitigen diese. Viren verhindern manchmal, dass Windows das Laufwerk erkennt. Legen Sie eine startfähige Disc ein, und starten Sie den Computer neu.

**Sicherstellen, dass die Diskette nicht schreibgeschützt ist** – Auf schreibgeschützten Disketten können keine Daten gespeichert werden.

**Eine andere Diskette verwenden** – Legen Sie eine andere Diskette ein, um die Möglichkeit auszuschließen, dass die ursprüngliche Diskette defekt ist.

#### **Laufwerk neu installieren**:

- 1. Speichern und schließen Sie alle geöffneten Dateien, beenden Sie alle geöffneten Programme und fahren Sie den Computer herunter.
- 2. Entfernen Sie das Laufwerk aus dem Modulschacht. Anweisungen hierzu finden Sie unter "[Verwenden](#page-84-0) [des Modulschachts"](#page-84-0).
- 3. Setzen Sie das Laufwerk wieder ein.
- 4. Schalten Sie den Computer ein.

Laufwerk reinigen – Anweisungen hierzu finden Sie unter "[Reinigen des Computers](#page-95-0)".

#### **Laufwerk auf Fehler überprüfen**:

- Wird eine Laufwerkfehlermeldung angezeigt, lesen Sie den entsprechenden Abschnitt unter "[Fehlermeldungen"](#page-16-0).
- Führen Sie die Tests "Diskette" wie unter "[Verwenden des Programms Dell Diagnostics"](#page-33-0) beschrieben durch.

### **Wenn Sie keine CD, CD-RW, DVD oder DVD-RW abspielen können:**

**ANMERKUNG:** Da es weltweit die verschiedensten Dateitypen gibt, können nicht alle DVD-Titel in allen DVD-Ø Laufwerken wiedergegeben werden.

Bei normalem Betrieb ist es möglich, dass CD-Laufwerke vibrieren und surren. Das ist kein Anzeichen für ein defektes Laufwerk oder eine defekte CD.

**Stellen Sie sicher, dass Windows® das Laufwerk erkennt** – Klicken Sie *unter Windows XP* auf die Schaltfläche **Start** und anschließend auf **Arbeitsplatz**. *Bei anderen Betriebssystemen* doppelklicken Sie auf **Arbeitsplatz**. Wenn das Laufwerk nicht aufgeführt ist, suchen Sie mit einem Virenschutzprogramm nach Viren und beseitigen diese. Viren verhindern manchmal, dass Windows das Laufwerk erkennt. Legen Sie eine startfähige Disc ein, und starten Sie den Computer neu.

**Eine andere Disc verwenden** – Legen Sie eine andere Disc ein, um die Möglichkeit auszuschließen, dass die

ursprüngliche Disc defekt ist.

**Lautstärkeregler unter Windows® einstellen** – Doppelklicken Sie auf das Lautsprechersymbol in der rechten unteren Bildschirmecke. Stellen Sie sicher, dass eine passende Lautstärke eingestellt ist und die Klangwiedergabe nicht deaktiviert wurde.

#### **Laufwerk neu installieren**

- 1. Speichern und schließen Sie alle geöffneten Dateien, beenden Sie alle geöffneten Programme und fahren Sie den Computer herunter.
- 2. Das Laufwerk entfernen. Anweisungen hierzu finden Sie unter "[Verwenden des Modulschachts"](#page-84-0).
- 3. Das Laufwerk wieder einsetzen.
- 4. Schalten Sie den Computer ein.

Laufwerk oder Disc reinigen – Anweisungen hierzu finden Sie unter "[Reinigen des Computers](#page-95-0)".

#### **Laufwerk auf Fehler überprüfen**

Wird eine Laufwerkfehlermeldung angezeigt, lesen Sie den entsprechenden Abschnitt unter "[Fehlermeldungen"](#page-16-0).

Führen Sie die Tests "IDE Drives" (IDE-Laufwerke) wie unter "[Verwenden des Programms Dell Diagnostics](#page-33-0)" beschrieben durch.

## **Ausfahren des CD-, CD-RW-, DVD- oder DVD+RW-Auflagefaches nicht möglich**

- 1. Stellen Sie sicher, dass der Computer ausgeschaltet ist.
- 2. Biegen Sie eine Büroklammer gerade, setzen Sie sie in die Auswurföffnung an der Vorderseite des
- Laufwerks ein und drücken Sie sie hinein, bis das Auflagefach teilweise ausgefahren wird.
- 3. Ziehen Sie das Auflagefach vorsichtig bis zum Anschlag heraus.

### **Wenn ein ungewöhnliches Kratzen oder Knirschen zu hören ist:**

Stellen Sie sicher, dass das Geräusch nicht von dem gerade ausgeführten Programm verursacht wird.

Stellen Sie sicher, dass die Diskette oder CD ordnungsgemäß eingelegt ist.

### **CD-RW- oder DVD+RW-Laufwerk unterbricht den Schreibvorgang**

**Den Standby-Modus oder Ruhezustand unter Windows deaktivieren, bevor auf eine CD-RW geschrieben wird** – Suchen Sie in der *Hilfe* zu Windows oder im Hilfe- und Supportcenter von Windows nach dem Begriff *Standby-Modus* oder *Ruhezustand*.

**Schreibgeschwindigkeit herabsetzen** – Informationen zur Software für die CD- oder DVD-Erstellung finden Sie in den Hilfedateien.

**Alle anderen geöffneten Programme beenden** – Wenn vor dem Beschreiben der CD-RW oder DVD+RW alle geöffneten Programme beendet werden, kann das Problem möglicherweise behoben werden.

## **Wenn ein Problem mit der Festplatte auftritt:**

**Den Computer vor dem Einschalten abkühlen lassen** – Eine heiße Festplatte kann das Starten des Betriebssystems verhindern. Lassen Sie den Computer auf Zimmertemperatur abkühlen, bevor Sie ihn einschalten.

#### **Laufwerk auf Fehler überprüfen**:

- Das Fehlerüberprüfungsprogramm von Windows ausführen:
- 1. *Klicken Sie unter Windows XP* auf die Schaltfläche **Start** und anschließend auf **Arbeitsplatz**. *Doppelklicken Sie unter Windows 2000* auf **Arbeitsplatz**.
- 2. Klicken Sie mit der rechten Maustaste auf den Laufwerkbuchstaben (das lokale Festplattenlaufwerk), das auf Fehler überprüft werden soll, und klicken Sie dann auf **Eigenschaften**.
- 3. Klicken Sie auf die Registerkarte **Werkzeuge**.
- 4. Klicken Sie unter **Fehlerüberprüfung** auf **Jetzt prüfen**.
- 5. Klicken Sie auf **Start.**
- Führen Sie die Tests "IDE Drives" (IDE-Laufwerke) wie unter "[Verwenden des Programms Dell](#page-33-0) [Diagnostics"](#page-33-0) beschrieben durch.

# <span id="page-29-0"></span>**Probleme mit PC Cards**

**PC Card prüfen** – Stellen Sie sicher, dass die PC Card ordnungsgemäß in den Steckplatz eingesetzt ist.

**Stellen Sie sicher, dass die Karte von Windows erkannt wird** – Doppelklicken Sie in der Windows-Taskleiste auf das Symbol **Hardware sicher entfernen** (unter Windows 2000: **Hardwarekomponente entfernen oder auswerfen**). Stellen Sie sicher, dass die Karte aufgeführt ist.

**Diagnosetest für PC Card ausführen** – In der Dokumentation, die mit der PC Card geliefert wurde, finden Sie Informationen darüber, ob ein Diagnosetest für die Karte zur Verfügung steht.

**Bei Problemen mit einer von Dell gelieferten PC Card** – [Wenden Sie sich an Dell.](#page-0-2)

**Bei Problemen mit einer nicht von Dell gelieferten PC Card** – Wenden Sie sich an den Hersteller der PC Card.

# <span id="page-29-1"></span>**Probleme mit dem Netzwerk**

Füllen Sie beim Ausführen dieser Tests die [Diagnose-Checkliste](#page-0-1) aus.

**Netzwerkkabelstecker überprüfen** – Stellen Sie sicher, dass der Stecker des Netzwerkkabels ordnungsgemäß in den Anschluss des Computers und an der Netzwerkwandsteckerbuchse eingesteckt ist.

**Netzwerkanzeige am Netzwerkanschluss überprüfen** – Eine grüne Anzeige weist auf eine aktive Netzwerkverbindung hin. Wenn die Statusanzeige nicht grün leuchtet, tauschen Sie das Netzwerkkabel versuchsweise aus. Leuchtet die Anzeige gelb, ist der Netzwerkadaptertreiber geladen, und Netzwerkaktivität wurde erkannt.

**Den Computer neu starten** – Melden Sie sich versuchsweise erneut am Netzwerk an.

**Sich mit dem Netzwerkadministrator in Verbindung setzen** – Prüfen Sie, ob die Netzwerkeinstellungen korrekt sind und das Netzwerk voll funktionsfähig ist.

# <span id="page-30-0"></span>**Allgemeine Softwareprobleme**

Füllen Sie beim Ausführen dieser Tests die [Diagnose-Checkliste](#page-0-1) aus.

### **Ein Programm stürzt ab**

**ANMERKUNG:** Installationsanweisungen für Software finden Sie im Allgemeinen in der jeweiligen Dokumentation oder auf einer mitgelieferten Diskette oder CD.

**Softwaredokumentation lesen** – Viele Softwarehersteller bieten Webseiten mit Informationen, die bei der Lösung des Problems behilflich sein können. Stellen Sie sicher, dass das Programm ordnungsgemäß installiert und konfiguriert wurde. Installieren Sie das Programm neu, falls erforderlich.

### **Ein Programm reagiert nicht mehr**

#### **Programm beenden**

- 1. Drücken Sie die Tastenkombination <STRG><UMSCH><ESC>.
- 2. Auf die Registerkarte **Anwendungen** klicken und dann das Programm auswählen, das nicht mehr reagiert.
- 3. Klicken Sie auf **Task beenden.**

### **Ein blauer Bildschirm wird angezeigt:**

**Den Computer ausschalten** – Wenn der Computer auf das Drücken einer Taste nicht mehr reagiert und ein ordnungsgemäßes Herunterfahren nicht möglich ist, schalten Sie den Computer durch Drücken des Netzschalters aus. Drücken Sie den Netzschalter erneut, um den Computer neu zu starten.

*Windows XP>*

Der Computer wird neu gestartet.

*Windows 2000*

Der blaue Bildschirm wird angezeigt, weil der Computer nicht ordnungsgemäß heruntergefahren werden konnte. Das Programm ScanDisk wird beim nächsten Neustart automatisch ausgeführt. Befolgen Sie die Anweisungen auf dem Bildschirm.

### **Fehlermeldungen werden angezeigt:**

**Lesen Sie den entsprechenden Abschnitt unter [Fehlermeldungen](#page-16-0)** – Suchen Sie die entsprechende Fehlermeldung, und führen Sie die erforderlichen Schritte durch. Weitere Informationen finden Sie in der Softwaredokumentation.

Feststellen, ob es sich um ein Software-Problem handelt - Führen Sie die Tests "System Board Devices" (Systemplatinenkomponenten) wie unter "[Verwenden des Programms Dell Diagnostics](#page-33-0)" beschrieben durch. Werden alle Tests der Gerätegruppe erfolgreich durchgeführt, wird das Problem möglicherweise durch die Software verursacht. Weitere Informationen finden Sie in der Softwaredokumentation.

# <span id="page-31-0"></span>**Wenn der Dell™-Computer Feuchtigkeit ausgesetzt wird**

**VORSICHT: Führen Sie diese Schritte nur aus, wenn Sie sich sicher sind, dass sie gefahrlos durchgeführt werden können. Wenn der Computer an eine Steckdose angeschlossen ist, empfiehlt Dell, den Netzstrom am Sicherungsschalter zu unterbrechen, bevor Sie versuchen, das Netzkabel aus der Steckdose zu ziehen. Gehen Sie beim Entfernen nasser Kabel bei eingeschalteter Stromversorgung mit äußerster Vorsicht vor.**

- 1. Fahren Sie den Computer herunter, ziehen Sie den Netzadapter vom Computer ab und trennen Sie danach den Adapter von der Steckdose.
- 2. Schalten Sie alle angeschlossenen externen Geräte aus und trennen Sie sie von der Stromversorgung und danach vom Computern.
- 3. Berühren Sie einen Metallanschluss auf der Rückseite des Computers, um sich zu erden.
- 4. Entfernen Sie das Gerät im Modulschacht sowie alle installierten PC Cards und lassen Sie sie an einem sicheren Ort trocknen.
- 5. Entfernen Sie den Akku.
- 6. Wischen Sie den Akku abwischen und lassen Sie ihn an einem sicheren Ort trocknen.
- 7. [Entfernen Sie die Festplatte.](#page-51-0)
- 8. [Entfernen Sie das/die Speichermodul\(e\).](#page-43-0)
- 9. Öffnen Sie den Bildschirm und legen Sie den Computer mit der richtigen Seite nach oben auf zwei Büchern oder ähnlichen Stützen ab, damit Luft von allen Seiten um den Computer zirkulieren kann. Lassen Sie den Computer mindestens 24 Stunden lang an einem trockenen Ort bei Zimmertemperatur trocknen.

**HINWEIS:** Versuchen Sie nicht, den Trocknungsprozess künstlich, z. B. durch einen Föhn oder Lüfter, zu beschleunigen.

#### **VORSICHT: Um Stromschläge zu vermeiden, stellen Sie sicher, dass der Computer vollständig trocken ist, bevor Sie mit dem nächsten Schritt fortfahren.**

- 10. Berühren Sie einen Metallanschluss auf der Rückseite des Computers, um sich zu erden.
- 11. Setzen Sie das/die Speichermodul(e), die Speichermodulabdeckung und die Schraube(n) wieder ein.
- 12. Setzen Sie die Festplatte wieder ein.
- 13. Installieren Sie den Modulschacht und setzen Sie alle entfernten PC Cards wieder ein.
- 14. Setzen Sie den Akku wieder ein.
- 15. Schalten Sie den Computer ein und überprüfen Sie, ob er ordnungsgemäß arbeitet.

**ANMERKUNG:** Informationen zur Garantie für den Computer finden Sie im *Produktinformationshandbuch* bzw. im Garantieschein, der im Lieferumfang des Computers enthalten ist.

Wenn der Computer nicht startet oder Sie nicht feststellen können, welche Komponenten beschädigt sind, [wenden Sie sich an](#page-0-2) [Dell](#page-0-2).

## <span id="page-31-1"></span>**Wenn der Computer herunterfällt oder beschädigt wird**

1. Speichern und schließen Sie alle geöffneten Dateien, beenden Sie alle geöffneten Programme und fahren Sie den Computer herunter.

- 2. Trennen Sie den Netzadapter vom Computer und von der Steckdose.
- 3. Schalten Sie alle angeschlossenen externen Geräte aus und trennen Sie sie von der Stromversorgung und danach vom Computer.
- 4. Entfernen Sie den Akku und installieren Sie ihn erneut .
- 5. Schalten Sie den Computer ein.

**ANMERKUNG:** Informationen zur Garantie finden Sie im *Produktinformationshandbuch*.

Wenn der Computer nicht startet oder Sie nicht feststellen können, welche Komponenten beschädigt sind, [wenden Sie sich an](#page-0-2) [Dell](#page-0-2).

### <span id="page-32-0"></span>**Lösen von anderen technischen Problemen**

**Dell-Support-Website verwenden** – Auf der Dell-Support-Website unter support.dell.com erhalten Sie Hilfe bei Fragen zur Verwendung, Installation und Fehlerbehebung. Eine Beschreibung zum Support, den Dell für Hardware und Software bietet, finden Sie unter "[Wie Sie Hilfe bekommen"](#page-0-2).

**E-Mail an Dell schicken** – Besuchen Sie die Website **support.dell.com**, und klicken Sie dann in der Liste **Communicate** (Wenden Sie sich an uns) auf **E-Mail Dell** (E-Mail an Dell). Schicken Sie eine E-Mail an Dell, in der Sie das Problem beschreiben; Sie erhalten innerhalb weniger Stunden per E-Mail eine Antwort von Dell. Eine Beschreibung zum Support, den Dell für Hardware und Software bietet, finden Sie unter "[Wie Sie Hilfe](#page-0-2) [bekommen"](#page-0-2).

**Bei Dell anrufen** – Wenn sich das Problem mithilfe der Dell-Support-Website (**support.dell.com**) oder des E-Mail-Dienstes nicht lösen lässt, rufen Sie bei Dell an, um technische Unterstützung anzufordern. Eine Beschreibung zum Support, den Dell für Hardware und Software bietet, finden Sie unter "[Wie Sie Hilfe](#page-0-2) [bekommen"](#page-0-2).

# <span id="page-33-0"></span>**Verwenden des Programms "Dell Diagnostics"**

- **[Wann wird Dell Diagnostics eingesetzt?](#page-33-1)**
- **[Funktionen von Dell Diagnostics](#page-33-2)**
- [Starten von Dell Diagnostics](#page-33-3)

# <span id="page-33-1"></span>**Wann wird Dell Diagnostics eingesetzt?**

Funktioniert eine Hauptkomponente oder ein wichtiges Gerät in Ihrem Computer nicht ordnungsgemäß, liegt unter Umständen ein Komponentenausfall vor. Wenn ein Problem mit dem Dell™-Computer auftritt, führen Sie die Maßnahmen unter "[Beheben](#page-15-0) [von Störungen"](#page-15-0) durch und führen das Programm "Dell Diagnostics" aus, *bevor* Sie bei Dell technische Unterstützung anfordern. Durch die Verwendung des Programms "Dell Diagnostics" kann das Problem möglicherweise schnell behoben werden, ohne dass Hilfe von Dell erforderlich ist.

Wenn Sie erfahren im Umgang mit Computern sind und wissen, welche Komponente(n) getestet werden muss bzw. müssen, wählen Sie die entsprechenden Diagnosetestgruppen oder Untertests aus. Wenn Sie sich nicht sicher sind, mit welchen Schritten der Fehlerdiagnose Sie am besten beginnen, lesen Sie den Abschnitt "[Starten von Dell Diagnostics"](#page-33-3).

# <span id="page-33-2"></span>**Funktionen von Dell Diagnostics**

Mithilfe des Programms "Dell Diagnostics" können Sie die Computerhardware ohne zusätzliche Geräte und ohne Datenverlust prüfen. Sie können daher beim Einsatz dieses Diagnoseprogramms auf das ordnungsgemäße Funktionieren des Computers vertrauen. Wenn es sich um ein Problem handelt, das Sie nicht selbst lösen können, liefert Ihnen das Dell-Diagnoseprogramm wichtige Informationen, die Sie benötigen, wenn Sie sich an die technische Unterstützung wenden.

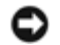

**HINWEIS:** Verwenden Sie das Programm "Dell Diagnostics" nur zur Überprüfung von Dell-Computern. Wenn Sie dieses Programm auf anderen Computern einsetzen, erhalten Sie eventuell falsche Meldungen oder Fehlermeldungen.

Die Diagnosetestgruppen oder Untertests enthalten zusätzlich folgende Funktionen:

- Optionen, mit denen Sie schnelle, ausführliche oder benutzerdefinierte Tests für ein Gerät oder alle Geräte durchführen können
- Eine Option, mit der Sie Tests basierend auf einem Symptom des vorliegenden Problems auswählen können
- Eine Option, mit deren Hilfe Sie festlegen können, wie häufig eine Testgruppe oder ein Subtest wiederholt wird
- Die Möglichkeit, Testergebnisse anzuzeigen
- Optionen, mit denen Sie den Test vorübergehend unterbrechen können, falls ein Fehler ermittelt wurde, oder um den Test zu beenden
- Umfassende Online-Hilfe mit Informationen zu den Tests und Geräten
- Statusmeldungen mit Informationen über die erfolgreiche Durchführung von Testgruppen oder Subtests
- Fehlermeldungen, die angezeigt werden, wenn Probleme festgestellt werden

## <span id="page-33-3"></span>**Starten von Dell Diagnostics**

Das Programm "Dell Diagnostics" befindet sich auf der Festplatte auf einer verborgenen Partition.

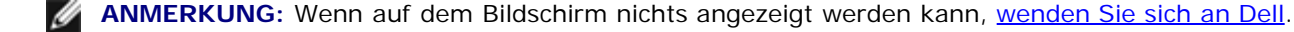

- 1. Fahren Sie den Computer herunter..
- 2. Wenn der Computer an ein Docking-Gerät angeschlossen ist, trennen Sie die Verbindung. Weitere Anweisungen hierzu finden Sie in der Dokumentation zum Docking-Gerät.
- 3. Schließen Sie den Computer an eine Steckdose an.
- **ANMERKUNG:** Wenn die Anzeige leer ist, können Sie die Taste zum Deaktivieren der Lautsprecher gedrückt halten und gleichzeitig den Netzschalter drücken (anstelle von F12), um das Programm "Dell Diagnostics" zu starten. Sie müssen **Diagnose** nicht markieren, sondern drücken Sie die <EINGABETASTE>. Der Computer führt automatisch vor dem Start eine Systemüberprüfung durch.
	- 4. Schalten Sie den Computer ein. Wenn das DELL™-Logo angezeigt wird, drücken Sie sofort <F12>. Falls Sie so lange gewartet haben, bis das Microsoft® Windows®-Logo erscheint, warten Sie noch, bis der Windows-Desktop angezeigt wird. Fahren Sie danach den Computer herunter und starten Sie ihn erneut.
	- 5. Markieren Sie In der Liste der Startgeräte **Diagnose** und drücken Sie die <EINGABETASTE>.

Der Computer führt vor dem Starten eine Systemüberprüfung durch. Dabei handelt es sich um eine Reihe von integrierten Diagnosefunktionen, mit denen die Systemplatine, Tastatur, Festplatte und der Bildschirm geprüft werden.

- Beantworten Sie alle Fragen, die während der Überprüfung angezeigt werden.
- Wird bei einer Komponente eine Fehlfunktion festgestellt, unterbricht der Computer die Überprüfung und gibt einen Signalton aus. Sie können die Überprüfung abbrechen und das Betriebssystem neu starten, indem Sie <N> drücken. Durch Drücken von <Y> können Sie die Überprüfung fortsetzen und durch Drücken von <R> können fehlerhafte Komponenten erneut überprüft werden.
- Werden bei der Überprüfung vor dem Systemstart Fehlfunktionen festgestellt, notieren Sie sich die Fehlercodes, und [wenden Sie sich an Dell](#page-0-2), bevor Sie mit Dell Diagnostics fortfahren.
- Wenn eine Meldung erscheint, dass keine Partition mit dem Diagnosedienstprogramm gefunden wurde, folgen Sie den Anweisungen auf dem Bildschirm, um das Programm "Dell Diagnostics" von der *Drivers and Utilities* CD auszuführen.

**ANMERKUNG:** Die Drivers and Utilities CD ist optional und ist möglicherweise nicht im Lieferumfang Ihres Computers enthalten.

Wurde die Systemüberprüfung vor dem Starten erfolgreich durchgeführt, erscheint folgende Meldung: Booting Dell Diagnostic Utility Partition. Press any key to continue. (Die Partition des Programms "Dell<br>Diagnostics" wird gestartet. Drücken Sie eine beliebige Taste, um fortzufahren.)

- 6. Drücken Sie eine beliebige Taste, um Dell Diagnostics von der entsprechenden Partition auf der Festplatte zu starten.
- 7. Wenn Dell Diagnostics geladen wurde und das **Hauptmenü** erscheint, klicken Sie auf die Schaltfläche für die gewünschte Option.

**ANMERKUNG:** Die Service-Tag-Nummer des Computers befindet sich in der Titelleiste der einzelnen Fenster.

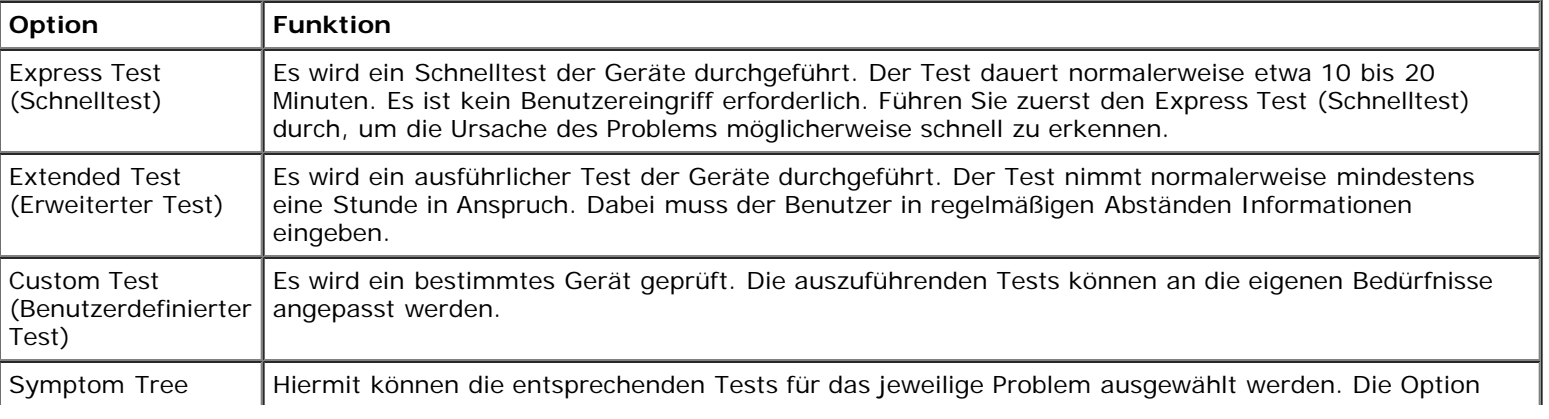

- 8. Tritt während eines Tests ein Problem auf, werden in einer Meldung der Fehlercode und eine Beschreibung des Problems angezeigt. Notieren Sie den Fehlercode und die Problembeschreibung und folgen Sie den Anweisungen auf dem Bildschirm. Kann das Problem nicht gelöst werden, [wenden Sie sich an Dell](#page-0-2).
- 9. Wird ein Test der Kategorie **Custom Test** (Benutzerdefinierter Test) oder **Symptom Tree** (Problemübersicht) ausgeführt, klicken Sie auf die entsprechende, im Folgenden beschriebene Registerkarte, um weitere Informationen zu erhalten.

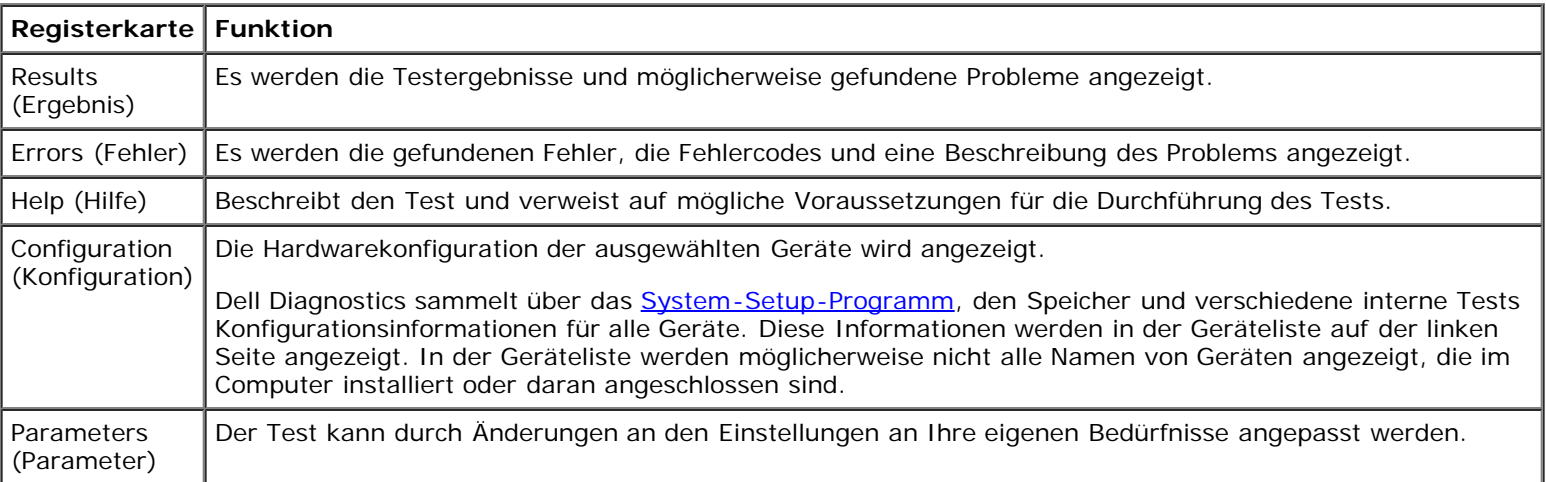

10. Wenn ein Test vollständig ausgeführt wurde, schließen Sie das Testfenster, um zum **Hauptmenü** zurückzukehren. Um Dell Diagnostics zu verlassen und den Computer neu zu starten, schließen Sie den Bildschirm **Hauptmenü**.
# <span id="page-36-3"></span><span id="page-36-2"></span>**Energieverwaltung**

- **[Tipps zur Energieverwaltung](#page-36-0)**
- [Assistent für die Energieverwaltung](#page-36-1)
- **Energieverwaltungsmodi**
- **[Eigenschaften von Energieoptionen](#page-39-0)**

# <span id="page-36-0"></span>**Tipps zur Energieverwaltung**

**ANMERKUNG: Informationen zum Sparen von Akkustrom finden Sie unter "[Verwenden eines Akkus"](#page-62-0)** 

- Die Lebensdauer eines Akkus hängt weitgehend davon ab, wie oft er aufgeladen wird. Daher sollten Sie Ihren Computer, soweit dies möglich ist, immer mit Netzstrom betreiben.
- Aktivieren Sie den Standby-Modus oder den [Ruhezustand,](#page-36-2) wenn Sie den Computer längere Zeit nicht verwenden.
- Um einen Energieverwaltungsmodus aufzurufen, schließen Sie den Bildschirm oder drücken Sie <Fn><ESC>.
- Um einen Energieverwaltungsmodus zu beenden, drücken Sie den Netzschalter.

# <span id="page-36-1"></span>**Assistent für die Energieverwaltung**

**ANMERKUNG:** Der **Assistent für die Energieverwaltung** steht nicht zur Verfügung, wenn Sie nur über beschränkte Ø Zugriffsrechte verfügen.

Klicken oder doppelklicken Sie auf das Symbol **der "um den Assistenten für die Energieverwaltung** zu öffnen.

Auf den ersten beiden Bildschirme des Assistenten, **Willkommen** und **Was ist Energieverwaltung?** werden verschiedene Energieverwaltungsoptionen beschrieben und definiert.

**ANMERKUNG:** Auf dem Bildschirm **Was ist Energieverwaltung?** können Sie die Option **Diese Seite nicht wieder anzeigen** auswählen.Wenn Sie diese Option auswählen, wird der Bildschirm **Willkommen** nicht mehr angezeigt.

Verwenden Sie die folgenden Fenster des **Assistenten für die Energieverwaltung**, um die verschiedenen Energieverwaltungsoptionen einzustellen, darunter Ruhemodi, Engergieschemas sowie Warnsignale für niedrigen Akkuladezustand.

## **Einstellen der Ruhemodi**

Das Fenster definiert den Standby-Modus und den Ruhemodus. In diesem Fenster können Sie Folgendes tun:

- Kennwortoptionen für den Standby-Modus einstellen.
- Ruhezustand aktivieren oder deaktivieren.
- Auswählen, wie der Computer reagieren soll, wenn Sie den Bildschirm schließen:
	- o Keine Aktion wählen.
	- Standby-Modus aktivieren.
	- Ruhezustand aktivieren.

Auswählen, wie der Computer reagieren soll, wenn Sie den Netzschalter drücken:

- o Keine Aktion wählen.
- Standby-Modus aktivieren.
- Ruhezustand aktivieren.
- Das Betriebssystem Microsoft® Windows® herunterfahren und den Computer ausschalten.
- Eingabeaufforderung für den Benutzer (**Zur Vorgangsauswahl auffordern**).
- Auswählen, wie der Computer reagieren soll, wenn Sie die Tastenkombination <Fn><ESC> drücken.
	- Keine Aktion wählen.
	- Standby-Modus aktivieren.
	- Ruhezustand aktivieren.
	- Microsoft Windows herunterfahren und den Computer ausschalten.
	- Eingabeaufforderung für den Benutzer (**Zur Vorgangsauswahl auffordern**).

### **Auswählen eines Energieschemas**

**ANMERKUNG:** Wenn der Computer mit Akkustrom betrieben wird, deaktiviert das Energieschema **Netzwerk deaktiviert** das interne Netzwerk sowie drahtlose Aktivitäten. Wenn der Computer an eine Steckdose angeschlossen ist, deaktiviert das Energieschema **Netzwerk deaktiviert** nur drahtlose Aktivitäten. Sie müssen das Energieschema über QuickSet (nicht Microsoft® Windows®) einstellen, damit **Netzwerk deaktiviert** funktioniert.

In dem Fenster können Sie die Einstellungen für das Energieschema auswählen, erstellen und bearbeiten. Außerdem können Sie die von Ihnen erstellten Energieschemas löschen. Die von Dell™ QuickSet vordefinierten Energieschemas (**Maximum Battery** (Maximale Akkubelastung), **Maximum Performance** (Maximale Leistung), **Presentation** (Präsentation) und **Netzwerk deaktiviert**) können jedoch nicht gelöscht werden.

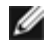

**ANMERKUNG:** QuickSet fügt automatisch das Wort **(QuickSet)** an den Namen der mit QuickSet erstellten Energieschemas an.

Alle Energieschemas von QuickSet werden in einem Drop-Down-Menü in der Mitte des Fensters angezeigt. Die Energieeinstellungen für die einzelnen Schemas im Menü sind unter dem Menü angegeben. Die Energieeinstellungen werden für den Betrieb des Computers mit Akkustrom und für den Betrieb mit Netzstrom jeweils separat angegeben.

Mithilfe des **Assistenten für die Energieverwaltung** können Sie die Helligkeitssteuerung des Bildschirms mit einem Energieschema verknüpfen. Sie müssen die Helligkeitssteuerung über das Energieschema von QuickSet aktivieren, um die Helligkeit einstellen zu können.

Die Funktionen zur Einstellung der Bildschirmhelligkeit, für die Aktivität der internen Netzwerkkarte und für drahtlose Aktivität stehen über die Energieschemas der **Systemsteuerung** von Microsoft® Windows® nicht zur Verfügung. Sie müssen diese Zusatzfunktionen über die Energieschemas von QuickSet einstellen, um sie nutzen zu können.

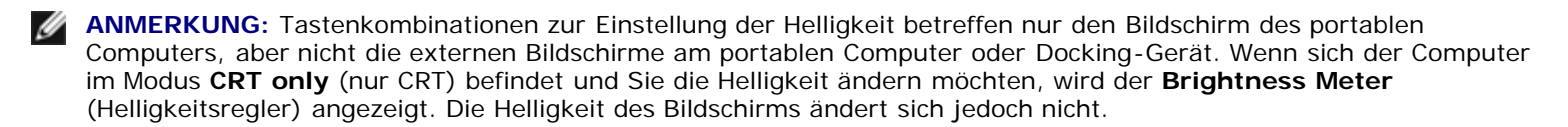

### **Einstellen der Alarmvorgänge bei kritischem Akkustatus**

In diesem Fenster können Sie die Alarmvorgänge bei niedrigem und kritischem Akkustatus aktivieren und die Alarmeinstellungen ändern. Sie können den Alarm bei niedrigem Akkustatus beispielsweise so einstellen, dass Sie bei einer Restladung von 20% daran erinnert werden, Ihre Arbeiten zu speichern und auf Netzbetrieb umzuschalten. Den Alarm bei

kritischem Akkustatus können Sie so einstellen, dass der Computer bei einer Restladung von 10% in den Ruhezustand gesetzt wird. In diesem Fenster können Sie Folgendes tun:

- Auswählen, ob die Warnmeldung akustisch oder in Form einer Textmeldung erfolgen soll.
- Einstellen, bei welchem Akkustatus die Warnmeldung erfolgen soll.
- Auswählen, wie der Computer reagieren soll, wenn die Warnmeldung erfolgt:
	- o Keine Aktion wählen.
	- Standby-Modus aktivieren.
	- Ruhezustand aktivieren.
	- Windows herunterfahren und den Computer ausschalten

## **Beenden des Assistenten für die Energieverwaltung**

Im Fenster werden die QuickSet-Einstellungen für das Energieschema, den Ruhemodus und die Akkuwarnung für den Computer zusammengefasst. Prüfen Sie die ausgewählten Einstellungen, und klicken Sie auf **Fertig stellen**.

Weitere Informationen über QuickSet finden Sie, wenn Sie mit der rechten Maustaste in der Taskleiste auf das Symbol und dann auf **Help** (Hilfe) klicken.

# **Energieverwaltungsmodi**

### **Standby-Modus**

Im Standby-Modus kann Strom gespart werden, indem der Bildschirm und die Festplatte nach einer festgelegen Zeitspanne der Inaktivität (Zeitintervall) ausgeschaltet werden. Beim Verlassen des Standby-Modus wird der gleiche Betriebszustand wie vor dem Aktivieren des Standby-Modus wiederhergestellt.

**HINWEIS:** Wenn die Versorgung mit Netz- oder Akkustrom während des Standby-Modus unterbrochen wird, kann es zu Datenverlust kommen.

So aktivieren Sie den Standby-Modus:

*Klicken Sie im Betriebssystem Microsoft*® *Windows*® zunächst auf die Schaltfläche **Start**, dann auf **Beenden** und anschließend auf **Standby**.

Klicken Sie unter Windows 2000 auf die Schaltfläche **Start**, dann auf **Beenden**, danach auf **Standby** und anschließend auf **OK**.

oder

- Je nachdem, wie die Energieverwaltungsoptionen im Fenster **Eigenschaften von Energieoptionen** auf der [Registerkarte](#page-40-0) **[Erweitert](#page-40-0)** eingestellt wurden, können Sie den Standby-Modus folgendermaßen aktivieren:
	- Schließen Sie die Anzeige.
	- <Fn><ESC> drücken.

Um den Standby-Modus zu beenden, drücken Sie den Netzschalter oder öffnen Sie den Bildschirm, je nachdem, welche Optionen auf der [Registerkarte](#page-40-0) **[Erweitert](#page-40-0)** eingestellt wurden. Der Standby-Modus lässt sich nicht durch Drücken einer Taste oder Berühren des Touchpads beenden.

### **Ruhezustand**

Um Strom zu sparen, werden im Ruhezustand sämtliche Systemdaten in einen reservierten Bereich auf der Festplatte kopiert; danach wird die Stromzufuhr zum Computer vollständig abgeschaltet. Beim Verlassen des Ruhezustands wird der gleiche Betriebszustand wie vor dem Aktivieren des Ruhezustands wiederhergestellt.

**HINWEIS:** Sie können keine Geräte entfernen oder den Computer vom Docking-Gerät trennen, wenn sich der Computer im Ruhezustand befindet.

Der Computer wechselt in den Ruhezustand, wenn der Ladezustand des Akkus auf ein kritisches Niveau absinkt.

So rufen Sie den Ruhezustand manuell auf:

*Klicken Sie unter Windows XP* zunächst auf die Schaltfläche **Start**, dann auf **Computer ausschalten**, halten Sie die Taste <UMSCHt> gedrückt und klicken Sie dann auf **Ruhezustand**.

*Klicken Sie unter Windows 2000*, wenn [die Unterstützung für den Ruhezustand aktiviert ist](#page-40-1), auf die Schaltfläche **Start**, anschließend auf **Herunterfahren**, und dann auf **OK**

oder

- Je nachdem, wie die Energieverwaltungsoptionen im Fenster **Eigenschaften von Energieoptionen** auf der [Registerkarte](#page-40-0) **[Erweitert](#page-40-0)** eingestellt wurden, können Sie den Ruhezustand folgendermaßen aktivieren:
	- Schließen Sie die Anzeige.
	- <Fn><ESC> drücken.

**ANMERKUNG:** Manche PC Cards funktionieren möglicherweise nach Beenden des Ruhezustands nicht richtig. [In diesem](#page-98-0) [Fall entfernen Sie die Karte und setzen sie wieder ein,](#page-98-0) bzw. starten Sie einfach den Computer neu.

Um den Ruhezustand zu beenden, drücken Sie den Netzschalter. Es kann einige Sekunden dauern, bis der Computer den Ruhezustand beendet hat. Der Ruhezustand lässt sich nicht durch Drücken einer Taste oder Berühren des Touchpads beenden. Nähere Informationen zum Ruhezustand finden Sie in der mit dem Betriebssystem gelieferten Dokumentation.

# <span id="page-39-0"></span>**Eigenschaften von Energieoptionen**

Im Fenster **Eigenschaften von Energieoptionen** können Sie die Leistungsaufnahme verwalten und den Akkustatus überwachen. So öffnen Sie das Fenster **Eigenschaften von Energieoptionen** von Microsoft Windows:

- *Klicken Sie unter Windows XP* auf die Schaltfläche **Start**, **Systemsteuerung**, **Leistung und Wartung** und anschließend auf **Energieoptionen**.
- Öffnen Sie *unter Windows 2000* die Option **Systemsteuerung** und doppelklicken Sie auf das Symbol **Energieoptionen**.

### <span id="page-39-1"></span>**Registerkarte "Energieschemas"**

Windows XP steuert die Prozessorleistung entsprechend dem ausgewählten Energieschema. Weitere Einstellungen der Leistungsstufe sind nicht erforderlich. Informationen zur Einstellung der Prozessorleistung für weitere Betriebssysteme finden Sie unter "[Registerkarte Intel SpeedStep™ Technology \(für Windows 2000\).](#page-40-2)"

In jedem voreingestellten Energieschema sind unterschiedliche Zeitintervall-Einstellungen für die Aufnahme des Standby-Modus, das Ausschalten des Bildschirms und das Ausschalten der Festplatte festgelegt. Weitere Informationen zur Energieverwaltung finden Sie unter Hilfe- und Supportcenter (bzw. unter Windows *Hilfe* unter Windows 2000).

### **Registerkarte "Alarm"**

**ANMERKUNG:** Um akustische Warnmeldungen zu aktivieren, klicken Sie jeweils auf die Schaltfläche **Alarmaktion** und Ø wählen Sie **Akustischer Alarm** aus.

Durch die Einstellungen **Alarm bei niedrigem Akkustatus** und **Alarm bei kritischem Akkustatus** wird eine Warnmeldung ausgegeben, wenn die Akkuladung unter ein bestimmtes Niveau sinkt. Bei der Auslieferung des Computers sind die Kontrollkästchen **Alarm bei niedrigem Akkuladezustand** und **Alarm bei kritischem Akkuladezustand** aktiviert. Es empfiehlt sich, diese Einstellungen beizubehalten. Informationen zu den Warnungen bei niedrigem Akkuladezustand finden Sie unter "[Verwenden eines Akkus](#page-62-0)".

## **Register "Energieanzeige"**

Auf der Registerkarte **Energieanzeige** werden die aktuelle Stromquelle und die verbleibende Akkuladung angezeigt.

### <span id="page-40-0"></span>**Registerkarte "Erweitert"**

Auf der Registerkarte **Erweitert** stehen Ihnen folgende Möglichkeiten zur Verfügung:

- Legen Sie Optionen für das Symbol und das Kennwort zum Reaktivieren des Computers aus dem Standby-Modus fest.
- Abhängig vom Betriebssystem können Sie folgende Funktionen programmieren:
	- Eingabeaufforderung für den Benutzer (**Zur Vorgangsauswahl auffordern**).
	- Standby-Modus aktivieren.
	- o [Ruhezustand](#page-36-2) aktivieren.
	- Windows herunterfahren und den Computer ausschalten
	- Keine Aktion (**Keine** oder **Nichts unternehmen**).

Um diese Funktionen festzulegen, klicken Sie auf eine Option im jeweiligen Drop-Down-Menü und anschließend auf **OK**.

### <span id="page-40-1"></span>**Registerkarte "Ruhezustand"**

Auf der Registerkarte **Ruhezustand** kann durch Markieren des Kontrollkästchens **Unterstützung für den Ruhezustand aktivieren** der Ruhezustand aktiviert werden.

### <span id="page-40-2"></span>**Registerkarte "Intel SpeedStep™ Technology" (für Windows 2000)**

**ANMERKUNG:** Abhängig vom ausgewählten Energieschema kontrolliert Windows XP die Leistungsstufe des Prozessors. Weitere Informationen finden Sie unter "[Registerkarte Energieschemas"](#page-39-1).

**ANMERKUNG:** Zur Verwendung der Intel SpeedStep-Technologie muss ein Windows-Betriebssystem ausgeführt werden.

Abhängig vom Betriebssystem und dem Mikroprozessor beinhaltet das Fenster **Power Options Properties** (Eigenschaften von Energieoptionen) die Registerkarte **Intel SpeedStep™ technology** (Intel SpeedStep™-Technologie). Mithilfe der Intel SpeedStep-Technologie kann die Prozessorleistung angepasst werden, je nachdem, ob der Computer mit Akku- oder mit Netzstrom betrieben wird. Typische Beispiele für Energieschemas (je nach Betriebssystem):

**Automatic** (Automatisch): Der Prozessor wird mit seiner maximalen Geschwindigkeit ausgeführt (Modus "Maximale Leistung"), sofern der Computer über Akku betrieben wird. Wird der Computer über den Akku versorgt, arbeitet der Prozessor im Modus "Battery Optimized" (Akkuoptimierte Leistung).

- **Maximum Performance** (Maximale Leistung): Der Prozessor läuft mit Höchstgeschwindigkeit, selbst wenn der Computer mit Akkustrom betrieben wird.
- **Battery Optimized Performance** (Akkuoptimierte Leistung): Die Prozessorgeschwindigkeit wird für Akkubetrieb optimiert, selbst wenn der Computer an das Stromnetz angeschlossen ist.
- **Maximum Battery** (Minimale Akkubelastung): Der Prozessor wird mit einer niedrigeren Geschwindigkeit ausgeführt, um die Betriebsdauer des Akkus zu verlängern.

So ändern Sie weitere Intel SpeedStep-Optionen:

- 1. Klicken Sie auf **Erweitert** und wählen Sie anschließend die folgenden Optionen aus:
	- **Disable Intel SpeedStep technology control** (Intel SpeedStep-Technologiesteuerung deaktivieren)
	- **Remove flag icon** (Fahnensymbol entfernen) (aus dem Nachrichtenbereich)
	- **Disable audio notification when performance changes** (Audiobenachrichtigung bei Leistungsänderungen deaktivieren)
- 2. Klicken Sie auf **OK**, um die Änderungen zu übernehmen, und klicken Sie anschließend erneut auf **OK**, um das Fenster **Intel SpeedStep™ technology** (Intel SpeedStep™-Technologie) zu schließen.

Sie können die Intel SpeedStep-Einstellungen auch ändern, indem Sie im Nachrichtenbereich mit der rechten Maustaste auf das Fahnensymbol klicken.

# <span id="page-42-3"></span>**Hinzufügen und Austauschen von Teilen**

- **Worbereitungen**
- **[Empfohlene Werkzeuge](#page-42-1)**
- **[Herunterfahren des Computers](#page-42-2)**
- [Speicher](#page-43-0)
- **•** [Tastatur](#page-45-0)
- <sup>9</sup> [Bluetooth™](#page-47-0)
- **[Mini-PCI-Karte](#page-49-0)**
- **•** [Festplattenlaufwerk](#page-51-0)
- **[Anschließen eines Fernsehgeräts an den Computer](#page-53-0)**

# <span id="page-42-0"></span>**Vorbereitungen**

Dieser Abschnitt enthält Verfahren für das Entfernen und Installieren von Komponenten von bzw. in Ihrem Computer. Wenn nicht anders angegeben, wird bei jedem Verfahren vorausgesetzt, dass folgende Bedingungen zutreffen:

- Sie haben die unter "[Herunterfahren des Computers"](#page-42-2) beschriebenen Schritte ausgeführt.
- Sie haben die Sicherheitsinformationen in Ihrem *Produktinformationshandbuch gelesen.*
- Eine Komponente kann durch Ausführen des Verfahrens zur Entfernung in umgekehrter Reihenfolge ersetzt werden.

# <span id="page-42-1"></span>**Empfohlene Werkzeuge**

Für die in diesem Dokument beschriebenen Verfahren sind ggf. die folgenden Werkzeuge erforderlich:

- Kleiner Schlitzschraubendreher
- Kreuzschlitz-Schraubendreher
- Kleiner spitzer Plastikschreiber
- Flash BIOS-Aktualisierungsprogramm auf Diskette oder CD

# <span id="page-42-2"></span>**Herunterfahren des Computers**

Beachten Sie folgende Sicherheitsrichtlinien, damit Ihr Computer vor möglichen Schäden geschützt und Ihre eigene Sicherheit gewährleistet ist.

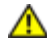

**VORSICHT: Bevor Sie Arbeiten an den in diesem Abschnitt beschriebenen Komponenten ausführen, lesen Sie erst die Sicherheitshinweise im** *Produktinformationshandbuch***.**

**HINWEIS:** Reparaturen an Ihrem Computer sollten nur von einem zertifizierten Service-Techniker ausgeführt werden. Schäden durch nicht von Dell genehmigte Wartungsversuche werden nicht durch die Garantie abgedeckt.

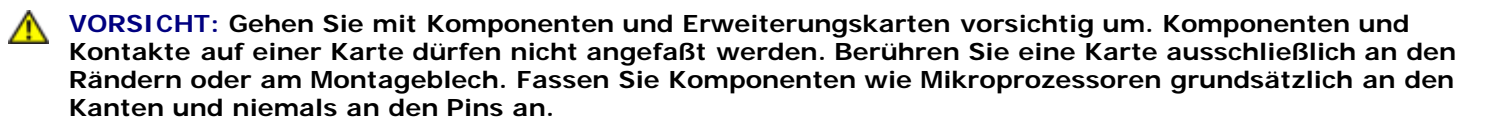

**HINWEIS:** Ziehen Sie beim Trennen des Gerätes vom Stromnetz nur am Stecker oder an der Zugentlastung, aber nicht am Kabel selbst. Einige Kabel haben Stecker mit Verriegelungsklammern. Drücken Sie beim Abziehen solcher Kabel vor dem Abnehmen die Verriegelungsklammern. Halten Sie beim Trennen von Steckverbindungen die Anschlüsse gerade, um keine Stifte zu verbiegen. Achten Sie vor dem Anschließen eines Kabels darauf, dass die Stecker korrekt ausgerichtet und nicht verkantet aufgesetzt werden.

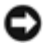

**HINWEIS:** Um Schäden am Computer zu vermeiden, führen Sie folgende Schritte aus, bevor die Arbeiten im Inneren des Computers begonnen werden.

- 1. Stellen Sie sicher, dass die Arbeitsoberfläche eben und sauber ist, damit die Computerabdeckung nicht zerkratzt wird.
- 2. Fahren Sie den Computer herunter.
- 3. Stellen Sie sicher, dass der Computer und alle angeschlossenen Komponenten ausgeschaltet sind. Wenn der Computer und die angeschlossenen Geräte beim Herunterfahren des Computers nicht automatisch ausgeschaltet wurden, drücken Sie den Netzschalter und halten Sie ihn vier Sekunden gedrückt.
- 4. Wenn der Computer an ein Docking-Gerät angeschlossen ist, trennen Sie die Verbindung. Weitere Anweisungen hierzu finden Sie in der Dokumentation zum Docking-Gerät.

**HINWEIS:** Wenn Sie ein Netzwerkkabel lösen, ziehen Sie es erst vom Computer und dann von der Netzwerkwandsteckerbuchse ab.

- 5. Trennen Sie alle Telefon- und Datenübertragungskabel vom System.
- 6. Trennen Sie den Computer und alle angeschlossenen Geräte von der Steckdose und drücken Sie den Netzschalter, um die Systemplatine zu erden.

**HINWEIS:** Wenn Sie ein Netzwerkkabel anschließen, verbinden Sie das Kabel erst mit der Netzwerkwandsteckerbuchse und dann mit dem Computer.

- 7. Entfernen Sie alle installierten PC Cards aus den Steckplätzen.
- 8. Schließen Sie den Bildschirm und drehen Sie den Computer auf einer ebenen Arbeitsfläche um.

**HINWEIS:** Um Schäden an der Systemplatine zu vermeiden, müssen Sie den Hauptakku entfernen, bevor Sie Wartungsarbeiten am Computer durchführen.

- 9. Schieben Sie die Freigabevorrichtung des Akkufachs an der Unterseite des Computers zur Seite und halten Sie sie in dieser Position fest, während Sie den Akku aus dem Akkufach herausnehmen.
- 10. Entfernen Sie alle installierten Module, einschließlich des zweiten Akkus, sofern dieser verwendet wird.
- 11. Entfernen Sie die Festplatte.

# <span id="page-43-0"></span>**Arbeitsspeicher**

Der Systemspeicher lässt sich durch die Installation von Speichermodulen auf der Systemplatine vergrößern. Informationen zu den von Ihrem Computer unterstützten Speichertypen finden Sie unter "[Technische Daten](#page-103-0)". Vergewissern Sie sich, dass Sie nur Speichermodule hinzufügen, die für Ihren Computer bestimmt sind.

**ANMERKUNG:** Von Dell erworbene Speichermodule sind in die Garantie eingeschlossen.

**VORSICHT: Bevor Sie Arbeiten im Inneren des Dell™-Computers ausführen, lesen Sie die Sicherheitshinweise im** *Produktinformationshandbuch***.**

1. Drehen Sie den Computer um, entfernen Sie die Schraube von der Speichermodulabdeckung und heben Sie die Abdeckung ab.

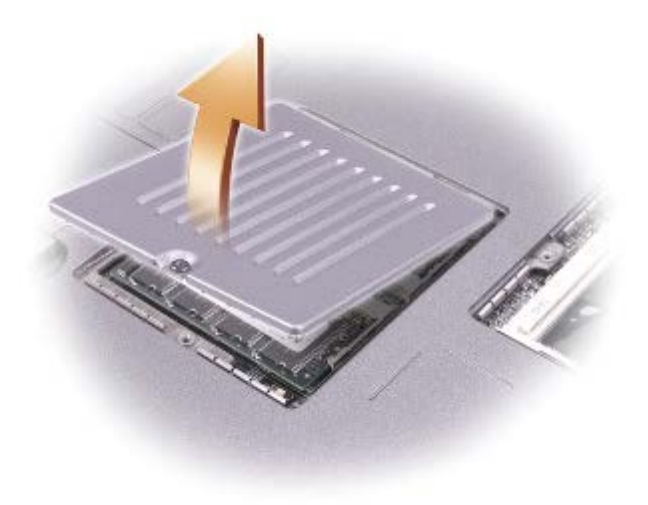

**HINWEIS:** Drücken Sie die inneren Metallklammern, die das Speichermodul sichern, nicht mit einem Werkzeug c auseinander, um eine Beschädigung des Speichermodulanschlusses zu vermeiden.

2. Wenn Sie ein Speichermodul austauschen, zunächst das alte Modul entfernen.

**HINWEIS:** Fassen Sie die Speichermodule nur an den Kanten, und berühren Sie nicht die Komponenten auf dem Modul.

- a. Die Sicherungsklammern auf beiden Seiten des Speichermodulanschlusses vorsichtig mit den Fingerspitzen auseinander drücken, bis das Modul herausspringt.
- b. Das Modul vom Anschluss entfernen.

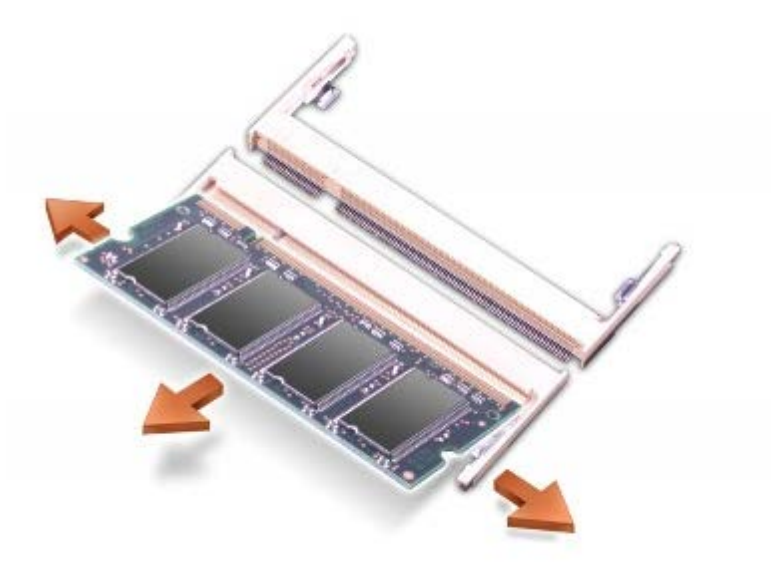

**HINWEIS:** Wenn an zwei Anschlüssen Speichermodule installiert werden sollen, muss zuerst ein Speichermodul am Anschluss mit der Bezeichnung "JDIM (DIMMA)" und danach das zweite Modul am Anschluss "JDIM2 (DIMMB)" installiert werden.

3. Erden Sie sich und installieren Sie das neue Speichermodul:

- a. Die Kerbe im Modul an der Aussparung in der Mitte des Anschlusses ausrichten.
- b. Den Modulanschluss fest in den Anschluss einsetzen und das Modul nach unten drehen, bis es mit einem Klicken einrastet. Wenn kein Klicken zu vernehmen ist, entfernen Sie das Modul und setzen Sie es erneut ein.

W **ANMERKUNG:** Wurde das Speichermodul nicht ordnungsgemäß installiert, ist der Computer nicht startfähig. Auf diesen Fehler wird nicht durch eine Fehlermeldung hingewiesen.

4. Bringen Sie Abdeckung und Schraube wieder an.

**HINWEIS:** Wenn die Abdeckung des Speichermoduls schwer zu schließen ist, entfernen Sie das Modul und installieren es neu. Durch gewaltsames Schließen der Abdeckung kann der Computer beschädigt werden.

- 5. Setzen Sie den Akku wieder in das Akkufach ein oder schließen Sie den Netzadapter an den Computer und an die Steckdose an.
- 6. Schalten Sie den Computer ein.

Beim Neustart des Computers wird der zusätzliche Speicher erkannt, und die Systemkonfigurationsdaten werden automatisch aktualisiert.

### <span id="page-45-0"></span>**Tastatur**

- **VORSICHT: Bevor Sie die folgenden Verfahren durchführen, lesen Sie zunächst die Sicherheitshinweise in Ihrem** *Produktinformationshandbuch***.**
- **HINWEIS:** Um elektrostatische Entladungen zu vermeiden, erden Sie sich mittels eines Erdungsarmbandes um Ihr Handgelenk oder durch regelmäßiges Berühren einer nicht lackierte Metallfläche am Computer (beispielsweise an der Geräterückseite).
- 1. Legen Sie den Computer mit der Oberseite nach oben hin und öffnen Sie ihn.

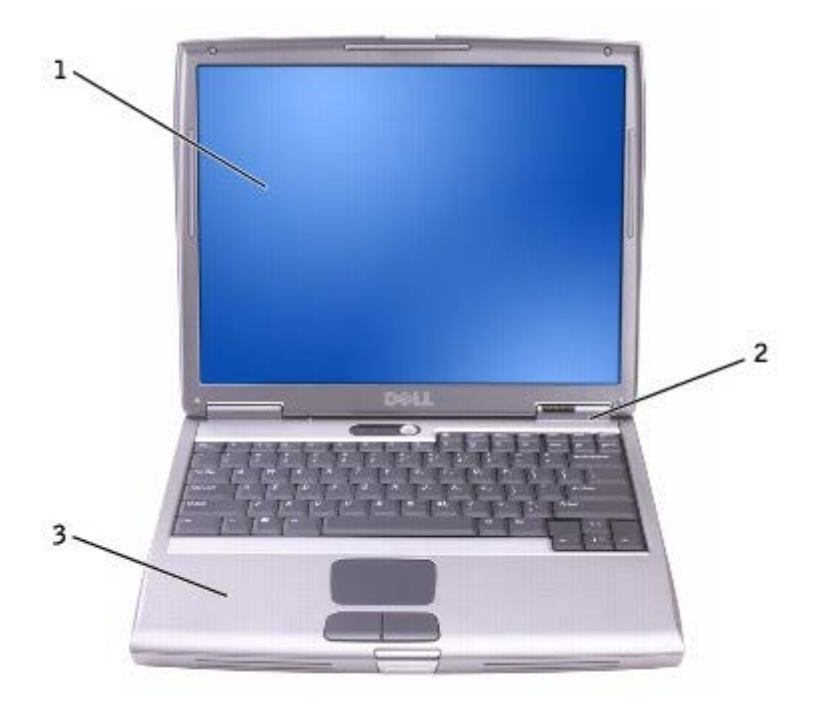

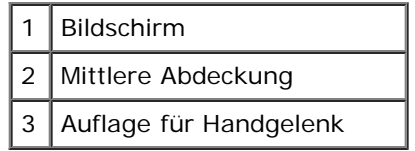

- 2. Entfernen Sie die mittlere Abdeckung:
	- a. Öffnen Sie den Bildschirm ganz (180 Grad), so dass das Gerät vollständig flach auf der Arbeitsfläche liegt.
	- b. Setzen Sie den Plastikschreiber an der rechten Seite der mittleren Abdeckung an und heben Sie diese heraus. Entfernen Sie die Abdeckung und legen Sie sie zur Seite.

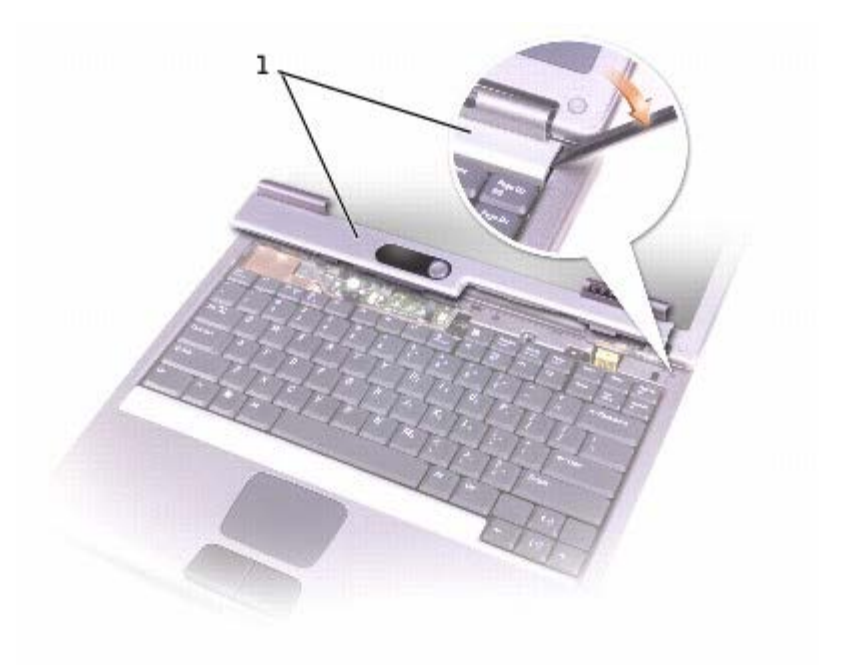

#### 1 Mittlere Abdeckung

- 3. Entfernen der Tastatur:
	- a. Entfernen Sie die beiden Schrauben (M2,5 x 5 mm) an der Oberkante der Tastatur.

**HINWEIS:** Die Tasten der Tastatur sind äußerst empfindlich und gehen leicht verloren; außerdem kann die Ersatzbeschaffung sehr zeitaufwändig sein. Entfernen Sie die Tastatur vorsichtig, und gehen Sie sorgsam mit ihr um.

- b. Kippen Sie die Tastatur leicht nach oben und schieben Sie sie nach vorn.
- c. Kippen Sie die Tastatur leicht nach vorn, um Zugang zum Tastaturanschluss zu erhalten.
- d. Ziehen Sie den Anschlussstecker der Tastatur nach oben, um ihn von der Systemplatine zu lösen.

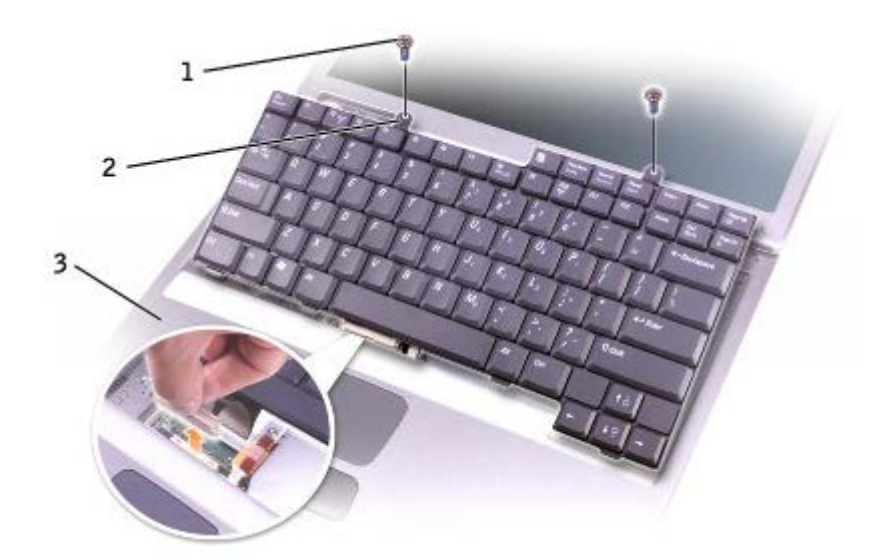

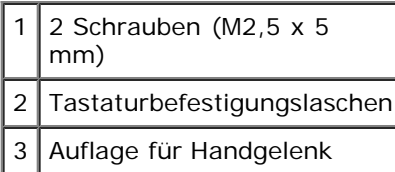

**ANMERKUNG:** Stellen Sie beim Austauschen der Tastatur sicher, dass die Tastaturlaschen ordnungsgemäß ausgerichtet und eingesetzt sind, so dass die Auflage für das Handgelenk nicht zerkratzt wird.

## <span id="page-47-0"></span>**Bluetooth™**

Wenn Sie den Computer mit Bluetooth-Karte bestellt haben, ist diese bereits installiert.

**VORSICHT: Bevor Sie Arbeiten im Inneren des Computers ausführen, lesen Sie zunächst die Sicherheitshinweise im** *Handbuch Systeminformationen***.**

- 1. Stellen Sie sicher, dass die Oberfläche Ihres Arbeitsplatzes sauber ist, um Kratzer am Systemgehäuse zu vermeiden.
- 2. Speichern Sie alle geöffneten Dateien und schließen Sie sie, beenden Sie alle geöffneten Programme und fahren Sie dann den Computer herunter.
- 3. Wenn der Computer an ein Docking-Gerät angeschlossen ist, trennen Sie die Verbindung. Weitere Anweisungen hierzu finden Sie in der Dokumentation zum Docking-Gerät.
- 4. Ziehen Sie das Netzkabel des Computers aus der Steckdose.
- 5. Warten Sie 10 bis 20 Sekunden, und trennen Sie dann alle angeschlossenen Geräte vom Computer.
- 6. Entfernen Sie alle installierten PC Cards, Akkus und Modulschacht-Komponenten.

**HINWEIS:** Fassen Sie Komponenten und Karten nur an den Kanten an. Berühren Sie keine Stifte oder Kontakte. Berühren Sie einen Metallanschluss auf der Rückseite des Computers, um sich zu erden. Während der Arbeit sollten Sie sich auch weiterhin immer wieder neu erden.

- 7. Entfernen Sie die [Festplatte](#page-51-0).
- 8. Ziehen Sie den Anschluss der Bluetooth-Karte aus dem Systemplatinenanschluss.
- 9. Ziehen Sie am Kabel, um die Bluetooth-Karte vom Computer zu entfernen.

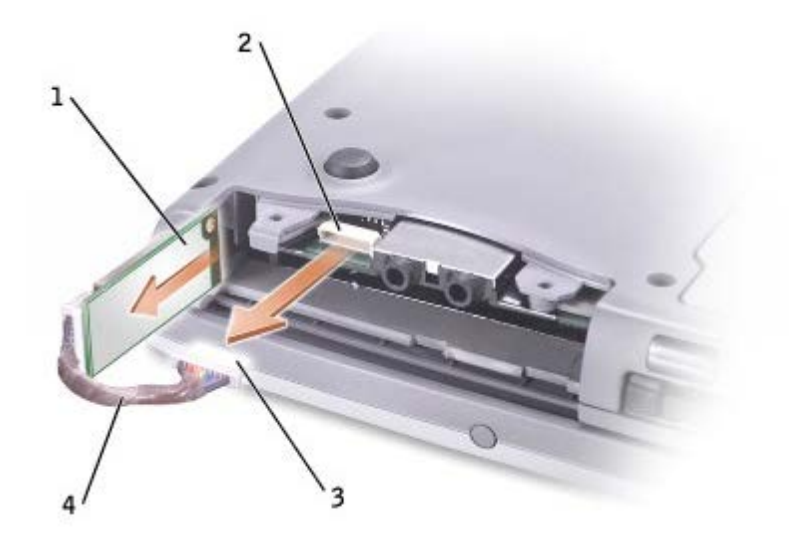

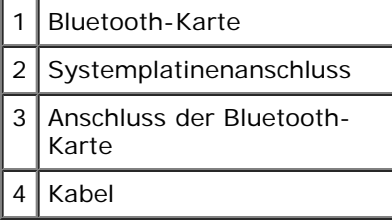

Ø **ANMERKUNG:** Stellen Sie beim Ersetzen der Bluetooth-Karte sicher, dass das Bluetooth-Kabel richtig verläuft, so dass Sie das Kabel beim Installieren der Festplatte nicht beschädigen.

Austauschen einer Bluetooth-Karte:

- 1. Einsetzen einer Bluetooth-Karte.
- 2. Stellen Sie sicher, dass das Kabel unter der Lasche verläuft.

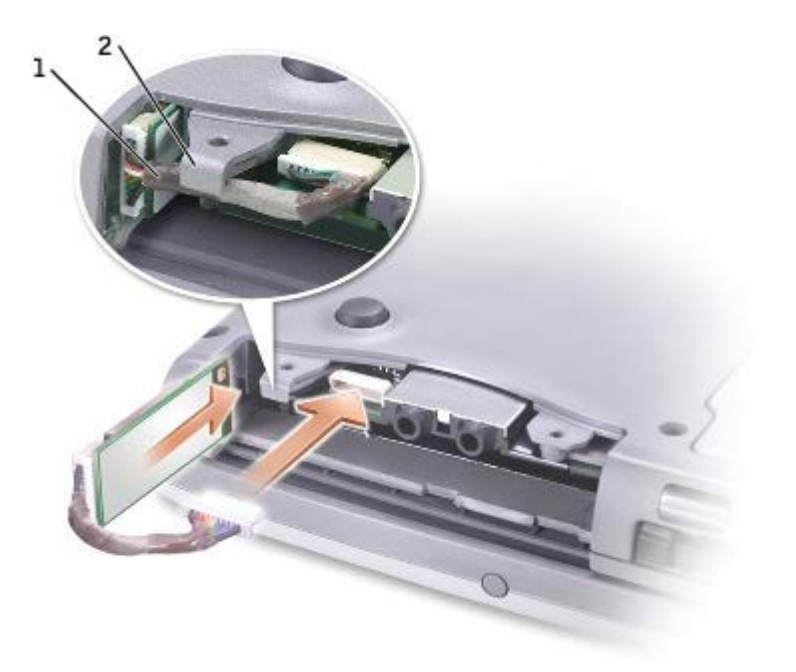

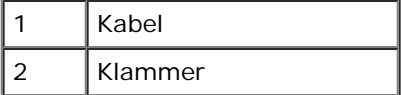

- 3. Das Kabel anschließen.
- 4. Setzen Sie die Festplatte wieder ein.

# <span id="page-49-0"></span>**Mini-PCI-Karte**

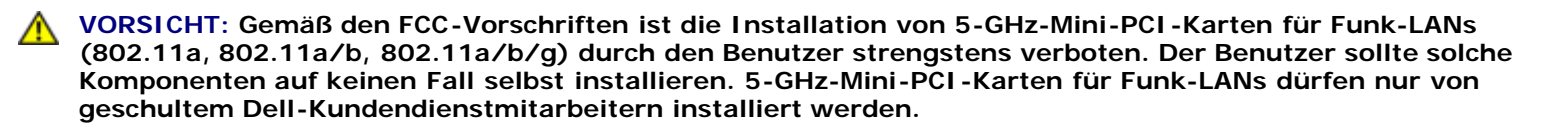

**Wenn Sie eine 2,4-GHz-Mini-PCI-Karte (802.11b, 802.11b/g) entfernen und/oder installieren möchten, befolgen Sie die unten stehenden Anweisungen. Nur Produkte, die für Ihren portablen Computer zugelassen sind, dürfen installiert werden. Zulässige Mini-PCI-Karten dürfen nur bei Dell erworben werden.**

Ø **ANMERKUNG:** 2,4-GHz-PC Cards für Funk-LANs dürfen vom Benutzer entfernt und installiert werden.

Falls Sie zusammen mit dem Computer auch eine Mini-PCI-Karte bestellt haben, wurde die Karte bereits von Dell installiert

**ANMERKUNG:** Fassen Sie Komponenten und Karten nur an den Kanten an. Berühren Sie keine Stifte oder Kontakte. W

**VORSICHT: Bevor Sie Arbeiten im Inneren des Computers ausführen, lesen Sie zunächst die** ⚠ **Sicherheitshinweise im** *Handbuch Systeminformationen***.**

1. Drehen Sie den Computer um und entfernen Sie die Schraube von der Mini-PCI-Kartenabdeckung.

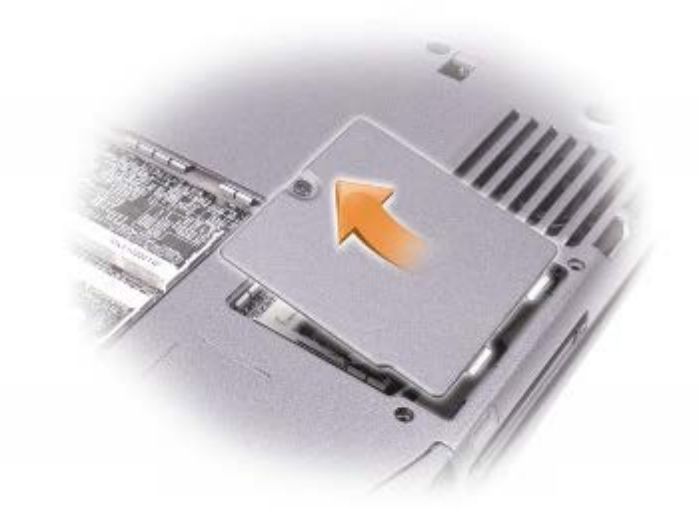

2. Schieben Sie einen Finger an der Vertiefung unter die Abdeckung und schieben Sie diese nach oben auf.

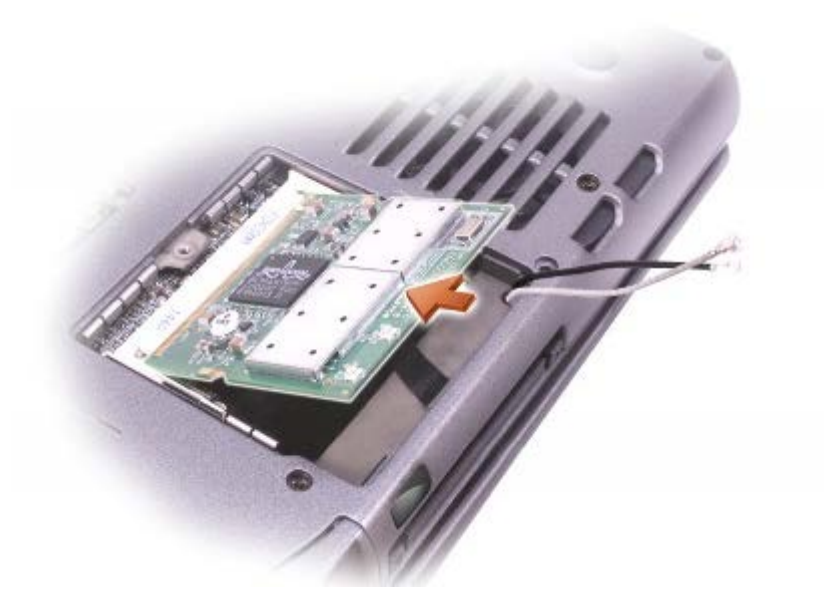

- 3. Falls noch keine Mini-PCI-Karte installiert ist, fahren Sie mit [Schritt 6](#page-42-3) fort. Wenn Sie eine Mini-PCI-Karte auswechseln, entfernen Sie zunächst die alte Karte:
	- a. Ziehen Sie alle angeschlossenen Kabel von der Mini-PCI-Karte ab.
	- b. Drücken Sie zum Lösen der Mini-PCI-Karte die Metallsicherungsklammern so weit auseinander, bis die Karte etwas herausspringt.
	- c. Entfernen Sie die Mini-PCI-Karte von ihrem Anschluss.
- 4. Richten Sie die neue Mini-PCI-Karte in einem Winkel von 45 Grad auf dem Anschluss aus und drücken Sie sie in den Anschluss.
- 5. Schließen Sie die Antennenkabel der Mini-PCI-Karte an die Antennenanschlüsse im Computer an.

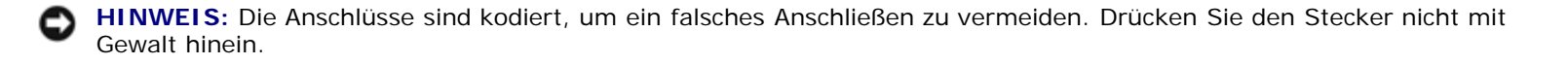

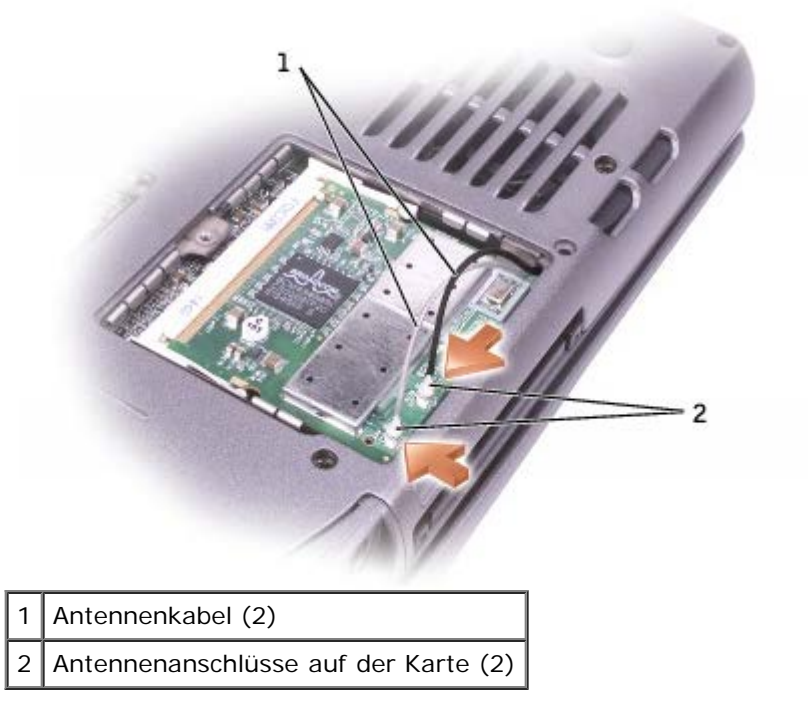

- 6. Setzen Sie die Mini-PCI-Karte bis zu einem Winkel von ca. 20 Grad in Richtung innere Klammern ein.
- 7. Schieben Sie die Mini-PCI-Karte weiter hinein, bis sie in den inneren Klammern des Anschlusses einrastet.
- 8. Bringen Sie die Abdeckung wieder an.

# <span id="page-51-0"></span>**Festplatte**

- **HINWEIS:** Um Datenverlust zu vermeiden, fahren Sie den Computer vor dem Entfernen der Festplatte herunter. Entfernen Sie die Festplatte nicht, wenn der Computer eingeschaltet ist oder sich im Standby-Modus oder [Ruhezustand](#page-36-2) befindet.
- **HINWEIS:** Festplatten sind extrem empfindlich. Selbst geringe Stöße können zu einer Beschädigung des Laufwerks führen.

**VORSICHT: Wenn Sie die Festplatte aus dem Computer entfernen und das Laufwerk noch heiß ist, berühren Sie nicht das Metallgehäuse des Laufwerks.**

**VORSICHT: Bevor Sie Arbeiten im Inneren des Computers ausführen, lesen Sie zunächst die**  $\mathbb{A}$ **Sicherheitshinweise im** *Handbuch Systeminformationen***.**

**ANMERKUNG:** Dell übernimmt keine Garantie für Festplatten anderer Hersteller und bietet keine Unterstützung bei Ø Problemen mit Produkten anderer Hersteller.

1. Drehen Sie den Computer um. Lösen Sie die selbstsichernde Schraube an der Festplatte mit einem kleinen Schraubendreher.

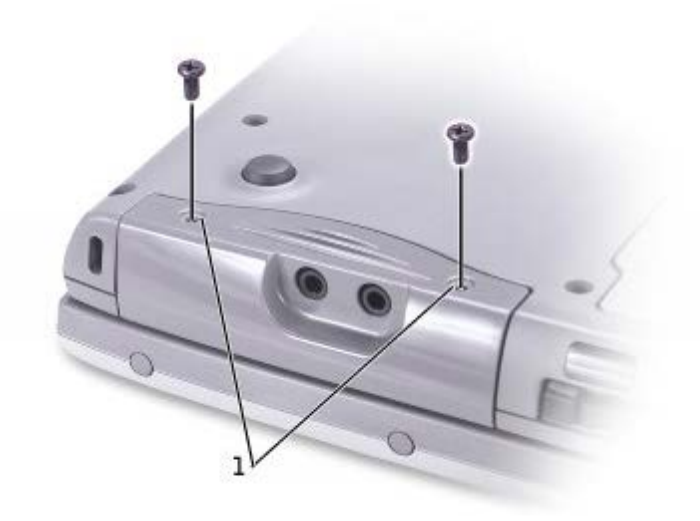

#### Selbstsichernde Schrauben

2. Drehen Sie den Computer um, damit er auf der richtigen Seite liegt.

**HINWEIS:** die Festplatte kann erst entfernt werden, wenn der Bildschirm geöffnet wurde.

3. Klappen Sie den Bildschirm um etwa zwei bis drei Zentimeter nach oben.

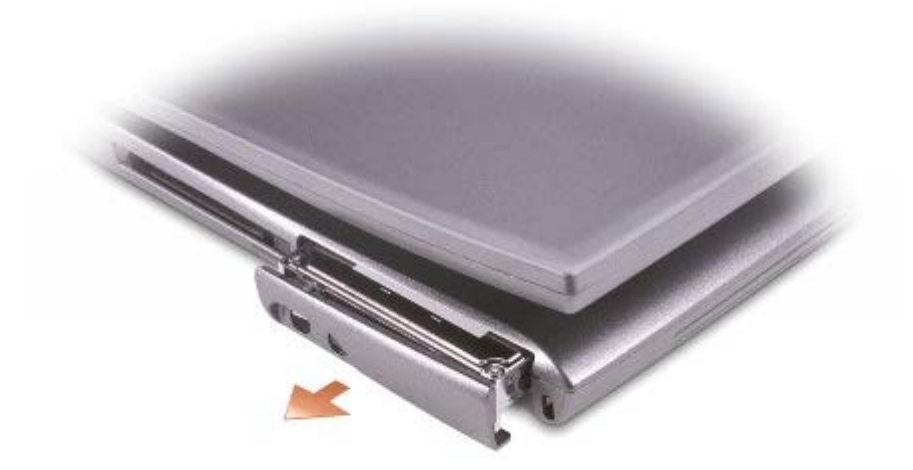

**HINWEIS:** Wenn sich die Festplatte nicht im Computer befindet, sollte sie in einer antistatischen Schutzhülle aufbewahrt werden. Weitere Informationen finden Sie unter "Schutz vor elektrostatischen Entladungen" im *Produktinformationshandbuch*.

- 4. Ziehen Sie die Abdeckung der Festplatte aus dem Computer heraus.
- 5. Nehmen Sie das neue Laufwerk aus seiner Verpackung.

Bewahren Sie die Originalverpackung gut auf, damit Sie sie wieder verwenden können, falls die Festplatte gelagert oder eingeschickt werden muss.

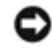

**HINWEIS:** Die Festplatte kann erst wieder eingesetzt werden, wenn der Bildschirm geöffnet wurde.

- 6. Stellen Sie sicher, dass der Bildschirm ca. 2,5 cm weit geöffnet ist.
- **HINWEIS:** Schieben Sie das Laufwerk mit gleichmäßiger Kraft an seinen Platz. Wenn Sie die Festplatte zu fest hineinschieben, kann der Anschluss der Festplatte beschädigt werden.

**ANMERKUNG:** Die CD für das Betriebssystem ist optional und möglicherweise nicht bei Ihrem Computer im Lieferumfang enthalten.

- 7. Die Abdeckung der Festplatte so weit in den Schacht schieben, bis sie richtig im Schacht sitzt.
- 8. Drehen Sie den Computer um. Ziehen Sie die Schraube mit einem kleinen Schraubendreher fest.
- 9. Verwenden Sie zur [Installation des Betriebssystems](#page-75-0) für den Computer die *Betriebssystem*-CD.
- 10. Verwenden Sie die *Drivers and Utilities* CD zur [Installation von Treibern und Dienstprogrammen](#page-75-0) für den Computer.

**ANMERKUNG:** Die Drivers and Utilities CD ist optional und ist möglicherweise nicht im Lieferumfang Ihres Computers enthalten.

### <span id="page-53-0"></span>**Anschließen eines Fernsehgeräts an den Computer**

Der Computer verfügt über einen Fernseh- und S-Video-Ausgang zum Anschließen eines Fernsehgerätes. Mit einem S-Video-Kabel oder einem Mischsignal-Videokabel können Sie ein Fernsehgerät an den Computer anschließen:

- S-Video-Kabel (für ein Fernsehgerät mit S-Video-Eingang)
- Composite-Video (für Fernsehgerät, das nur über Composite-Videoeingang verfügt; auch Anschluss für das Composite-TV-Ausgangsadapterkabel)

**ANMERKUNG:** Für jede Kombination erscheint am Anfang eine Abbildung, um Ihnen die Auswahl einer Kombination zu erleichtern.

Der Audioanschluss seitlich am Computer ermöglicht den Anschluss eines Fernsehgerätes bzw. eines Audiogerätes an den Computer (über ein handelsübliches Audiokabel).

Wenn die Kabelverbindung eingerichtet ist, führen Sie die Schritte unter "[Aktivieren der Anzeigeeinstellungen für ein](#page-56-0) [Fernsehgerät](#page-56-0)" durch, um sicherzustellen, dass der Computer das Fernsehgerät erkennt und die Verbindung funktioniert.

#### **S-Video-Anschluss**

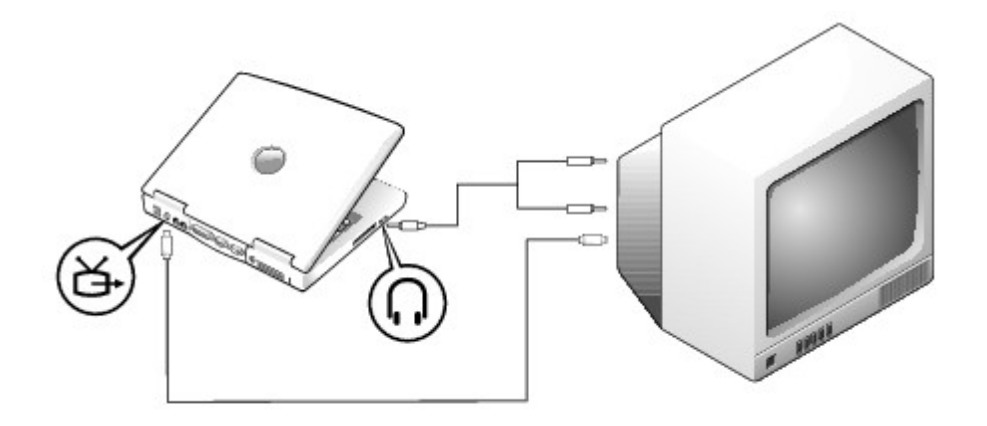

Diese Kabel sind erforderlich:

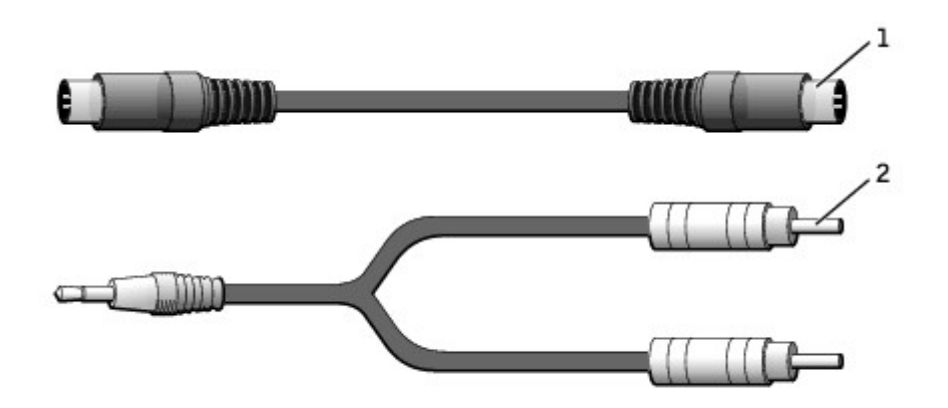

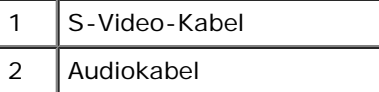

- 1. Fahren Sie den Computer herunter und schalten Sie das Fernsehgerät und/oder Audiogerät aus, das/die an den Computer angeschlossen werden soll(en).
- 2. Schließen Sie ein Ende des S-Video-Kabels an den S-Video-Anschluss am Computer an.

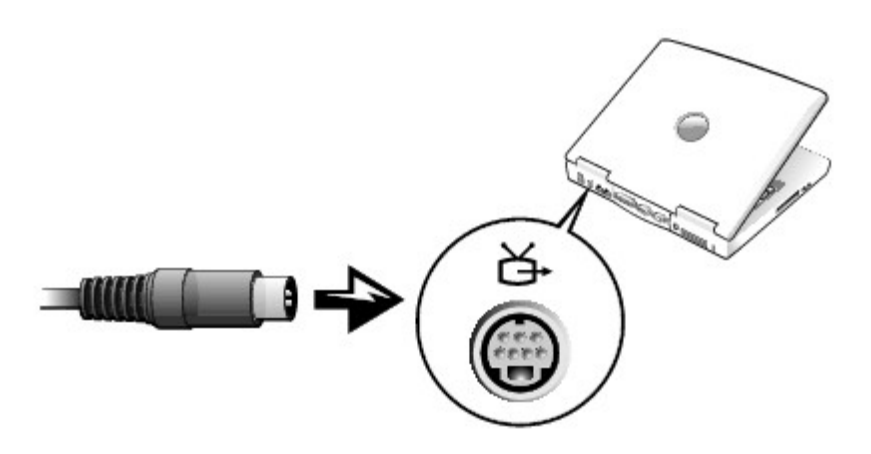

- 3. Schließen Sie das andere Ende an das Fernsehgerät an.
- 4. Verbinden Sie den einzelnen Stecker des Audiokabels mit dem Kopfhöreranschluss des Computers.

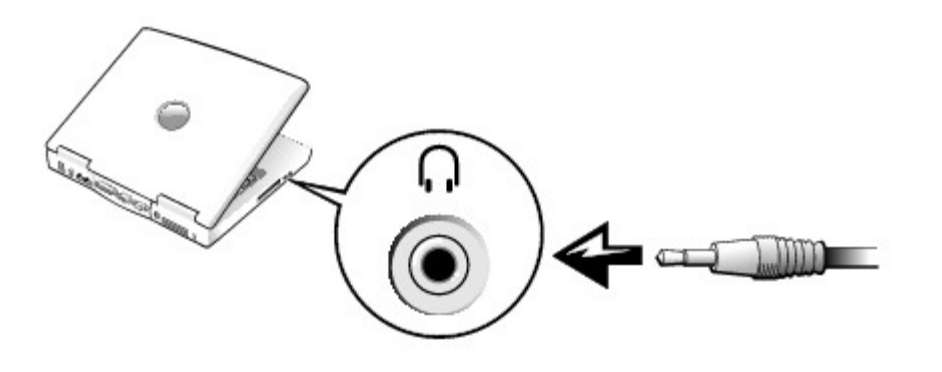

5. Verbinden Sie die beiden RCA-Stecker am anderen Ende des Audiokabels mit den Audio-Eingangsanschlüssen des Fernsehgerätes oder des Audiogerätes.

- 6. Schalten Sie das Fernsehgerät und andere angeschlossene Audiogeräte und danach den Computer ein.
- 7. Folgen Sie den Anweisungen unter "[Aktivieren der Anzeigeeinstellungen für ein Fernsehgerät"](#page-56-0), um sicherzustellen, dass der Computer das Fernsehgerät erkennt und die Verbindung funktioniert.

### **Mischsignal-Video-Anschluss**

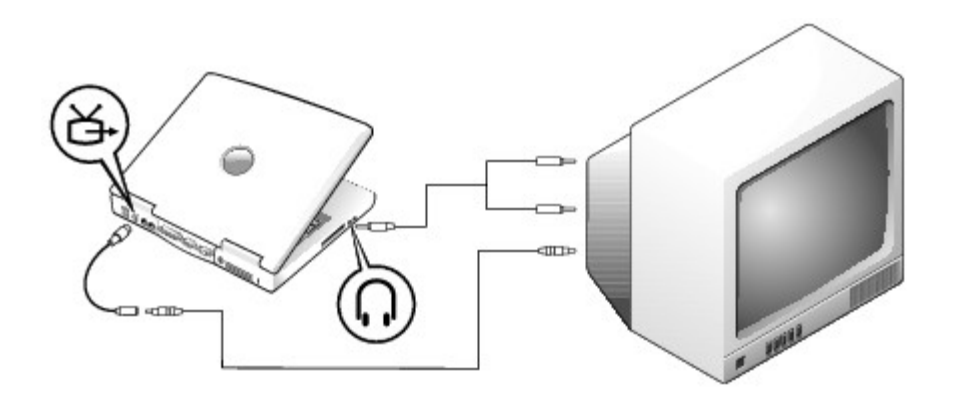

Um ein Fernsehgerät, das nur über einen Mischsignaleingang verfügt, an den Computer anzuschließen, verwenden Sie ein von Dell zur Verfügung gestelltes Mischsignal-Adapterkabel. Diese Kabel sind erforderlich:

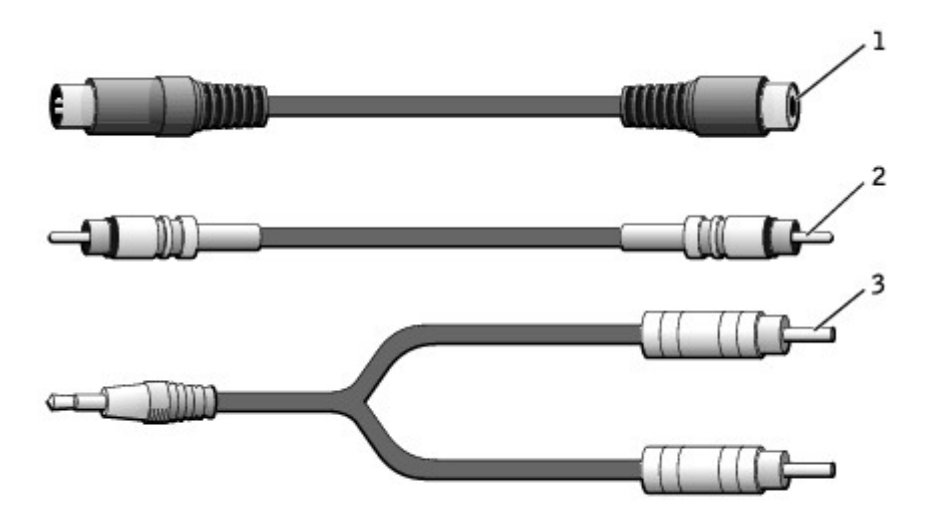

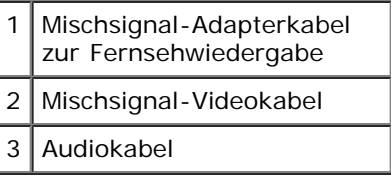

- 1. Schalten Sie den Computer sowie das Fernsehgerät und/oder Audiogerät aus, das/die an den Computer angeschlossen werden soll(en).
- 2. Schließen Sie das Mischsignal-Adapterkabel an den Fernseh- und S-Videoanschluss des Computers an.

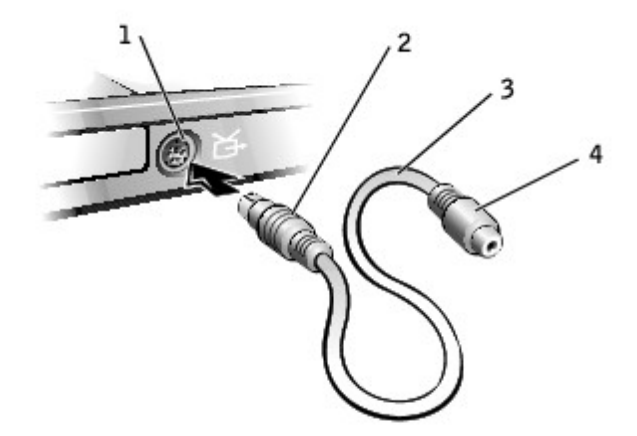

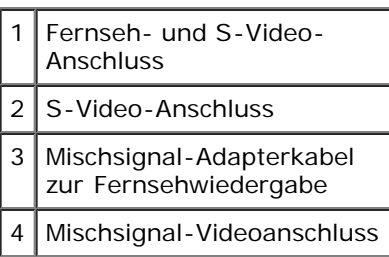

3. Verbinden Sie ein Ende des Mischsignal-Videokabels mit dem Mischsignal-Videokabelanschluss des Mischsignal-Adapterkabels.

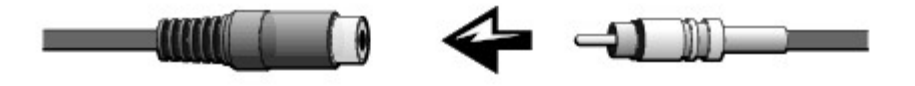

- 4. Schließen Sie das andere Ende des Mischsignal-Videokabels an die Mischsignal-Videobuchse am Fernsehgerät an.
- 5. Verbinden Sie den einzelnen Stecker des Audiokabels mit dem Kopfhöreranschluss des Computers.

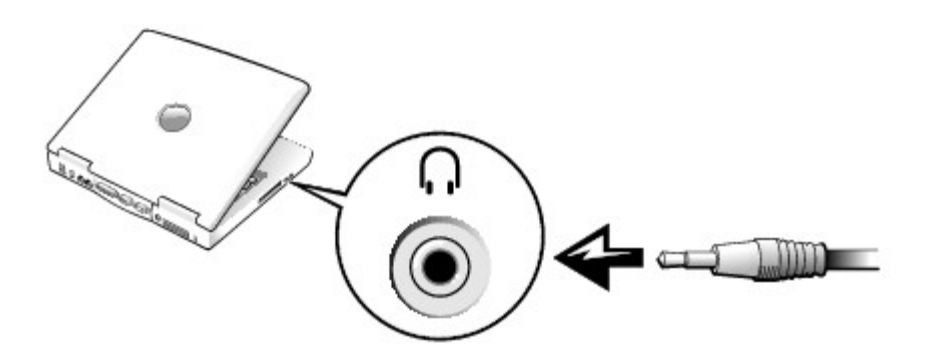

6. Verbinden Sie die beiden RCA-Stecker am anderen Ende des Audiokabels mit den Audio-Eingangsanschlüssen des Fernsehgerätes oder des Audiogerätes.

### <span id="page-56-0"></span>**Aktivieren der Anzeigeeinstellungen für Fernsehgeräte**

#### **Integrierter Grafik-Controller von Intel (UMA)**

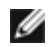

**ANMERKUNG:** Vergewissern Sie sich vor dem Aktivieren der Anzeigeeinstellungen, dass das Fernsehgerät ordnungsgemäß angeschlossen ist.

1. Öffnen Sie das Fenster **Systemsteuerung**.

Klicken Sie unter *Microsoft*® *Windows*® *XP* auf die Schaltfläche **Start** und dann auf **Systemsteuerung**. Klicken Sie unter **Wählen Sie eine Kategorie** auf **Darstellung und Designs**.

Klicken Sie *unter Windows 2000* auf die Schaltfläche **Start**, zeigen Sie auf **Einstellungen** und klicken Sie dann auf **Systemsteuerung**.

- 2. Doppelklicken Sie auf das Symbol **Anzeige**, klicken Sie dann auf die Registerkarte **Einstellungen** und auf **Erweitert**.
- 3. Klicken Sie auf die Registerkarte **Intel (R) Extreme Graphics**.
- 4. Klicken Sie auf die Schaltfläche **Eigenschaften**.
- 5. Wenn Sie nur das Fernsehgerät ohne den Computerbildschirm oder andere Bildschirmoptionen verwenden möchten:
	- a. Klicken Sie im neuen Fenster auf **Television** (Fernsehgerät). Über dem Symbol für das Fernsehgerät wird ein rotes Häkchen angezeigt.
	- b. Stellen Sie sicher, dass die Einstellungen korrekt sind.
- 6. Wenn Sie ein Fernsehgerät und den Computerbildschirm gleichzeitig nutzen möchten:
	- a. Klicken Sie im neuen Fenster auf **Intel (R) Dual Display Clone** und stellen Sie sicher, dass eines der aufgelisteten Geräte ein Fernsehgerät ist.
	- b. Klicken Sie auf **Geräteeinstellungen**.
	- c. Stellen Sie im neuen Fenster sicher, dass die Einstellungen für die Bildschirmauflösung korrekt sind.
- 7. Klicken Sie auf **Übernehmen**, um die neuen Einstellungen anzuzeigen.

# **Verwenden des System-Setup-Programms**

- **O** [Übersicht](#page-58-0)
- [Anzeigen der System-Setup-Bildschirme](#page-58-1)
- [System-Setup-Bildschirme](#page-58-2)
- **[Häufig verwendete Optionen](#page-59-0)**

# <span id="page-58-0"></span>**Übersicht**

**ANMERKUNG:** Die meisten Setup-Optionen des System-Setup-Programms werden vom Betriebssystem automatisch konfiguriert und überschreiben die Optionen, die Sie über das System-Setup-Programm festgelegt haben. (Eine Ausnahme bildet die Option **External Hot Key**(Externe Tastenkombination), die nur über das System-Setup-Programm aktiviert oder deaktiviert werden kann.) Informationen zu den Konfigurationsmerkmalen Ihres Betriebssystems finden Sie in der *Hilfe* zu Microsoft® Windows® oder im Hilfe- und Supportcenter von Windows.

Das System-Setup-Programm kann wie folgt eingesetzt werden:

- Zum Einstellen oder Ändern benutzerdefinierter Optionen, beispielsweise Ihres Kennworts
- Zum Überprüfen der aktuellen Konfigurationsdaten des Computers, beispielsweise der Größe des Systemspeichers

Nachdem Sie den Computer eingerichtet haben, sollten Sie das System-Setup-Programm aufrufen, um sich mit der aktuellen Systemkonfiguration und den optionalen Einstellungen vertraut zu machen. Sie sollten diese Informationen notieren, um sie bei Bedarf zur Hand zu haben.

**HINWEIS:** Ändern Sie die Einstellungen für dieses Programm nur, wenn Sie ein erfahrener Benutzer sind oder von einem Dell-Techniker dazu aufgefordert werden. Bestimmte Änderungen können dazu führen, dass der Computer nicht mehr ordnungsgemäß arbeitet.

# <span id="page-58-1"></span>**Anzeigen der System-Setup-Bildschirme**

- 1. Schalten Sie den Computer ein oder führen Sie einen Neustart durch.
- 2. Wenn das DELL™-Logo angezeigt wird, drücken Sie sofort <F2>. Falls so lange gewartet wurde, bis das Windows-Logo erscheint, noch warten, bis der Windows-Desktop angezeigt wird. Fahren Sie danach den Computer herunter und starten Sie ihn erneut.

# <span id="page-58-2"></span>**System-Setup-Bildschirme**

In den Fenstern des System-Setup-Programms werden die aktuellen Setup-Informationen und Einstellungen des Computers angezeigt. In den einzelnen Fenstern werden die Optionen des System-Setup-Programms auf der linken Seite aufgelistet. Rechts neben jeder Option steht die Einstellung oder der Wert für diese Option. Einstellungen, die auf dem Bildschirm weiß dargestellt sind, können geändert werden. Optionen oder Werte, die Sie nicht ändern können (weil sie vom Computer festgelegt werden), sind dunkler dargestellt.

In der oberen rechten Ecke des Fensters werden Hilfeinformationen zur aktuell markierten Option angezeigt, in der unteren rechten Ecke Informationen über den Computer. Am unteren Rand des Fensters befindet sich eine Liste der System-Setup-Tastenfunktionen.

Die Fenster enthalten folgende Informationen:

Systemkonfiguration

- Startreihenfolge
- Einstellungen der Start- und Docking-Gerätekonfigurationseinstellungen
- Grundlegende Gerätekonfigurationseinstellungen
- Akkuladezustand
- Einstellungen für die Systemsicherheit und das Kennwort der Festplatte

## <span id="page-59-0"></span>**Häufig verwendete Optionen**

Bei bestimmten Optionen werden Einstellungsänderungen erst nach einem Neustart des Computers wirksam.

## **Ändern der Startreihenfolge**

Die *Startsequenz* oder *Startreihenfolge* teilt dem Computer mit, wo nach der Software zum Starten des Betriebssystems zu suchen ist. Die Startreihenfolge kann über das System-Setup-Programm auf der Seite **Boot Order** (Startreihenfolge) festgelegt werden.

Auf der Seite **Boot Order** (Startreihenfolge) erscheint eine allgemeine Liste der startfähigen Geräte, die im Computer installiert sind, u. a.:

- **Diskettenlaufwerk**
- **Festplatte im Modulschacht**
- **Interne Festplatte**
- **CD-/DVD-/CD-RW-Laufwerk**

Im Rahmen der Startroutine arbeitet der Computer die Liste von oben nach unten ab und prüft jedes aktivierte Gerät auf Startdateien für das Betriebssystem. Wurden die Dateien gefunden, wird die Suche abgebrochen und das Betriebssystem gestartet.

Zur Einstellung der Geräte für den Systemstart markieren Sie ein Gerät durch Drücken der NACH-OBEN-TASTE bzw. der NACH-UNTEN-TASTE, und aktivieren bzw. deaktivieren Sie dieses Gerät, oder ändern Sie die Reihenfolge in der Liste.

- Um ein Laufwerk zu aktivieren bzw. zu deaktivieren, markieren Sie es und drücken Sie die LEERTASTE. Aktivierte Komponenten werden weiß dargestellt, und links von ihnen ist ein kleines Dreieck zu sehen. Deaktivierte Elemente erscheinen blau oder matt und haben kein Dreieckssymbol.
- Um ein Gerät in der Liste zu verschieben, markieren Sie das Gerät, und drücken Sie <U> oder <D> (Groß- oder Kleinschreibung spielt keine Rolle), um das Gerät nach oben oder nach unten zu verschieben.

Änderungen an der Startreihenfolge werden nach dem Speichern und Verlassen des System-Setup-Programms wirksam.

#### **Einmaliges Ändern der Startreihenfolge**

Die Startreihenfolge kann für einen einzelnen Neustart auch ohne Aufrufen des System-Setup-Programms geändert werden. (Mit dieser Vorgehensweise können Sie auch das Dell-Diagnoseprogramm auf der Diagnoseprogrammpartition der Festplatte starten.)

- 1. Fahren Sie den Computer herunter.
- 2. Schließen Sie den Computer an eine Steckdose an.
- 3. Schalten Sie den Computer ein. Wenn das Dell-Logo angezeigt wird, drücken Sie sofort <F12>. Falls so lange gewartet wurde, bis das Windows-Logo erscheint, noch warten, bis der Windows-Desktop angezeigt wird. Fahren Sie danach den Computer herunter und starten Sie ihn erneut.
- 4. Wählen Sie in der Liste der Startgeräte das Gerät aus, von dem gestartet werden soll, und drücken Sie die <EINGABETASTE>.

Der Computer startet vom ausgewählten Gerät.

Beim nächsten Neustart des Computers wird die ursprüngliche Startreihenfolge wiederhergestellt.

### **Ändern des Druckermodus**

Stellen Sie die Option **Parallel Mode** (Parallelmodus) entsprechend der Art des Druckers oder des Gerätes ein, der bzw. das an die parallele Schnittstelle angeschlossen ist. Informationen zum richtigen Modus finden Sie in der Dokumentation zum Gerät.

Wenn Sie für **Parallel Mode** (Parallelmodus) die Option **Disabled** (Deaktiviert) wählen, werden die parallele Schnittstelle und die zugehörige LPT-Adresse deaktiviert, und der belegte Interrupt wird frei für ein anderes Gerät.

### **Ändern der COM-Anschlüsse**

**Die Option Serial Port** (Serielle Schnittstelle) ermöglicht die Zuweisung der COM-Adresse einer seriellen Schnittstelle oder das Deaktivieren der seriellen Schnittstelle und deren Adresse, so dass dieser Interrupt für ein anderes Gerät zur Verfügung steht.

#### **Aktivieren des Infrarotsensors**

- 1. System-Setup-Programm aufrufen:
	- a. Den Computer einschalten.
	- b. Drücken Sie die Taste <F2> wenn das Dell Logo angezeigt wird.
- 2. Drücken Sie die Tastenkombination <Alt><P>, bis unter **Basic Device Configuration** (Grundlegende Gerätekonfiguration) die Option **Infrared Data Port** (Infrarot-Datenschnittstelle) angezeigt wird.
- 3. Drücken Sie die die Nach-Unten-Taste, um die Option **Disabled** (Deaktiviert) neben der Option **Infrared Data Port** (Infrarot-Datenschnittstelle) zu markieren.
- 4. Drücken Sie die die Nach-Rechts-Taste, um die Einstellung eines COM-Anschlusses festzulegen.

Stellen Sie sicher, dass die ausgewählte COM-Schnittstelle nicht bereits dem seriellen Anschluss zugewiesen wurde.

5. Drücken Sie die die Nach-Unten-Taste, um die Option **Infrared Mode** (Infrarotmodus) zu markieren. Drücken Sie die die Pfeil-nach-rechts-Taste, um die Einstellung auf **Fast IR** (Schnelles IR) oder **Slow IR** (Langsames IR) zu setzen.

Es empfiehlt sich, die Einstellung **Fast IR** (Schnelles IR) zu verwenden. Wenn das Infrarotgerät nicht mit Ihrem Computer kommunizieren kann, den Computer ausschalten und die Schritte 1 bis 5 wiederholen, um die Einstellung in **Slow IR** (Langsames IR) zu ändern.

6. Drücken Sie die Taste <ESC>, um die Änderungen zu speichern und das System-Setup-Programm zu beenden.

Wenn Sie aufgefordert werden, den Computer neu zu starten, klicken Sie auf **Yes** (Ja).

- 7. Befolgen Sie die Anweisungen auf dem Bildschirm, während der Treiber für den Infrarotsensor installiert wird.
- 8. Klicken Sie zum Abschluss des Installationsvorgangs auf **Yes** (Ja), um den Computer neu zu starten.

Nachdem der Infrarotsensor aktiviert wurde, kann eine Verbindung zu einem Infrarotgerät hergestellt werden. Informationen zum Einrichten und Verwenden eines Infrarotgerätes finden Sie in der Dokumentation des Infrarotgerätes und in der *Hilfe* zu Windows.

# <span id="page-62-0"></span>**Verwenden eines Akkus**

- **[Akkuleistung](#page-62-1)**
- **[Prüfen des Akkuladezustands](#page-63-0)**
- **[Aufladen des Akkus](#page-64-0)**
- **[Entfernen des Akkus](#page-65-0)**
- **[Entfernen und Einsetzen eines Reserveakkus](#page-65-1)**
- **[Einsetzen eines Akkus](#page-67-0)**
- **Q** [Lagern von Akkus](#page-67-1)

# <span id="page-62-1"></span>**Akkuleistung**

**ANMERKUNG:** Für Akkus in portablen Computern gilt die Garantie nur für das erste Jahr des Garantiezeitraums. Ø Weitere Informationen zur Dell-Garantie für den Computer finden Sie im*Produktinformationshandbuch bzw. im Garantieschein, der im Lieferumfang des Computers enthalten ist.*.

Für eine optimale Leistung des Computers und zur Beibehaltung der BIOS-Einstellungen müssen Sie für Ihren tragbaren Computer von Dell™ immer den Hauptakku verwenden. Verwenden Sie einen Akku, um den Computer zu betreiben, wenn kein Netzstrom zur Verfügung steht. Bei Auslieferung ist standardmäßig bereits ein Akku im Akkufach installiert.

**ANMERKUNG:** Nähere Informationen zum Maximieren der Akkubetriebsdauer finden Sie unter "[Energieverwaltung"](#page-36-3).

Die Akkubetriebsdauer hängt von den Betriebsbedingungen ab. Bei normaler Nutzung können Sie mit einem vollständig geladenen Akku eine Betriebsdauer zwischen 3 und 4 Stunden erwarten. Sie können einen optionalen zweiten Akku im Modulschacht installieren und die Betriebsdauer so erheblich verlängern. Weitere Informationen hierzu finden Sie unter [Verwenden des Modulschachts.](#page-84-0)

**ANMERKUNG:** Die Betriebsdauer eines Akkus (Zeit, wie lange eine Akkuladung vorhält) nimmt mit der Zeit ab. Je nachdem, wie oft und unter welchen Bedingungen der Akku verwendet wird, müssen Sie möglicherweise noch vor Ende der Laufzeit Ihres Computers den Akku ersetzen.

**ANMERKUNG:** Es wird empfohlen, den Computer beim Beschreiben von CDs an das Stromnetz anzuschließen.

Die Betriebsdauer wird stark beeinträchtigt, wenn Sie bestimmte Vorgänge durchführen. Dazu gehören u. a.:

- Verwenden von optischen Laufwerken, besonders DVD- und CD-RW-Laufwerken
- Verwenden von kabellosen Kommunikationsgeräten, PC Cards oder USB-Geräten
- Verwenden von sehr hellen Bildschirmeinstellungen, 3D-Bildschirmschonern oder anderen Programmen, die viel Energie benötigen, z. B. 3D-Spielen
- Betrieb des Computers mit [maximaler Leistung](#page-36-0)

Sie können die [Akkuladung](#page-63-0) an der Unterseite des Computers prüfen. Außerdem können Sie Energieverwaltungsoptionen so einstellen, dass Sie über einen niedrigen [Ladezustand des Akkus](#page-64-1) informiert werden.

**WARNUNG: Bei Verwendung ungeeigneter Akkus besteht Brand- oder Explosionsgefahr. Tauschen Sie den Akku nur gegen einen geeigneten Akku von Dell aus. Der Lithium-Ionen-Akku ist für den Einsatz in Ihrem Dell™-Computer vorgesehen. Setzen Sie keine Akkus von anderen Computern in Ihrem Computer ein.**

**WARNUNG: Entsorgen Sie Akkus nicht im Hausmüll. Wenn der Akku die Ladung nicht mehr hält, wenden Sie sich an Ihren örtlichen Abfallentsorgungsbetrieb oder an eine Umweltbehörde und informieren sich über eine umweltgerechte Entsorgung des Lithium-Ionen-Akkus. Weitere Informationen finden Sie unter den Anweisungen zum Entsorgen von Akkus im** *Produktinformationshandbuch***.**

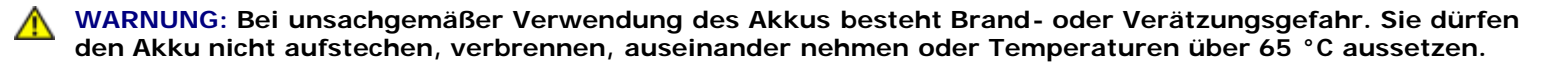

**Bewahren Sie den Akku außerhalb der Reichweite von Kindern auf. Behandeln Sie beschädigte oder auslaufende Akkus mit äußerster Vorsicht. Beschädigte Akkus können auslaufen und Verletzungen oder Schäden am Gerät verursachen.**

## <span id="page-63-0"></span>**Prüfen des Akkuladezustands**

Die Akkuanzeige von Dell QuickSet, Energie- bzw. Batterieanzeigen von Microsoft® Windows® und das entsprechende Symbol, die Akkulade- und Akkuzustandsanzeige sowie die Warnung "Akku niedrig" informieren über den Ladezustand des Akkus.

Weitere Informationen zum Überprüfen des Ladezustands des zweiten Akkus finden Sie unter "[Verwenden des](#page-84-0) [Modulschachts](#page-84-0)".

### <span id="page-63-1"></span>**Akkuanzeige von Dell QuickSet**

Drücken Sie <Fn><F3>, um die **Akkuanzeige** von QuickSet anzuzeigen.

Im Fenster **Akkuanzeige** werden Status, Ladezustand und Ladedauer des primären und sekundären Akkus im Computer angezeigt.

Folgende Symbole sind auf dem Bildschirm **Battery Meter** (Akkuanzeige) zu sehen:

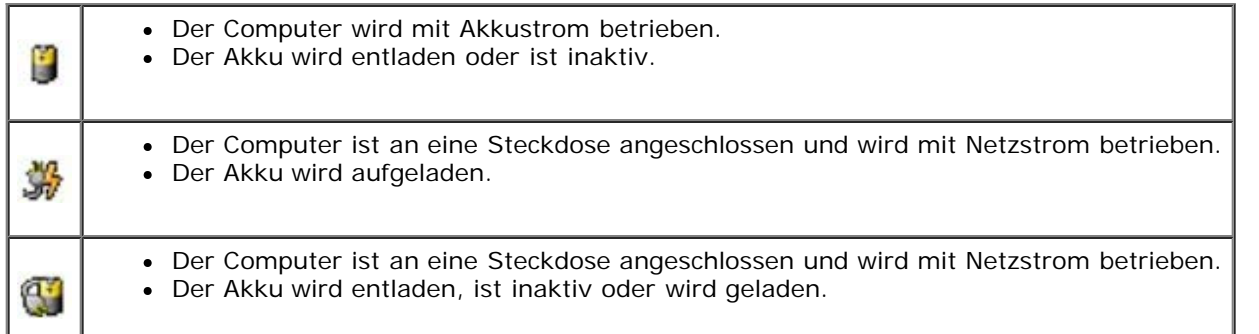

Weitere Informationen über QuickSet finden Sie, wenn Sie mit der rechten Maustaste in der Taskleiste auf das Symbol und dann auf **Hilfe** klicken.

### **Energieanzeige von Microsoft Windows**

Die Energie- bzw. Akkuanzeige von Windows gibt die verbleibende Akkuladung an. Um die Ladung zu überprüfen,

doppelklicken Sie auf das Symbol in der Taskleiste. Weitere Informationen zur Registerkarte **Energieanzeige** finden Sie unter "[Energieverwaltung](#page-36-3)".

Wenn der Computer an eine Steckdose angeschlossen ist, wird das Symbol angezeigt.

### **Ladestandanzeige**

Drücken Sie die Statustaste der Akku-Ladestandanzeige, damit die Akku-Ladestandanzeigen aufleuchten. Jede Anzeige repräsentiert etwa 20 Prozent der Gesamtladekapazität des Akkus. Wenn der Akku also beispielsweise noch zu 80 Prozent geladen ist, leuchten vier der fünf Anzeigen auf. Wenn keine der Anzeigen aufleuchtet, ist der Akku vollständig entladen.

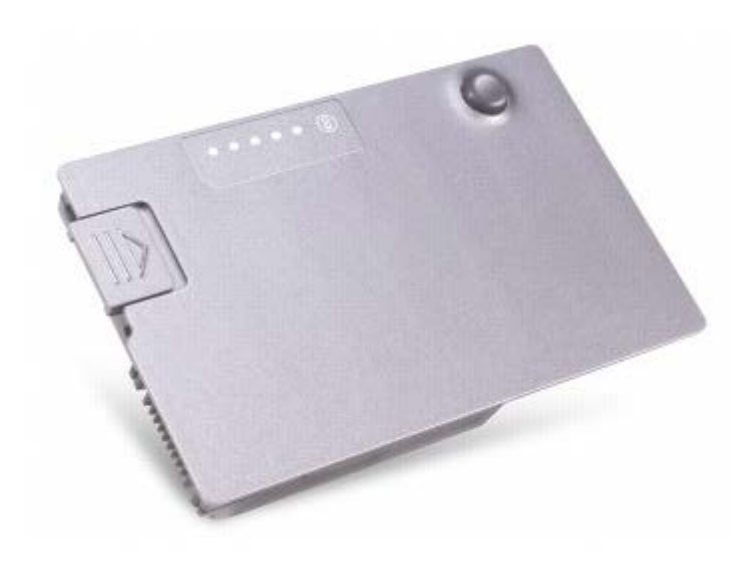

### **Zustandsanzeige**

Die Betriebsdauer des Akkus hängt weitgehend von der Anzahl der Aufladungen ab. Durch Hunderte Auf- und Entladungen verlieren Akkus an Ladekapazität, d. h. der Akkuzustand verschlechtert sich. Um den Akkuzustand zu überprüfen, halten Sie die Statustaste der Akku-Ladestandanzeige mindestens drei Sekunden lang gedrückt. Wenn keine der Anzeigen aufleuchtet, ist der Akku in gutem Zustand, und mehr als 80 Prozent der ursprünglichen Ladekapazität verbleiben. Jede Anzeige stellt eine prozentuelle Verschlechterung dar. Wenn fünf Anzeigen leuchten, verbleiben weniger als 60 Prozent der Ladekapazität. In diesem Fall sollten Sie den Akku austauschen. Weitere Informationen zur Betriebsdauer des Akkus finden Sie unter "[Technische Daten"](#page-103-0).

### <span id="page-64-1"></span>**Warnung "Akku niedrig"**

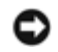

**HINWEIS:** Um Datenverlust zu vermeiden, sollten Sie Ihre Arbeit sofort nach einer solchen Warnung speichern. Schließen Sie danach den Computer an eine Netzsteckdose an, oder setzen Sie einen zweiten Akku in den Modulschacht ein. Ist der Akku vollständig entladen, wird automatisch der Ruhezustand aktiviert.

Die Warnung über niedrigen Ladezustand wird angezeigt, wenn der Akku zu ungefähr 90 Prozent entladen ist. Es wird ein Signalton ausgegeben, der darauf hinweist, dass nur noch die Mindestbetriebsdauer verbleibt. Während dieser Zeit gibt der Lautsprecher in regelmäßigen Abständen Signaltöne aus. Falls zwei Akkus installiert sind, bedeutet die Warnung "Akku niedrig", dass die Gesamtkapazität der beiden Akkus zu etwa 90 Prozent erschöpft ist. Der Computer geht in den Ruhezustand über, wenn die Akkuladung ein kritisch niedriges Niveau erreicht hat. Weitere Informationen über Warnungen bei niedrigem Ladezustand finden Sie unter "[Energieverwaltung"](#page-36-3).

# <span id="page-64-0"></span>**Aufladen des Akkus**

**ANMERKUNG:** Bei ausgeschaltetem Computer wird ein vollständig entladener Akku in etwa einer Stunde vom Netzadapter aufgeladen. Bei eingeschaltetem Computer verlängert sich die Ladezeit entsprechend. Der Akku kann beliebig lange im Computer verbleiben. Ein in den Akku integrierter Schaltkreis verhindert das Überladen des Akkus.

Wenn der Computer an das Stromnetz angeschlossen oder ein Akku in einen daran angeschlossenen Computer eingesetzt wird, prüft der Computer den Ladezustand und die Temperatur des Akkus. Der Netzadapter lädt gegebenenfalls den Akku auf und erhält die Akkuladung.

Falls der Akku durch Betrieb in Ihrem Computer oder aufgrund hoher Umgebungstemperaturen heiß ist, wird der Akku bei Anschluss des Computers an eine Steckdose unter Umständen nicht geladen.

Ziehen Sie den Netzstecker aus der Steckdose, und lassen Sie Computer und Akku auf Zimmertemperatur abkühlen. Schließen

Sie den Computer anschließend wieder an eine Steckdose an, und setzen Sie den Ladevorgang fort.

Weitere Informationen zum Beheben von Problemen mit dem Akku finden Sie unter "[Probleme mit der Stromversorgung](#page-15-0)".

## <span id="page-65-0"></span>**Entfernen des Akkus**

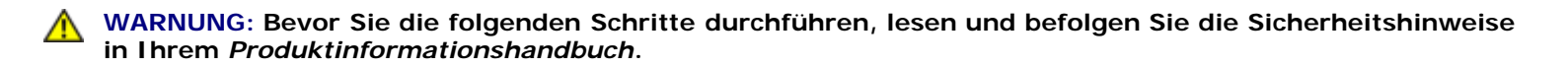

Weitere Informationen hierzu finden Sie unter "[Verwenden des Modulschachts](#page-84-0)".

**WARNUNG: Bevor Sie diese Schritte durchführen, schalten Sie den Computer aus, trennen ihn von der Steckdose und trennen das Modem von der Telefonbuchse.**

**HINWEIS:** Für Computer mit mehr als 1024 MB, tauschen Sie den Akku des Computers entweder im Ruhezustand oder im augeschalteten Zustand aus.

**HINWEIS:** Für Computer mit 1024 MB oder weniger: Wenn Sie den Akkuaustausch im Computer im Standby-Modus, durchführen, haben Sie bis zu 30 Sekunden Zeit, um den Austauschvorgang abzuschließen, bevor das System herunterfährt und nicht gesicherte Daten verloren gehen.

- 1. Stellen Sie sicher, dass der Computer ausgeschaltet und von der Steckdose und Telefonbuchse getrennt ist.
- 2. Wenn der Computer an ein Docking-Gerät angeschlossen ist, trennen Sie die Verbindung. Weitere Anweisungen hierzu finden Sie in der Dokumentation zum Docking-Gerät.
- 3. Schieben Sie die Freigabevorrichtung des Akkufachs an der Unterseite des Computers zur Seite und halten Sie sie in dieser Position fest, während Sie den Akku aus dem Akkufach herausnehmen.

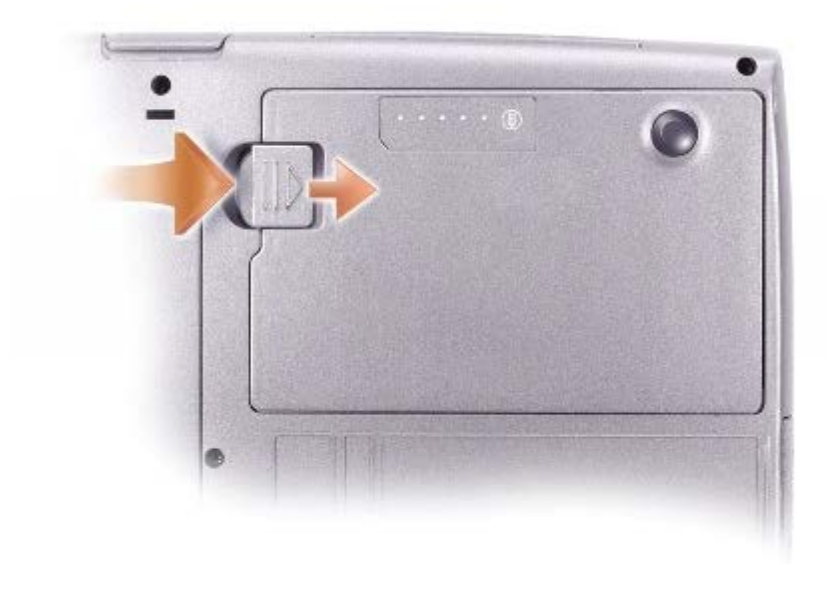

### <span id="page-65-1"></span>**Entfernen und Einsetzen eines Reserveakkus**

**WARNUNG: Bevor Sie die folgenden Schritte durchführen, lesen und befolgen Sie die Sicherheitshinweise in Ihrem** *Produktinformationshandbuch***.**

1. [Den Akku entfernen.](#page-65-0)

2. Entfernen Sie die Abdeckung des Reserveakkufachs.

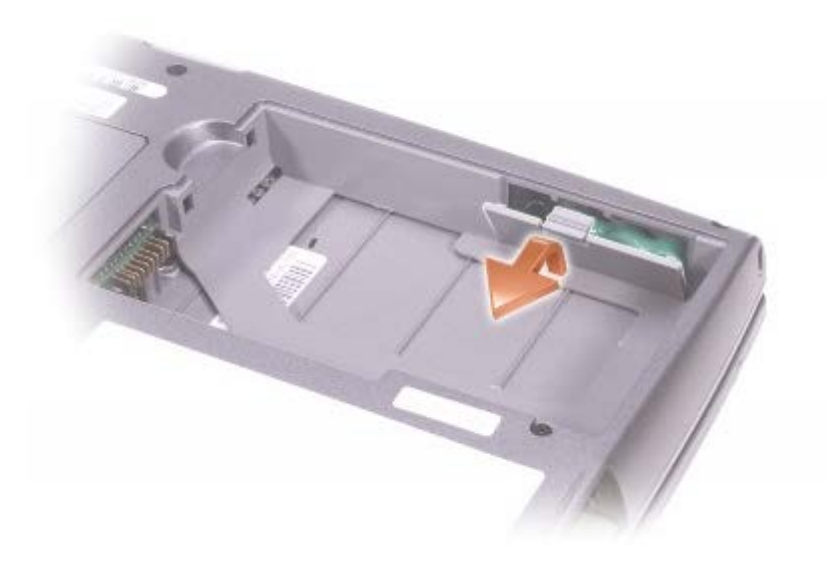

3. Ziehen Sie den Reserveakku aus dem Fach heraus und das Reserveakkukabel vom Anschluss ab.

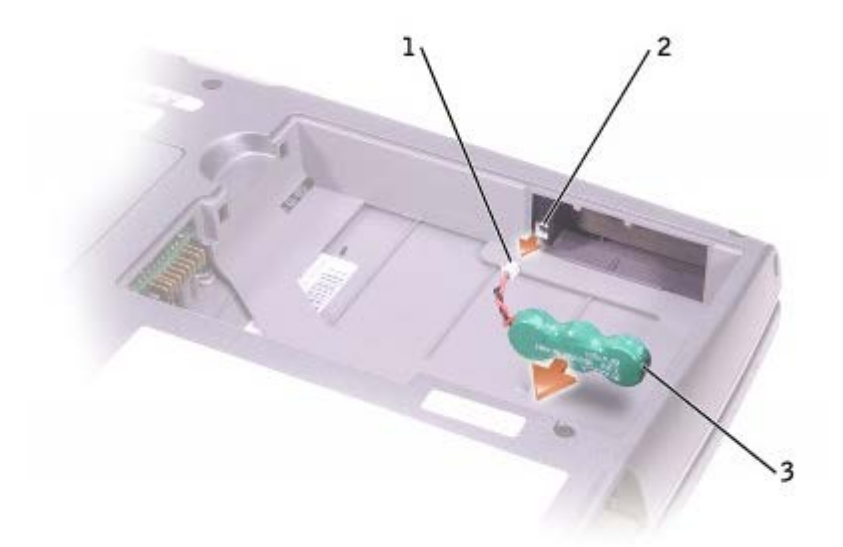

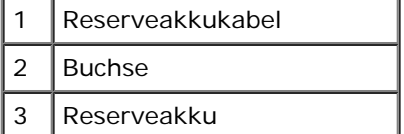

- 4. Stecken Sie das Kabel des Reserveakkus in den Anschluss im Reserveakkufach.
- 5. Setzen Sie den Reserveakku in das Fach ein und bringen Sie die Abdeckung wieder an.

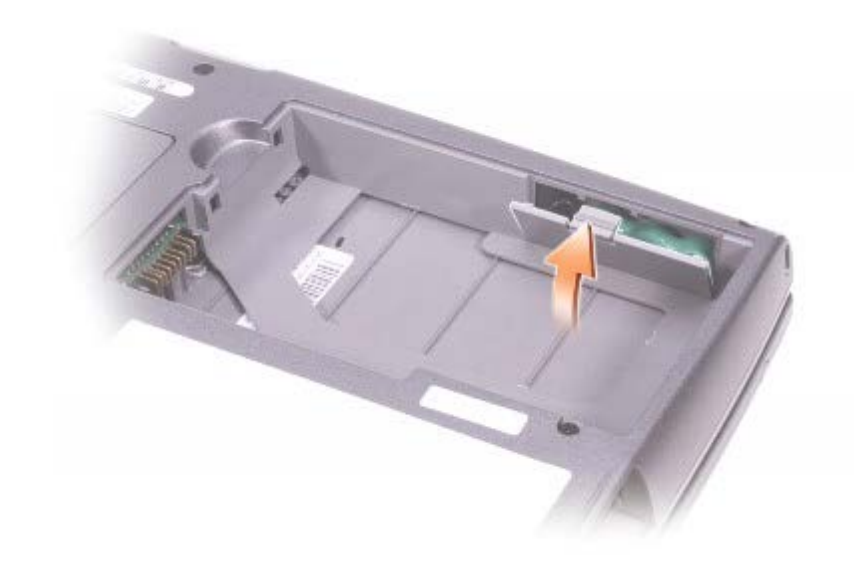

# <span id="page-67-0"></span>**Einsetzen eines Akkus**

**WARNUNG: Bevor Sie die folgenden Schritte durchführen, lesen und befolgen Sie die Sicherheitshinweise** ⚠ **in Ihrem** *Produktinformationshandbuch***.**

Schieben Sie den Akku in den Schacht ein, bis die Freigabevorrichtung hörbar einrastet.

Weitere Informationen hierzu finden Sie unter "[Verwenden des Modulschachts](#page-84-0)".

# <span id="page-67-1"></span>**Lagern von Akkus**

Entfernen Sie den Akku, wenn Sie den Computer für längere Zeit lagern möchten. Akkus entladen sich während einer längeren Lagerzeit. Nach einer langen Lagerung sollten Sie [den Akku wieder vollständig aufladen](#page-63-0), bevor Sie ihn verwenden.

# **Verwenden des Bildschirms**

- **[Einstellen der Helligkeit](#page-68-0)**
- [Wechseln der Anzeige](#page-68-1)
- **[Einstellen der Bildschirmauflösung](#page-69-0)**

# <span id="page-68-0"></span>**Einstellen der Helligkeit**

Wenn der Dell™-Computer mit Akkustrom betrieben wird, können Sie Strom sparen, indem Sie die Helligkeit mithilfe der entsprechenden [Tastenkombinationen für den Bildschirm](#page-71-0) auf die niedrigste Stufe einstellen, bei der noch ein angenehmes Ablesen der Anzeige möglich ist.

Der **Brightness Meter** (Helligkeitsregler) von Dell QuickSet zeigt die aktuelle Helligkeitseinstellung des Bildschirms an.

Klicken Sie mit der rechten Maustaste in der Taskleiste auf das Symbol **bei um den Brightness Meter** (Helligkeitsregler) im Fenster zu aktivieren oder zu deaktivieren.

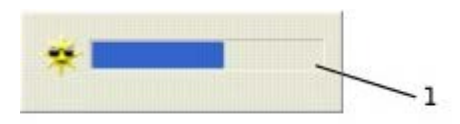

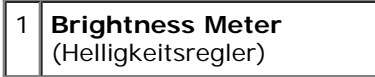

- **ANMERKUNG:** Standardmäßig wird der **Brightness Meter** (Helligkeitsregler) in der rechten unteren Bildschirmecke angezeigt. Sie können auf den Helligkeitsregler klicken und ihn an eine andere Stelle ziehen. Er wird dann künftig immer an der neuen Stelle angezeigt.
- **ANMERKUNG:** Tastenkombinationen zur Einstellung der Helligkeit betreffen nur den Bildschirm des tragbaren Computers, aber nicht die externen Bildschirme am tragbaren Computer oder Docking-Gerät. Wenn sich der Computer im Modus **CRT** only (nur CRT) befindet und Sie die Helligkeit ändern möchten, wird der **Brightness Meter** (Helligkeitsregler) angezeigt. Die Helligkeit des Bildschirms ändert sich jedoch nicht.

Sie können den **Brightness Meter** (Helligkeitsregler) über das Taskleistenmenü von QuickSet aktivieren oder deaktivieren. Wenn der Regler aktiviert ist, drücken Sie folgende Tasten, um die Helligkeit einzustellen:

- Drücken Sie die <Fn> Bild-Auf-Taste, um die Helligkeit nur auf der integrierten Anzeige zu erhöhen (nicht auf einem externen Monitor).
- Drücken Sie die <Fn> Bild-Ab-Taste, um die Helligkeit nur auf der integrierten Anzeige zu verringern (nicht auf einem externen Monitor).

Weitere Informationen über QuickSet finden Sie, wenn Sie mit der rechten Maustaste in der Taskleiste auf das Symbol und dann auf **Hilfe** klicken.

# <span id="page-68-1"></span>**Wechseln der Anzeige**

Ist beim Starten des Computers ein externes Gerät (beispielsweise ein externer Monitor oder Projektor) angeschlossen und eingeschaltet, kann die Anzeige entweder auf dem internen Bildschirm oder dem externen Gerät erscheinen.

Drücken Sie <Fn><F8>, um die Videoanzeige nur auf die integrierte Anzeige, auf die integrierte Anzeige und gleichzeitig auf einen externen CRT-Monitor, nur auf einen externen CRT-Monitor, auf die integrierte Anzeige und gleichzeitig auf einen

externen DVI-Monitor oder nur auf einen externen DVI-Monitor zu schalten.

**ANMERKUNG:** : Sie können mit <Fn><F8> die Videoanzeige nicht zwischen der integrierten Anzeige und einem externen S-Video-Gerät hin- und herschalten.

# <span id="page-69-0"></span>**Einstellen der Bildschirmauflösung**

Damit ein Programm mit einer bestimmten Bildschirmauflösung dargestellt werden kann, muss diese sowohl vom Video-Controller als auch vom Bildschirm unterstützt werden, und die erforderlichen [Videotreiber müssen installiert sein.](#page-75-1)

Bevor Sie Änderungen an den Standardbildschirmeinstellungen vornehmen, notieren Sie sich diese Standardeinstellungen, falls Sie diese wiederherstellen möchten.

**ANMERKUNG:** Verwenden Sie ausschließlich die von Dell installierten Videotreiber, da diese für das von Dell vorinstallierte Betriebssystem optimiert sind und bestmögliche Anzeigequalität liefern.

Wenn eine Auflösung oder Farbpalette gewählt wird, die höher als die vom Bildschirm unterstützte Auflösung ist, werden die Einstellungen automatisch an die nächstmögliche Einstellung angepasst.

**ANMERKUNG:** Je höher die Auflösung, desto kleiner werden Symbole und Text auf dem Bildschirm dargestellt.

Wenn die Bildschirmauflösung die maximale von der Anzeige unterstützte Auflösung übersteigt, wird der *Pan-Modus* (Panoramamodus) aktiviert. Im Panoramamodus kann das Fenster nicht vollständig auf dem Bildschirm dargestellt werden. Beispielsweise ist die Taskleiste, die normalerweise unten auf dem Desktop erscheint, unter Umständen nicht mehr zu sehen. Zum Anzeigen des restlichen Bildschirms müssen Sie mit dem Touchpad einen Bildlauf nach oben, unten, links und rechts durchführen.

**HINWEIS:** Durch das Einstellen einer nicht unterstützten Bildwiederholfrequenz kann der externe Monitor beschädigt werden. Vor dem Einstellen der Bildwiederholfrequenz auf einem externen Monitor sollten Sie im Benutzerhandbuch zum Monitor nachlesen.

#### **Microsoft**® **Windows**® **XP**

- 1. Klicken Sie auf die Schaltfläche **Start** und anschließend auf **Systemsteuerung**.
- 2. Klicken Sie unter **Wählen Sie eine Kategorie** auf **Darstellung und Designs**.
- 3. Klicken Sie unter **Wählen Sie eine Aufgabe...** auf den Bereich, der geändert werden soll, oder unter **oder ein Systemsteuerungssymbol** auf **Anzeige**.
- 4. Probieren Sie unterschiedliche Einstellungen für **Farbqualität** und **Bildschirmauflösung** aus.

#### **Windows 2000**

- 1. Klicken Sie auf die Schaltfläche **Start**, zeigen Sie auf **Einstellungen** und klicken Sie dann auf **Systemsteuerung**.
- 2. Doppelklicken Sie auf das Symbol **Anzeige** und klicken Sie auf die Registerkarte **Einstellungen**.
- 3. Probieren Sie verschiedene Einstellungen für **Farben** und **Bildschirmbereich**

# **Verwenden von Tastatur und Touchpad**

- **[Nummerischer Tastenblock](#page-70-0)**
- **<sup>O</sup>** [Tastenkombinationen](#page-70-1)
- **[Touchpad](#page-72-0)**
- **[Anpassen des Touchpads](#page-73-0)**

# <span id="page-70-0"></span>**Nummerischer Tastenblock**

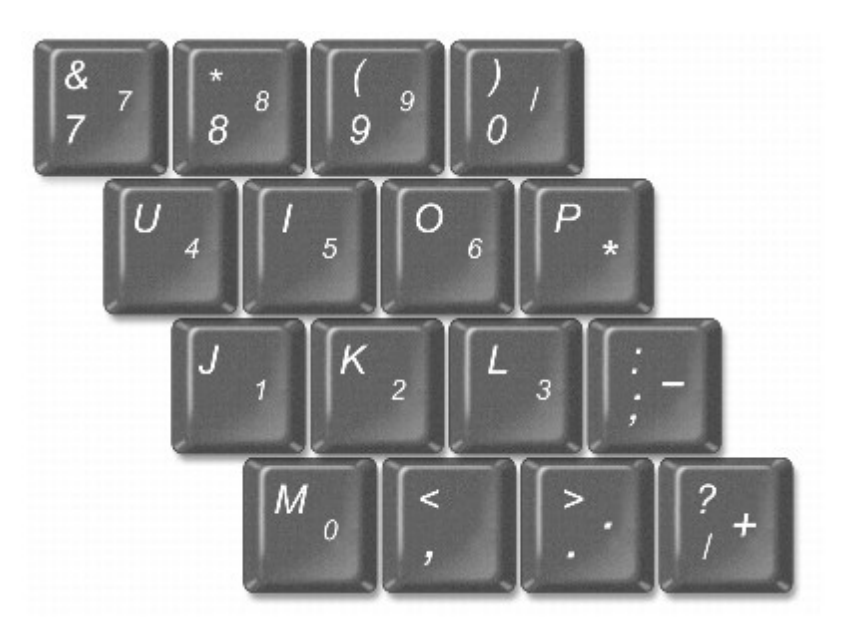

**ANMERKUNG:** Wenn Sie eine externe Tastatur oder einen externen nummerischen Tastenblock an den Computer anschließen, wird der integrierte Tastenblock deaktiviert.

Der nummerischer Tastenblock funktioniert genauso wie der nummerischer Tastenblock auf einer externen Tastatur. Jede Taste auf der Tastatur besitzt mehrere Funktionen. Die Zahlen und Symbole des nummerischen Tastenblockssind in blauer Schrift rechts auf den entsprechenden Tasten angegeben. Wenn Sie eine Zahl oder ein Symbol eingeben möchten, aktivieren Sie den Tastenblock, halten Sie <Fn> gedrückt und drücken Sie die gewünschte Taste.

- Drücken Sie <NUM Lk>, um den Tastenblock zu aktivieren. Das <sup>in</sup> Licht zeigt an, dass der Tastenblock aktiviert ist.
- Drücken Sie nochmals <NUM Lk>, um den Tastenblock zu deaktivieren.

# <span id="page-70-1"></span>**Tastenkombinationen**

### **Systemfunktionen**

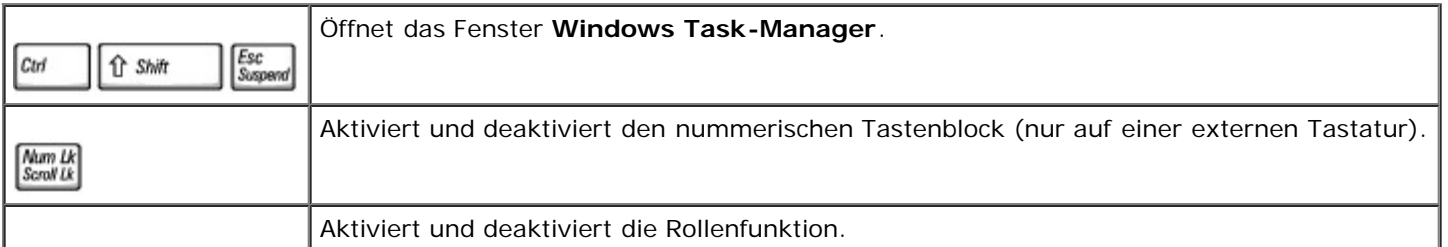

$$
Fn
$$
 *Num Lk Second Lk*

#### **Batterie**

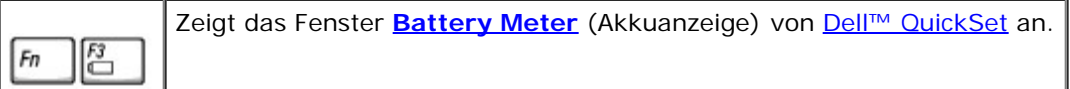

### **CD- oder DVD-Fach**

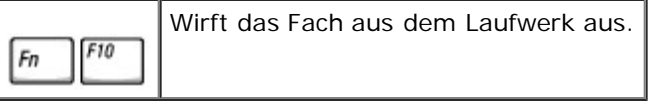

## <span id="page-71-0"></span>**Anzeigefunktionen**

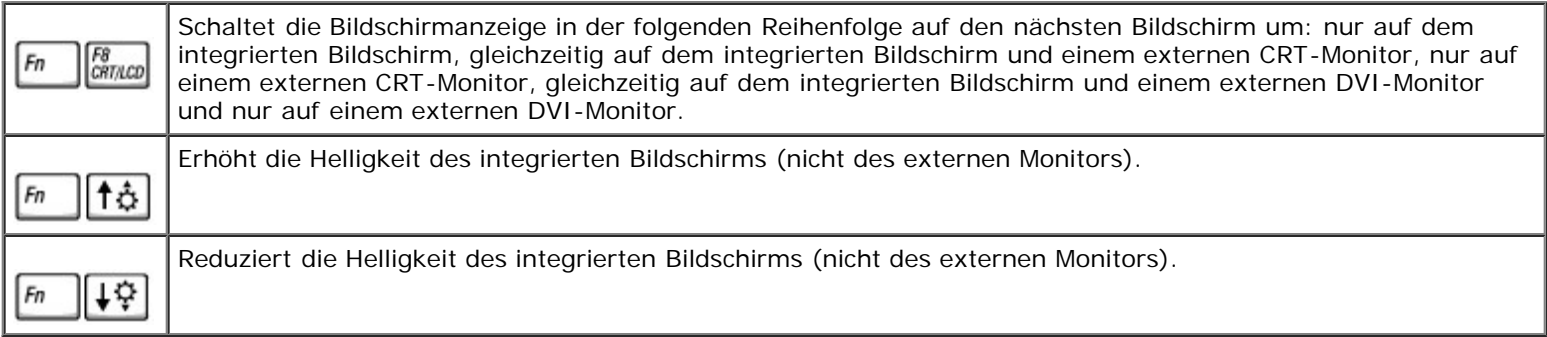

# **Funkverbindungen (darunter Wireless-Netzwerke und Bluetooth™)**

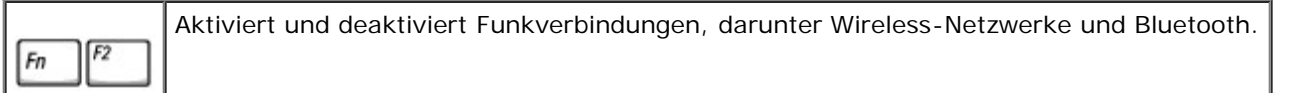

## **Energieverwaltung**

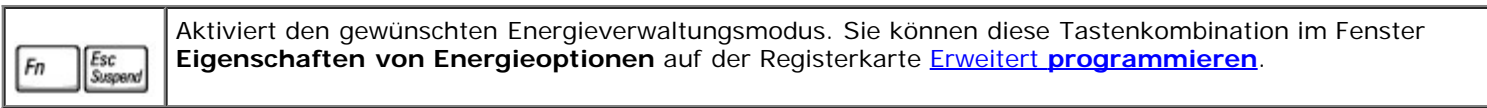

## **Lautsprecherfunktionen**

Wenn die Lautsprecher stumm bleiben, drücken Sie <Fn><ENDE> und stellen Sie die Lautstärke ein.

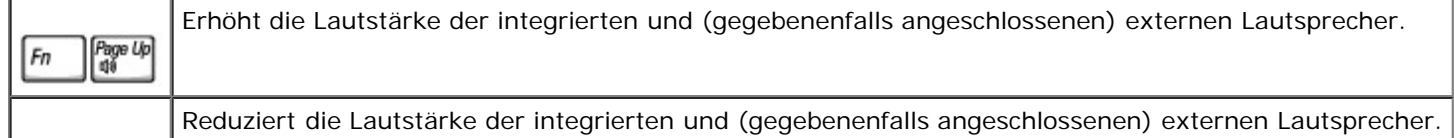
$Fn$ 

Aktiviert und deaktiviert die integrierten und (gegebenenfalls angeschlossenen) externen Lautsprecher.

#### **Funktionen der Microsoft® Windows®-Taste**

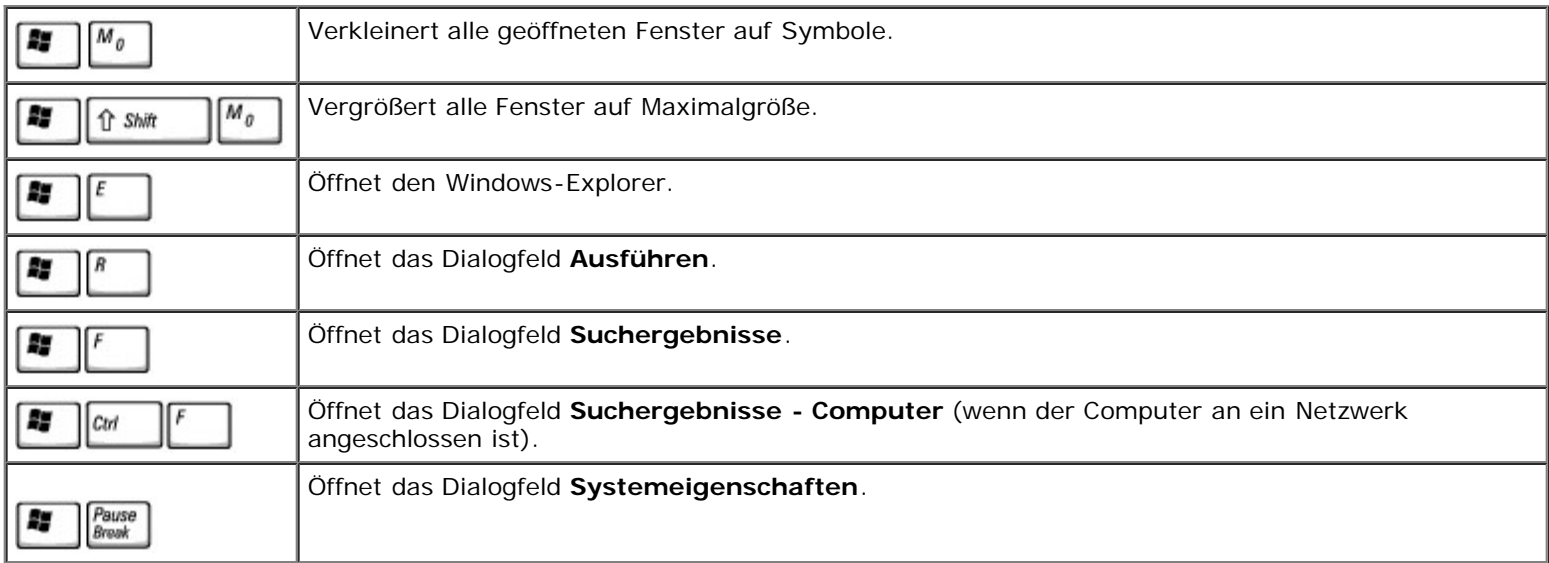

Um die Eigenschaften der Tastatur, z. B die Tastaturwiederholgeschwindigkeit, anzupassen, öffnen Sie die Systemsteuerung, klicken Sie auf **Drucker und andere Hardware** und dann auf **Tastatur** (*für Windows XP*) oder doppelklicken Sie auf das Symbol **Tastatur** (*für Windows 2000*).

## **Touchpad**

Das Touchpad erkennt die Druckstärke und Richtung, mit der Sie den Finger bewegen, und steuert so den Cursor auf dem Bildschirm. Verwenden Sie das Touchpad und die Touchpadtasten wie eine Maus.

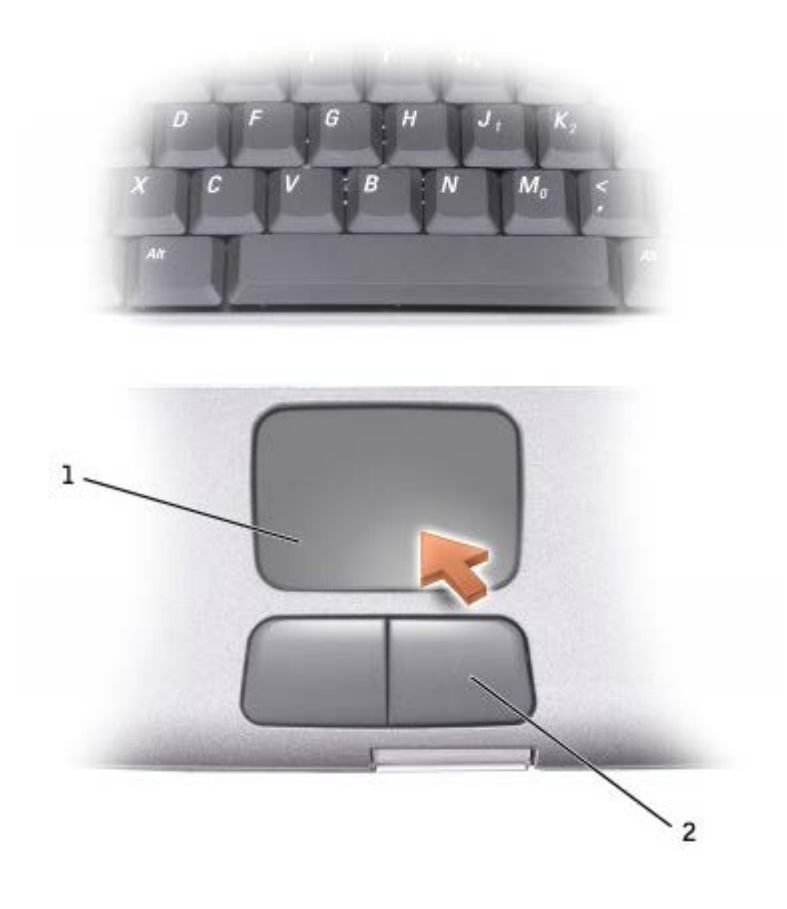

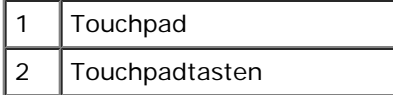

- Um den Cursor zu bewegen, lassen Sie den Finger leicht über das Touchpad gleiten.
- Tippen Sie zum Auswählen eines Objekts einmal leicht auf die Oberfläche des Touchpad, oder drücken Sie mit dem Daumen die linke Touchpadtaste.
- Um ein Objekt auszuwählen und zu verschieben (zu ziehen), bewegen Sie den Cursor auf das Objekt und tippen zweimal schnell hintereinander auf das Touchpad. Nach der zweiten Abwärtsbewegung lassen Sie den Finger auf dem Touchpad ruhen und bewegen das ausgewählte Objekt, indem Sie den Finger über die Oberfläche gleiten lassen.
- Um einen Doppelklick auszuführen, positionieren Sie den Cursor auf dem Objekt, und tippen Sie dann zweimal leicht auf das Touchpad. Sie können auch zweimal hintereinander mit der linken Touchpadtaste klicken.

## **Anpassen des Touchpads**

Im Fenster **Eigenschaften von Maus** können Sie das Touchpad deaktivieren oder die entsprechenden Einstellungen anpassen.

1. Öffnen Sie *unter Windows XP* die Systemsteuerung, klicken Sie auf die Option **Drucker und andere Hardware** und anschließend auf **Maus**.

*Öffnen Sie unter Windows 2000* die Systemsteuerung und doppelklicken Sie auf das Symbol **Maus**.

- 2. Im Fenster **Eigenschaften von Maus**:
	- Klicken Sie auf die Registerkarte **Hardware**, um das Touchpad zu deaktivieren.
- Klicken Sie auf die Registerkarte **Zeiger**, um die Touchpad-Einstellungen anzupassen.
- 3. Die gewünschten Einstellungen auswählen und auf **Übernehmen** klicken.
- 4. Auf **OK** klicken, um die Änderungen zu übernehmen, und das Fenster schließen.

# <span id="page-75-1"></span>**Neuinstallieren von Software**

- $\bullet$  [Neuinstallieren von Treibern und Dienstprogrammen](#page-75-0)
- **[Beheben von Software- und Hardware-Inkompatibilitäten](#page-77-0)**
- [Verwenden der Systemwiederherstellung von Microsoft® Windows®](#page-78-0)
- **O** [Neuinstallieren von Windows XP](#page-81-0)
- [Neuinstallieren von Windows 2000](#page-82-0)

# <span id="page-75-0"></span>**Neuinstallieren von Treibern und Dienstprogrammen**

Auf Ihrem Computer wurden von Dell bereits alle erforderlichen Treiber und Dienstprogramme vorinstalliert. Es sind keine weiteren Installations- und Konfigurationsschritte erforderlich.

**HINWEIS:** Die *Drivers and Utilities* CD kann auch Treiber für Betriebssysteme enthalten, die sich nicht auf dem Computer befinden. Stellen Sie sicher, dass Sie nur für Ihr Betriebssystem geeignete Software installieren.

Für die Installation von Treibern für optionale Geräte, beispielsweise zur drahtlosen Kommunikation und für DVD-Laufwerke, benötigen Sie möglicherweise die mitgelieferte CD und die Dokumentation.

**HINWEIS:** Auf der Support-Website von Dell unter **support.dell.com** sowie auf der *Drivers and Utilities* CD finden Sie die zugelassenen Treiber für Dell™-Computer. Wenn Treiber installiert werden, die von anderen Herstellern stammen, arbeitet der Computer möglicherweise nicht ordnungsgemäß.

**ANMERKUNG:** Die Drivers and Utilities CD ist optional und ist möglicherweise nicht im Lieferumfang Ihres Computers Ø enthalten.

So installieren Sie einen Treiber oder ein Dienstprogramm von der *Drivers and Utilities* CD:

- 1. Speichern und schließen Sie alle geöffneten Dateien und beenden Sie alle aktiven Programme.
- 2. Legen Sie die *Drivers and Utilities* CD ein.

In der Regel wird die CD automatisch gestartet. Andernfalls, starten Sie den Microsoft® Windows®-Explorer, klicken Sie auf das Verzeichnis des CD-Laufwerks, um den Inhalt der CD anzuzeigen, und doppelklicken Sie anschließend auf die Datei **autorcd.exe**. Wenn Sie die CD zum ersten Mal ausführen, werden Sie möglicherweise aufgefordert, Setup-Dateien zu installieren. Klicken Sie auf **OK**, und folgen Sie anschließend den Anweisungen auf dem Bildschirm.

3. Wählen Sie in der Symbolleiste im Drop-Down-Menü **Language** (Sprache) die gewünschte Sprache für den Treiber bzw. das Dienstprogramm aus (sofern verfügbar).

Eine Begrüßungsseite wird angezeigt.

4. Klicken Sie auf **Weiter**. Die CD prüft die Hardware-Konfiguration, um vom Computer verwendete Treiber und Dienstprogramme zu ermitteln.

Nachdem die Überprüfung abgeschlossen wurde, können Sie nach weiteren Treibern oder Dienstprogrammen suchen. Wählen Sie unter **Search Criteria** (Suchkriterien) die entsprechenden Kategorien in den Drop-Down-Menüs **System Model** (Systemmodell), **Operating System** (Betriebssystem) und **Topic** (Thema) aus.

Eine oder mehrere Verknüpfung(en) zu den von Ihrem Computer verwendeten Treibern bzw. Dienstprogrammen wird/werden angezeigt.

- 5. Klicken Sie auf die Verknüpfung des zu installierenden Treibers bzw. Dienstprogramms, um die zugehörigen Informationen anzuzeigen.
- 6. Klicken Sie auf die Schaltfläche **Install** (Installieren) (sofern vorhanden), um mit der Installation des Treibers bzw. Dienstprogramms zu beginnen. Folgen Sie auf der Begrüßungsseite den Bildschirmanweisungen, um die Installation abzuschließen.

Wenn die Schaltfläche **Install** (Installieren) nicht angezeigt wird, steht die automatische Installation nicht zur Verfügung. Installationsanweisungen finden Sie in den entsprechenden Anweisungen der folgenden Teilabschnitte. Sie können aber auch auf **Extract** (Extrahieren) klicken, den Anweisungen zum Extrahieren folgen und dann die Infodatei lesen.

Wenn Sie aufgefordert werden, die Treiberdateien zu suchen, klicken Sie im Fenster mit den Treiberinformationen auf das Verzeichnis der CD, damit die mit dem gewünschten Treiber verbundenen Dateien angezeigt werden.

#### **Manuelles Neuinstallieren von Treibern unter Windows XP**

**ANMERKUNG:** Wenn Sie einen Infrarotsensortreiber neu installieren, muss im System-Setup-Programm vor der Treiberinstallation der Infrarotsensor aktiviert werden.

- 1. Nachdem die Treiberdateien wie oben beschrieben auf die Festplatte extrahiert wurden, klicken Sie auf die Schaltfläche **Start**, zeigen auf **Einstellungen** und klicken dann auf **Systemsteuerung**. Klicken Sie auf die Schaltfläche **Start** und anschließend mit der rechten Maustaste auf **Arbeitsplatz**.
- 2. Klicken Sie auf **Eigenschaften**.
- 3. Klicken Sie auf der Registerkarte **Hardware** auf **Geräte-Manager**.
- 4. Doppelklicken Sie auf den Gerätetyp, für den der Treiber installiert werden soll (beispielsweise **Modems** oder **Infrarotgeräte**).
- 5. Doppelklicken Sie auf den Namen des Gerätes, für das der Treiber installiert werden soll.
- 6. Klicken Sie auf die Registerkarte **Treiber** und auf **Treiber aktualisieren**.
- 7. Wählen Sie die Option **Software von einer Liste oder bestimmten Quelle installieren (für fortgeschrittene Benutzer)** aus und klicken Sie dann auf **Weiter**.
- 8. Klicken Sie auf **Durchsuchen**, um zu dem Verzeichnis zu wechseln, in dem zuvor die Treiberdateien abgelegt wurden.
- 9. Wenn der Name des entsprechenden Treibers angezeigt wird, klicken Sie auf **Weiter**.
- 10. Klicken Sie auf **Fertig stellen** und starten Sie den Computer neu.

#### <span id="page-76-0"></span>**Verwenden der Gerätetreiber-Rollback-Funktion für Windows XP**

Wenn Sie einen neuen Gerätetreiber installieren, der Probleme mit dem Betriebssystem verursacht, können Sie mit dem Gerätetreiber-Rollback von Windows XP den neuen Treiber durch die zuvor installierte Version ersetzen. Wenn der vorherige Treiber nicht mit dem Gerätetreiber-Rollback neu installiert werden kann, können Sie mithilfe der [Systemwiederherstellung](#page-78-0) das Betriebssystem wieder in den Zustand vor der Installation des neuen Treibers zurückversetzen. So verwenden Sie den Gerätetreiber-Rollback:

- 1. Klicken Sie auf die Schaltfläche **Start** und anschließend mit der rechten Maustaste auf **Arbeitsplatz**.
- 2. Klicken Sie auf **Eigenschaften**.
- 3. Klicken Sie auf der Registerkarte **Hardware** auf **Geräte-Manager**.
- 4. Klicken Sie im Fenster **Geräte-Manager** mit der rechten Maustaste auf das Gerät, für das ein neuer Treiber installiert wurde, und klicken Sie anschließend auf **Eigenschaften**.
- 5. Klicken Sie auf die Registerkarte **Treiber**.
- 6. Klicken Sie auf **Installierter Treiber**.

## **Manuelles Neuinstallieren von Treibern unter Windows 2000**

**ANMERKUNG:** Wenn Sie einen Infrarottreiber neu installieren, muss im System-Setup-Programm vor der Treiberinstallation der Infrarotsensor aktiviert werden.

- 1. Nachdem die Treiberdateien wie oben beschrieben auf die Festplatte extrahiert wurden, klicken Sie auf die Schaltfläche **Start**, zeigen Sie auf **Einstellungen** und klicken Sie dann auf **Systemsteuerung**.
- 2. Doppelklicken Sie auf das Symbol **System**.
- 3. Klicken Sie auf die Registerkarte **Hardware.**
- 4. Klicken Sie auf **Geräte-Manager**.
- 5. Doppelklicken Sie auf den Gerätetyp, für den der Treiber installiert werden soll (beispielsweise **Modems** oder **Infrarotgeräte**).
- 6. Doppelklicken Sie auf den Namen des Gerätes.
- 7. Klicken Sie auf die Registerkarte **Treiber** und auf **Treiber aktualisieren**.
- 8. Klicken Sie auf **Weiter**.
- 9. Stellen Sie sicher, dass die Option **Nach einem passenden Treiber für das Gerät suchen (empfohlen)** ausgewählt ist, und klicken Sie anschließend auf **Weiter**.
- 10. Stellen Sie sicher, dass das Kontrollkästchen **Pfad angeben** markiert ist und alle anderen Kontrollkästchen nicht aktiviert sind. Klicken Sie anschließend auf **Weiter**.
- 11. Klicken Sie auf die Schaltfläche "Durchsuchen", um zu dem Verzeichnis zu wechseln, in dem zuvor die Treiberdateien abgelegt wurden.
- 12. Wenn der Name des entsprechenden Treibers angezeigt wird, klicken Sie auf **Weiter**.
- 13. Klicken Sie auf **Fertig stellen** und starten Sie den Computer neu.

## <span id="page-77-0"></span>**Beheben von Software- und Hardware-Inkompatibilitäten**

Unter Microsoft® Windows® XP und Windows 2000 treten IRQ-Konflikte auf, wenn ein Gerät während des Betriebssystem-Setups nicht erkannt oder zwar erkannt, aber nicht korrekt konfiguriert wird. Im folgenden Teilabschnitt, der Ihrem Betriebssystem entspricht, finden Sie Anweisungen zum Feststellen und Beseitigen von Unterbrechungsanforderung (IRQ)- Konflikten bei Ihrem Computer.

#### **Windows XP>**

- 1. Klicken Sie auf die Schaltfläche **Start** und anschließend auf **Systemsteuerung**.
- 2. Klicken Sie auf **Leistung und Wartung** und dann auf **System**.
- 3. Klicken Sie auf der Registerkarte **Hardware** auf **Geräte-Manager**.
- 4. Prüfen Sie in der Liste **Geräte-Manager**, ob Konflikte mit anderen Geräten vorliegen.

Konflikte werden durch ein gelbes Ausrufezeichen (!) neben dem Gerät angezeigt, bei dem der Konflikt vorliegt. Wenn das Gerät deaktiviert wurde, wird ein rotes X angezeigt.

- 5. Doppelklicken Sie auf jedes Gerät, damit das Fenster **Eigenschaften** angezeigt wird und Sie entscheiden können, ob das Gerät neu konfiguriert oder aus der Geräte-Manager-Liste entfernt werden muss.
- 6. Beheben Sie diese Konflikte, bevor bestimmte Geräte überprüft werden.
- 7. Doppelklicken Sie auf den nicht funktionierenden Gerätetyp in der Liste unter **Geräte-Manager**.
- 8. Doppelklicken Sie in der erweiterten Liste auf das Symbol für das jeweilige Gerät.

Das Fenster **Eigenschaften** wird angezeigt.

Liegt ein Unterbrechungsanforderungs(IRQ)-Konflikt vor, wird im Bereich **Gerätestatus** im Fenster **Eigenschaften** angegeben, welche anderen Geräte denselben IRQ verwenden.

9. Beheben Sie alle Unterbrechungsanforderungs(IRQ)-Konflikte.

Unter Windows XP können Sie den Ratgeber bei Hardwarekonflikten verwenden. Um diesen Ratgeber zu nutzen, klicken Sie auf die Schaltfläche **Start** und anschließend auf **Hilfe und Support**. Geben Sie in das Feld **Suchen** den Begriff Ratgeber bei Hardwarekonflikten ein und klicken Sie anschließend auf den Pfeil, um mit der Suche zu beginnen. Klicken Sie in der Liste **Suchergebnisse** auf **Ratgeber bei Hardwarekonflikten**. Klicken Sie in der Liste **Ratgeber bei Hardwarekonflikten** auf **I need to resolve a hardware conflict on my computer** (Ein Hardwarekonflikt auf dem Computer muss gelöst werden) und anschließend auf **Weiter**.

#### **Windows 2000**

- 1. Klicken Sie auf die Schaltfläche **Start**, zeigen Sie auf **Einstellungen** und klicken Sie dann auf **Systemsteuerung**.
- 2. Doppelklicken Sie auf das Symbol **System**.
- 3. Klicken Sie auf die Registerkarte **Hardware**.
- 4. Klicken Sie auf **Geräte-Manager**.
- 5. Klicken Sie auf **Anzeigen** und auf **Ressourcen nach Verbindung**.
- 6. Doppelklicken Sie auf **Unterbrechungsanforderung (IRQ)**, um die Unterbrechungsanforderungs(IRQ)-Zuweisungen anzuzeigen.

Konflikte werden durch ein gelbes Ausrufezeichen (!) neben dem Gerät angezeigt, bei dem der Konflikt vorliegt. Wenn das Gerät deaktiviert wurde, wird ein rotes X angezeigt.

- 7. Doppelklicken Sie auf jedes im Konflikt stehende Gerät, damit das Fenster **Eigenschaften** angezeigt wird und Sie entscheiden können, ob das Gerät neu konfiguriert oder aus der Geräte-Manager-Liste entfernt werden muss. Beheben Sie diese Konflikte, bevor bestimmte Geräte überprüft werden.
- 8. Doppelklicken Sie auf den defekten Gerätetyp in der Liste unter **Geräte-Manager**.
- 9. Doppelklicken Sie in der erweiterten Liste auf das Symbol für das jeweilige Gerät.

Das Fenster **Eigenschaften** wird angezeigt.

Liegt ein Unterbrechungsanforderungs(IRQ)-Konflikt vor, wird im Bereich **Gerätestatus** im Fenster **Eigenschaften** angegeben, welche anderen Geräte dieselben Unterbrechungsanforderungen (IRQ) verwenden.

10. Beheben Sie alle Unterbrechungsanforderungs(IRQ)-Konflikte.

Unter Windows 2000 können Sie den Ratgeber bei Hardwarekonflikten verwenden. Um diesen Ratgeber zu nutzen, klicken Sie auf die Schaltfläche **Start** und anschließend auf **Hilfe**. Klicken Sie auf der Registerkarte **Inhalt** auf **Troubleshooting and Maintenance** (Beheben von Störungen und Verwaltung) auf **Windows 2000-Ratgeber** und anschließend auf **Hardware**. Klicken Sie in der Liste **Ratgeber bei Hardwarekonflikten** auf **I need to resolve a hardware conflict on my computer** (Ein Hardwarekonflikt auf dem Computer muss gelöst werden) und anschließend auf **Weiter**.

## <span id="page-78-0"></span>**Verwenden der Systemwiederherstellung von Microsoft**® **Windows**®

Das Betriebssystem Microsoft Windows XP bietet die Funktion "Systemwiederherstellung", mit der Sie Ihren Computer nach Änderungen an der Hardware und Software (einschließlich Neuinstallation von Hardware oder Programmen) wieder in einen früheren Betriebszustand zurückversetzen können, wenn die vorgenommenen Änderungen an Hardware, Software oder den Systemeinstellungen nicht den gewünschten Erfolg zeigten oder zu Fehlfunktionen führten. Die letzte *Systemwiederherstellung* kann auch wieder rückgängig gemacht werden.

Die Systemwiederherstellung erstellt automatisch Prüfeinträge. Prüfeinträge zu bestimmten Zeitpunkten können auch manuell erstellt werden, indem Sie *Wiederherstellungsreferenzen* festlegen. Um den erforderlichen Festplattenspeicherplatz zu beschränken, werden ältere Wiederherstellungsreferenzen automatisch ersetzt.

Zur Behebung eines Problems mit dem Betriebssystem können Sie die Systemwiederherstellung im abgesicherten Modus oder im normalen Modus ausführen, um den Computer in einen früheren Betriebszustand zurückzuversetzen.

Durch die Systemwiederherstellung gehen im Ordner **Eigene Dateien** gespeicherte persönliche Dateien, Arbeitsdateien oder E-Mails nicht verloren, wenn Sie den Computer in den Betriebszustand eines früheren Zeitpunkts zurückversetzen. Wenn Sie einen Computerzustand wiederherstellen, der den Zeitpunkt vor der Installation eines Programms widerspiegelt, werden die Arbeitsdateien des Programms zwar beibehalten, doch das Programm muss neu installiert werden.

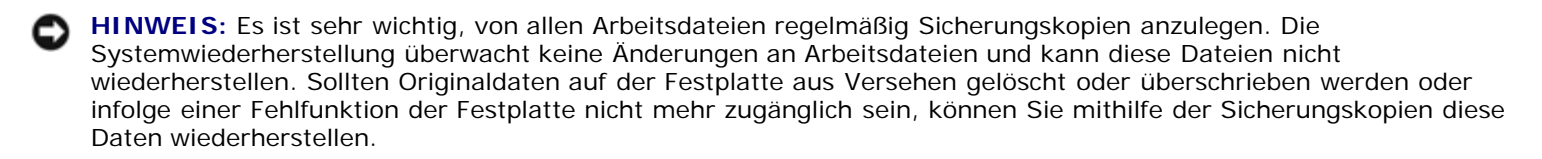

Die Systemwiederherstellung ist auf Ihrem neuen Computer standardmäßig aktiviert. Wenn Sie Windows XP allerdings bei weniger als 200 MB freiem Festplattenspeicherplatz installieren, ist die Systemwiederherstellung automatisch deaktiviert. Vor Verwendung der Systemwiederherstellung vergewissern Sie sich folgendermaßen, dass diese Funktion aktiviert ist:

- 1. Klicken Sie auf die Schaltfläche **Start** und anschließend auf **Systemsteuerung**.
- 2. Klicken Sie auf **Leistung und Wartung**.
- 3. Klicken Sie auf **System**.
- 4. Klicken Sie auf die Registerkarte **Systemwiederherstellung**.
- 5. Stellen Sie sicher, dass die Option **Systemwiederherstellung deaktivieren** nicht markiert ist.

#### **Erstellen einer Wiederherstellungsreferenz**

Unter Windows XP können Sie entweder den Assistent für die Systemwiederherstellung verwenden oder manuell eine Wiederherstellungsreferenz erstellen.

#### **Verwenden des Assistenten für die Systemwiederherstellung**

Klicken Sie auf die Schaltfläche **Start** , anschließend auf **Hilfe und Support** und schließlich auf **Systemwiederherstellung,** um den Assistenten für die Systemwiederherstellung aufzurufen. Folgen Sie den Anweisungen im Fenster **Systemwiederherstellungs-Assistent**. Sie können eine Wiederherstellungsreferenz auch manuell erstellen und benennen, wenn Sie auf dem Computer als Administrator oder als Benutzer mit Administratorrechten angemeldet sind.

#### **Manuelles Erstellen einer Wiederherstellungsreferenz**

- 1. Klicken Sie auf die Schaltfläche **Start**, zeigen Sie auf **Alle Programme**® **Zubehör**® **Systemprogramme** und klicken Sie dann auf **Systemwiederherstellung**.
- 2. Klicken Sie auf **Eine Wiederherstellungsreferenz erstellen**.
- 3. Klicken Sie auf **Weiter**.
- 4. Geben Sie im Feld **Beschreibung der Wiederherstellungsreferenz** einen Namen für die Wiederherstellungsreferenz ein.

Das aktuelle Datum und die aktuelle Uhrzeit werden zur Beschreibung der Wiederherstellungsreferenz automatisch hinzugefügt.

- 5. Klicken Sie auf **Erstellen**.
- 6. Klicken Sie auf **OK.**

#### **Zurückversetzen des Computers in einen früheren Betriebszustand**

Wenn nach der Installation eines Gerätetreibers Probleme auftreten, sollten Sie zunächst versuchen, die [Gerätetreiber-](#page-76-0)[Rollback-Funktion für Treiber](#page-76-0) zu verwenden. Wenn das Problem dadurch nicht gelöst wird, führen Sie die Systemwiederherstellung durch.

**HINWEIS:** Speichern und schließen Sie alle geöffneten Dateien, und beenden Sie alle aktiven Programme, bevor Sie den Computer in den früheren Betriebszustand zurückversetzen. Ändern, öffnen oder löschen Sie keine Dateien oder Programme, bis die Systemwiederherstellung vollständig abgeschlossen ist.

- 1. Klicken Sie auf die Schaltfläche **Start**, zeigen Sie auf **Alle Programme**® **Zubehör**® **Systemprogramme** und klicken Sie dann auf **Systemwiederherstellung**.
- 2. Stellen Sie sicher, dass die Option **Computer zu einem früheren Zeitpunkt wiederherstellen** ausgewählt ist, und klicken Sie auf **Weiter**.
- 3. Klicken Sie auf das Kalenderdatum, für das der Computer wiederhergestellt werden soll.

Im Fenster "Wählen Sie eine Wiederherstellungsreferenz aus" können Sie den Kalender verwenden, um Wiederherstellungsreferenzen anzuzeigen und auszuwählen. Alle Kalenderdaten, für die Wiederherstellungsreferenzen vorhanden sind, werden fett formatiert dargestellt.

4. Wählen Sie eine Wiederherstellungsreferenz und klicken Sie auf **Weiter**.

Wenn für das Kalenderdatum nur eine einzige Wiederherstellungsreferenz existiert, wird dieser automatisch ausgewählt. Klicken Sie bei zwei oder mehr Wiederherstellungsreferenzen auf die gewünschte Wiederherstellungsreferenz.

**HINWEIS:** Speichern und schließen Sie alle geöffneten Dateien, und beenden Sie alle aktiven Programme. Ändern, öffnen oder löschen Sie keine Dateien oder Programme, bis die Systemwiederherstellung vollständig abgeschlossen ist.

5. Klicken Sie auf **Weiter**.

Nachdem die Systemwiederherstellung alle Daten zusammengestellt hat, wird unter Windows XP das Fenster **Wiederherstellung abgeschlossen** angezeigt, und der Computer startet automatisch neu.

6. Klicken Sie nach dem Neustart auf **OK**.

Um die Wiederherstellungsreferenz zu ändern, können Sie entweder die Schritte mit einer anderen Wiederherstellungsreferenz wiederholen oder die Wiederherstellung rückgängig machen.

#### **Zurücksetzen der letzten Systemwiederherstellung**

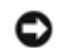

**HINWEIS:** Speichern und schließen Sie alle geöffneten Dateien, und beenden Sie alle aktiven Programme. Ändern, öffnen oder löschen Sie keine Dateien oder Programme, bis die Systemwiederherstellung vollständig abgeschlossen ist.

- 1. Klicken Sie auf die Schaltfläche **Start**, zeigen Sie auf **Alle Programme**® **Zubehör**® **Systemprogramme** und klicken Sie dann auf **Systemwiederherstellung**.
- 2. Wählen Sie die Option **Die letzte Wiederherstellung rückgängig machen** aus und klicken Sie auf **Weiter**.

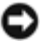

**HINWEIS:** Speichern und schließen Sie alle geöffneten Dateien, und beenden Sie alle aktiven Programme. Ändern, öffnen oder löschen Sie keine Dateien oder Programme, bis die Systemwiederherstellung vollständig abgeschlossen ist.

3. Klicken Sie auf **Weiter**.

Der Bildschirm **Systemwiederherstellung** wird angezeigt; anschließend startet der Computer neu.

4. Klicken Sie nach dem Neustart auf **OK**.

## <span id="page-81-0"></span>**Neuinstallieren von Windows® XP**

Bevor Sie das Betriebssystem Microsoft® Windows XP neu installieren, um ein Problem zu beheben, sollten Sie versuchen, das Problem mithilfe der Windows-[Systemwiederherstellung](#page-78-0) zu lösen.

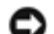

**HINWEIS:** Die *Betriebssystem* CD bietet Optionen zur Neuinstallation von Windows XP. Durch diese Optionen werden möglicherweise Dateien überschrieben, die von Dell installiert wurden. Das kann zu Problemen bei auf der Festplatte installierten Programmen führen. Deshalb installieren Sie das Betriebssystem nur dann neu, wenn Sie von einem Mitarbeiter des technischen Supports von Dell dazu angewiesen wurden.

**ANMERKUNG:** Die CD für das Betriebssystem ist optional und möglicherweise nicht bei Ihrem Computer im Lieferumfang enthalten.

- 1. Legen Sie die *Betriebssystem*-CD ein.
- 2. Fahren Sie den Computer herunter und schalten Sie ihn anschließend wieder ein.
- 3. Drücken Sie eine beliebige Taste, wenn die Meldung Press any key to boot from CD (Drücken Sie eine beliebige Taste, um von CD zu starten) angezeigt wird.
- 4. Wenn der Bildschirm **Windows XP Setup** angezeigt wird, drücken Sie die <EINGABETASTE>, um die Option **Windows jetzt einrichten** auszuwählen.
- 5. Lesen Sie die Informationen im Fenster **Lizenzvereinbarung** und drücken Sie dann auf der Tastatur <F8>, um Ihr Einverständnis mit den Lizenzinformationen zu geben.
- 6. Wenn auf Ihrem Computer bereits Windows XP installiert ist und Ihre aktuellen Windows XP-Daten wiederhergestellt werden sollen, müssen Sie r eingeben, um die Reparaturoption auszuwählen. Fahren Sie anschließend mit [Schritt 15](#page-75-1) fort.

Wenn Sie eine neue Kopie von Windows XP installieren möchten, drücken Sie <ESC>, um die Option für die neue Kopie auszuwählen, und drücken Sie anschließend auf dem nächsten Bildschirm die <EINGABETASTE>, um die markierte Partition auszuwählen (empfohlen). Folgen Sie anschließend den Anweisungen auf dem Bildschirm.

Der Bildschirm **Windows XP Setup** wird angezeigt, und Windows XP beginnt mit dem Kopieren der Dateien und Installieren der Gerätetreiber. Der Computer wird mehrmals automatisch neu gestartet, bevor zusätzliche Eingaben angefordert werden.

- 7. Wenn der Bildschirm **Willkommen** angezeigt wird, klicken Sie unten im Bildschirm auf das grüne Pfeilsymbol, um fortzufahren. Befolgen Sie anschließend die Anweisungen auf dem Bildschirm, um die Installation abzuschließen.
- 8. Nehmen Sie im Fenster **Ländereinstellungen** die Einstellungen für Ihren Standort vor und klicken Sie dann auf **Weiter**.
- 9. Geben Sie im Fenster **Benutzerinformationen** Ihren Namen und Ihre Firma an und klicken Sie anschließend auf **Weiter**.
- 10. *Wenn Windows XP Home Edition neu installiert wird*, geben Sie eine Bezeichnung für den Computer im Fenster **Computername** ein und klicken Sie auf **Weiter**.

*Wenn Windows XP Professional neu installiert wird*, geben Sie einen Namen für den Computer und ein Kennwort ein, wenn das Fenster **Computername und Administratorpasswort** angezeigt wird, und klicken Sie anschließend auf **Weiter**.

- 11. Falls ein Modem installiert ist, wird der Bildschirm **Modemwählinformationen** angezeigt. Geben Sie die erforderlichen Informationen ein und klicken Sie auf **Weiter**.
- 12. Geben Sie im Fenster **Datum- und Uhrzeiteinstellungen** Datum, Uhrzeit und Zeitzone ein und klicken Sie anschließend auf **Weiter**.
- 13. Wenn Ihr Computer über einen Netzwerkadapter verfügt, wählen Sie die entsprechenden Netzwerkeinstellungen aus. Diese Option wird nicht angezeigt, wenn kein Netzwerkadapter im Computer installiert ist.

Windows XP beginnt mit der Installation der Komponenten und der Konfiguration des Computers. Der Computer wird automatisch neu gestartet.

- 14. Wenn der Bildschirm **Willkommen** angezeigt wird, klicken Sie unten im Bildschirm auf das grüne Pfeilsymbol, um fortzufahren. Befolgen Sie anschließend die Anweisungen auf dem Bildschirm, um die Installation abzuschließen.
- 15. Nehmen Sie die CD aus dem Laufwerk.
- 16. Installieren Sie die erforderlichen Treiber neu.
- 17. Installieren Sie die Virenschutzsoftware neu.

## <span id="page-82-0"></span>**Neuinstallieren von Windows 2000**

**HINWEIS:** Die *Betriebssystem*-CD bietet Optionen zur Neuinstallation von Windows 2000. Durch diese Optionen werden möglicherweise Dateien überschrieben, die von Dell installiert wurden. Das kann zu Problemen bei auf der Festplatte installierten Programmen führen. Deshalb installieren Sie das Betriebssystem nur dann neu, wenn Sie von einem Mitarbeiter des technischen Supports von Dell dazu angewiesen wurden.

**ANMERKUNG:** Die CD für das Betriebssystem ist optional und möglicherweise nicht bei Ihrem Computer im Lieferumfang enthalten.

- 1. Schalten Sie den Computer ein und rufen Sie das System-Setup-Programm gemäß den Anleitungen eines Dell-Technikers auf.
	- a. Fahren Sie den Computer herunter.
	- b. Drücken Sie bevor der Computer Windows startet die Taste <F2>, um in das System-Setup-Programm zu gelangen.
	- c. Drücken Sie <ALT><P>, um zum Menü **Start** zu gelangen.

**ANMERKUNG:** Die CD für das Betriebssystem ist optional und möglicherweise nicht bei Ihrem Computer im Lieferumfang enthalten.

- d. Passen Sie im Menü **Systemstart** des System-Setup-Programms die Startreihenfolge so an, dass das System zunächst vom CD- bzw. DVD-Laufwerk startet. Legen Sie dann die *Betriebssystem-CD* in das Laufwerk ein.
- e. Drücken Sie <ESC>, um die Änderungen zu speichern und das System-Setup-Programm zu beenden.
- f. Drücken Sie eine beliebige Taste, um den Computer von CD zu starten.
- 2. Stellen Sie im Fenster **Windows 2000 Setup** sicher, dass die Option **To setup Win2000 now, press ENTER** (Drücken Sie die EINGABETASTE, um Windows 2000 jetzt zu installieren) markiert ist. Drücken Sie anschließend die <EINGABETASTE>.
- 3. Lesen Sie die Informationen im Fenster **Lizenzvereinbarung** und drücken Sie <F8>, um fortzufahren.
- 4. Wählen Sie im Fenster **Windows 2000 Professional Setup** mit den Pfeiltasten die gewünschte Option für die Windows 2000-Partition aus. Drücken Sie anschließend die Taste für die gewünschte Partitionsoption.
- 5. Wenn das Fenster **Windows 2000 Professional Setup** erneut angezeigt wird, wählen Sie mit den Pfeiltasten das Dateisystem aus, das Windows 2000 verwenden soll, und drücken Sie dann die <EINGABETASTE>.
- 6. Drücken Sie erneut die <EINGABETASTE>, um den Computer neu zu starten.
- 7. Klicken Sie auf **Weiter**, wenn das Fenster **Willkommen** angezeigt wird.
- 8. Wählen Sie im Fenster **Ländereinstellungen** Ihre Region aus und klicken Sie anschließend auf **Weiter**.
- 9. Geben Sie im Fenster **Benutzerinformationen** Ihren Namen und Ihre Firma an und klicken Sie anschließend auf **Weiter**.
- 10. Geben Sie den Windows-Produkt Key ein, der auf dem Microsoft-Etikett auf dem Computer aufgedruckt ist. Klicken Sie anschließend auf **Weiter**.
- 11. Legen Sie im Fenster **Computername und Administratorpasswort** eine Bezeichnung für den Computer und gegebenenfalls ein Kennwort fest. Klicken Sie anschließend auf **Weiter**.
- 12. Geben Sie im Fenster **Datum- und Uhrzeiteinstellungen** Datum und Uhrzeit ein und klicken Sie anschließend auf **Weiter**.

Windows 2000 installiert die Komponenten und konfiguriert den Computer.

13. Wenn das Fenster **Fertigstellen des Assistenten** angezeigt wird, nehmen Sie die CD aus dem Laufwerk und klicken Sie anschließend auf **Fertig stellen**.

Der Computer wird automatisch neu gestartet.

#### **Aktivieren des Ruhezustands**

- 1. Klicken Sie auf die Schaltfläche **Start**, zeigen Sie auf **Einstellungen** und klicken Sie dann auf **Systemsteuerung**.
- 2. Doppelklicken Sie auf das Symbol **Energieverwaltung**.
- 3. Klicken Sie auf die Registerkarte **Ruhezustand**.
- 4. Stellen Sie sicher, dass **Unterstützung für den Ruhezustand aktivieren** ausgewählt ist, und klicken Sie auf **Übernehmen**.
- 5. Klicken Sie auf **OK**, um die Systemsteuerung zu schließen.

# **Verwenden des Modulschachts**

- **[Wissenswertes zum Modulschacht](#page-84-0)**
- **P** [Prüfen des Ladezustands des zweiten Akkus](#page-84-1)
- [Aus- und Einbauen von Geräten bei ausgeschaltetem Computer](#page-85-0)
- **[Aus- und Einbauen von Geräten bei eingeschaltetem Computer](#page-87-0)**
- [Verwenden von CDs oder DVDs](#page-92-0)

## <span id="page-84-0"></span>**Wissenswertes zum Modulschacht**

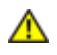

**VORSICHT: Bevor Sie einen der folgenden Schritte ausführen, lesen und befolgen Sie die Sicherheitshinweise im** *Produktinformationshandbuch.*

Sie können Geräte, z. B. ein Diskettenlaufwerk, ein CD-, CD-RW-, DVD-, CD-RW-/DVD-Laufwerk, DVD+RW-Laufwerk, einen zusätzlichen Akku oder eine zweite Festplatte, im Modulschacht installieren.

**ANMERKUNG:** Sie müssen die Gerätesicherheitsschraube nur dann anbringen, wenn Sie das Modul aus Ø Sicherheitsgründen im Computer befestigen möchten.

Bei Auslieferung ist bereits ein optisches Laufwerk im Modulschacht des Dell™-Computers installiert. Die Gerätesicherheitsschraube ist jedoch noch nicht im optischen Laufwerk eingesetzt, sondern separat verpackt. Wenn Sie das Gerät im Modulschacht installieren, können Sie die Gerätesicherheitsschraube eindrehen.

## <span id="page-84-1"></span>**Prüfen des Ladezustands des zweiten Akkus**

Bevor Sie einen zweiten Akku einsetzen, drücken Sie die Statustaste der Akku-Ladestandanzeige, damit die Akkustandanzeigen aufleuchten. Jede Anzeige repräsentiert etwa 20 Prozent der Gesamtladekapazität des Akkus. Wenn der Akku also beispielsweise noch zu 80 Prozent geladen ist, leuchten vier der fünf Anzeigen auf. Wenn keine der Anzeigen aufleuchtet, ist der Akku vollständig entladen.

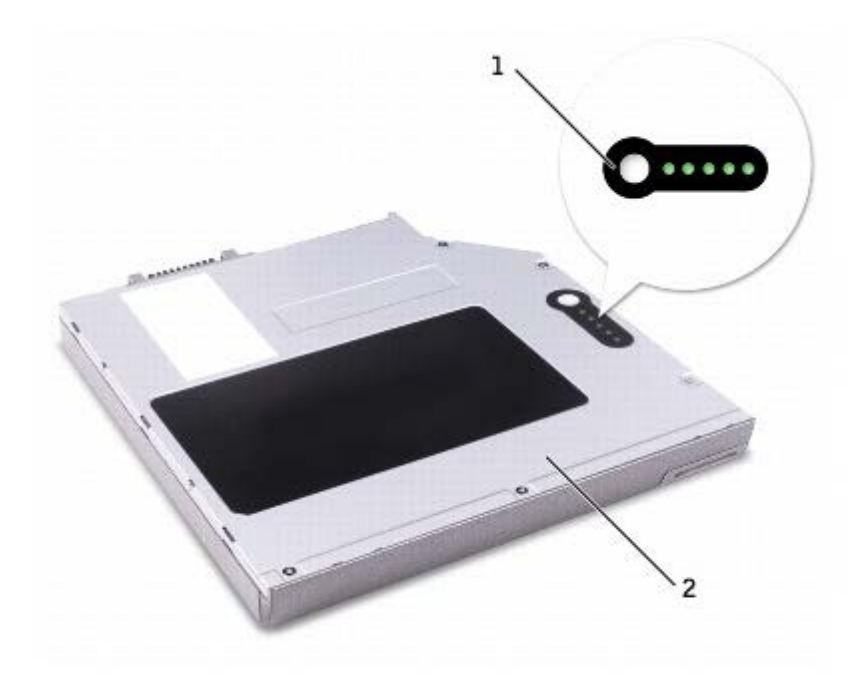

## <span id="page-85-0"></span>**Aus- und Einbauen von Geräten bei ausgeschaltetem Computer**

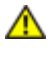

**VORSICHT: Bevor Sie die folgenden Schritte durchführen, lesen und befolgen Sie die Sicherheitshinweise in Ihrem** *Produktinformationshandbuch.*

**ANMERKUNG:** Wenn die Gerätesicherheitsschraube nicht eingedreht ist, können Sie [Geräte ein- und ausbauen, selbst](#page-87-0) Ø [wenn der Computer eingeschaltet](#page-87-0) und an ein Docking-Gerät angeschlossen ist.

Bei Auslieferung ist bereits ein optisches Laufwerk im Modulschacht des Computers installiert. Die Gerätesicherheitsschraube ist jedoch noch nicht im optischen Laufwerk eingesetzt, sondern separat verpackt. Wenn Sie das Gerät im Modulschacht installieren, können Sie die Gerätesicherheitsschraube eindrehen.

**ANMERKUNG:** Sie müssen die Gerätesicherheitsschraube nur dann anbringen, wenn Sie das Modul aus Sicherheitsgründen im Computer befestigen möchten.

#### **Gerätesicherheitsschraube ist nicht eingedreht**

**HINWEIS:** Bewahren Sie Laufwerke an einem sicheren, trockenen Ort auf, wenn sie nicht im Computer installiert sind, um Beschädigungen zu vermeiden. Drücken Sie nicht mit Gewalt auf die Laufwerke, und legen Sie keine schweren Gegenstände darauf ab.

1. Drücken Sie auf die Komponentenfreigabevorrichtung, damit sie herausspringt.

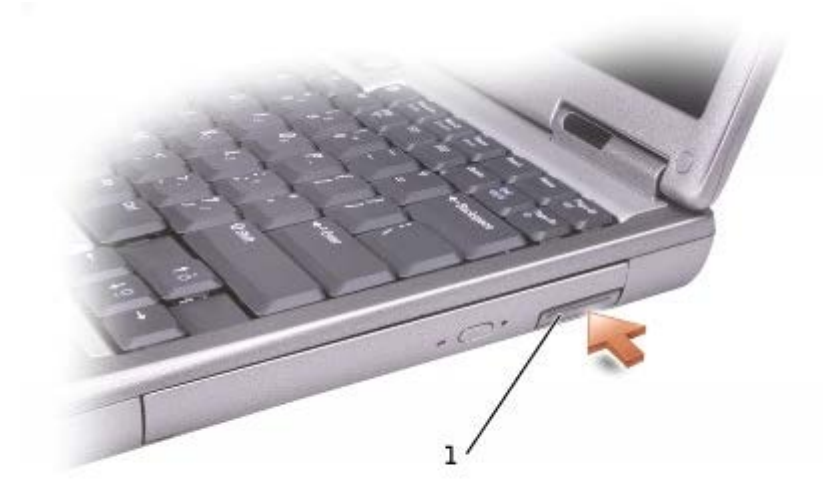

1 Komponentenfreigabevorrichtung

2. Ziehen Sie das Gerät an der Freigabevorrichtung aus dem Modulschacht heraus.

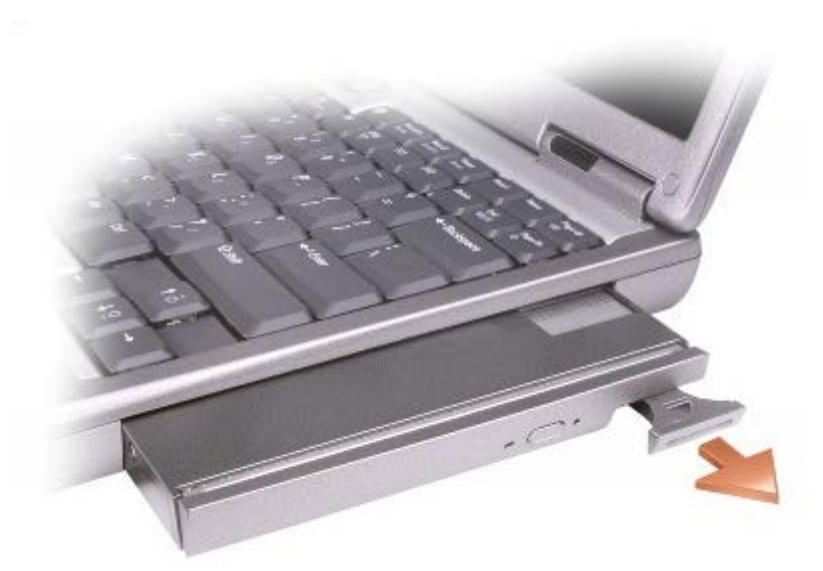

3. Setzen Sie das neue Gerät in den Schacht ein. Schieben Sie es so weit in den Schacht ein, bis es hörbar einrastet. Drücken Sie dann die Komponentenfreigabevorrichtung nach unten, bis sie mit dem Computer bündig abschließt.

#### **Die Gerätesicherheitsschraube ist eingedreht**

- 1. Speichern und schließen Sie alle geöffneten Dateien, beenden Sie alle geöffneten Programme und fahren Sie dann den Computer herunter.
- 2. Wenn der Computer an ein Docking-Gerät angeschlossen ist, trennen Sie die Verbindung. Weitere Anweisungen hierzu finden Sie in der Dokumentation zum Docking-Gerät.

**HINWEIS:** Bewahren Sie Laufwerke an einem sicheren, trockenen Ort auf, wenn sie nicht im Computer installiert sind, um Beschädigungen zu vermeiden. Drücken Sie nicht mit Gewalt auf die Laufwerke, und legen Sie keine schweren Gegenstände darauf ab.

- 3. Schließen Sie den Bildschirm und drehen Sie den Computer um.
- 4. Lösen Sie mit einem kleinen Kreuzschlitzschraubenzieher die Gerätesicherheitsschraube an der Computerunterseite.

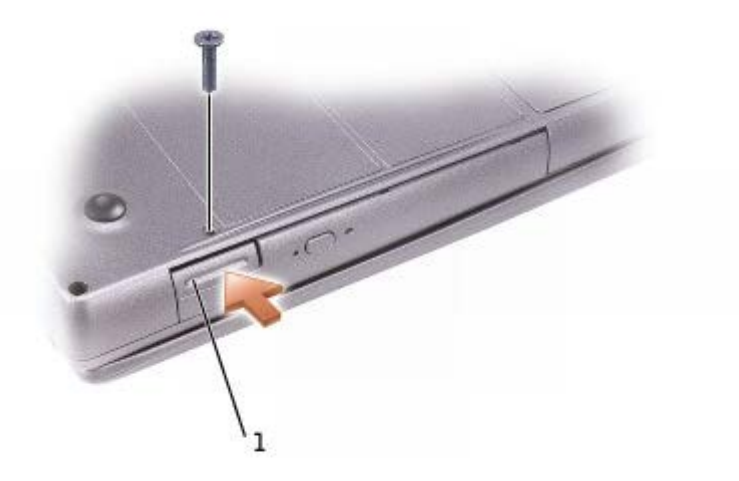

- 5. Drücken Sie auf die Komponentenfreigabevorrichtung, damit sie herausspringt.
- 6. Ziehen Sie das Gerät an der Freigabevorrichtung aus dem Modulschacht heraus.

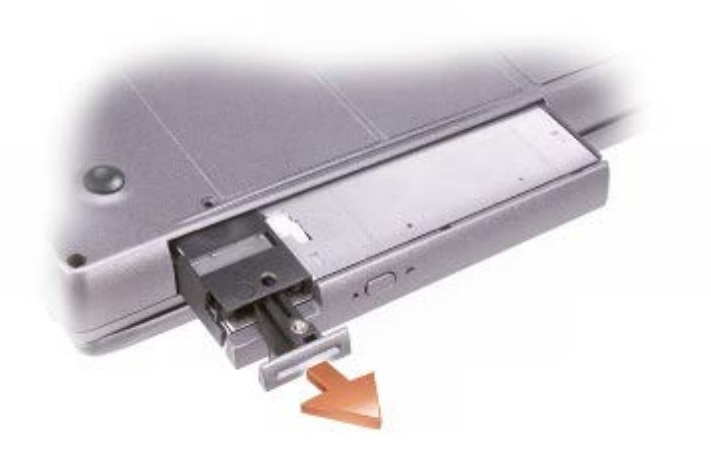

- 7. Setzen Sie das neue Gerät in den Schacht ein. Schieben Sie es so weit in den Schacht ein, bis es hörbar einrastet. Drücken Sie dann die Komponentenfreigabevorrichtung nach unten, bis sie mit dem Computer bündig abschließt.
- 8. Drehen Sie die Gerätesicherheitsschraube ein.
- 9. Schalten Sie den Computer ein.

## <span id="page-87-0"></span>**Aus- und Einbauen von Geräten bei eingeschaltetem Computer**

**VORSICHT: Bevor Sie die folgenden Schritte durchführen, lesen und befolgen Sie die Sicherheitshinweise in Ihrem** *Produktinformationshandbuch***.**

Bei Auslieferung ist bereits ein optisches Laufwerk im Modulschacht des Computers installiert. Die Gerätesicherheitsschraube ist jedoch noch nicht im optischen Laufwerk eingesetzt, sondern separat verpackt. Wenn Sie das Gerät im Modulschacht installieren, können Sie die Gerätesicherheitsschraube eindrehen.

**ANMERKUNG:** Sie müssen die Gerätesicherheitsschraube nur dann anbringen, wenn Sie das Modul aus Sicherheitsgründen im Computer befestigen möchten.

#### **Die Gerätesicherheitsschraube ist nicht eingedreht**

#### **Microsoft® Windows® XP**

- 1. Doppelklicken Sie in der Taskleiste auf das Symbol **Hardware sicher entfernen**.
- 2. Klicken Sie auf **Stopp** und warten Sie, bis das Betriebssystem die Bestätigung anzeigt, dass das Gerät angehalten wurde.
- 3. Klicken Sie auf das Gerät, das entfernt werden soll.

**HINWEIS:** Bewahren Sie Laufwerke an einem sicheren, trockenen Ort auf, wenn sie nicht im Computer installiert sind, um Beschädigungen zu vermeiden. Drücken Sie nicht mit Gewalt auf die Laufwerke, und legen Sie keine schweren Gegenstände darauf ab.

4. Drücken Sie auf die Komponentenfreigabevorrichtung, damit sie herausspringt.

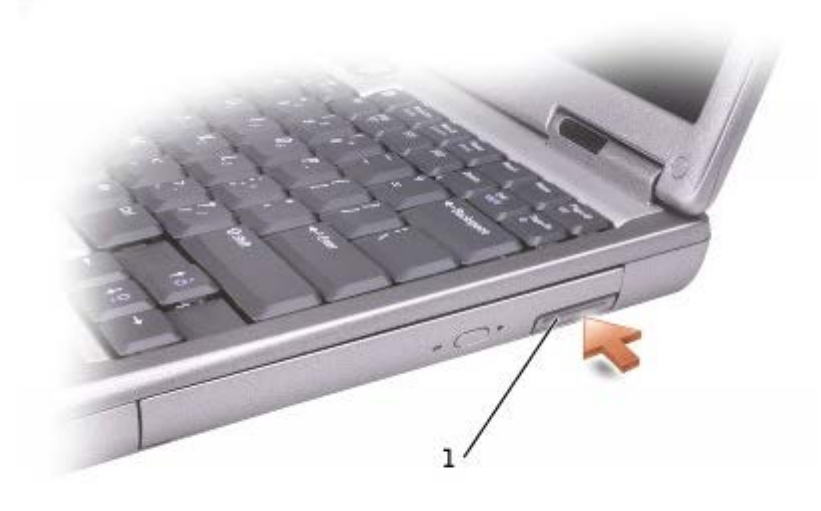

1 Komponentenfreigabevorrichtung

5. Ziehen Sie das Gerät an der Freigabevorrichtung aus dem Modulschacht heraus.

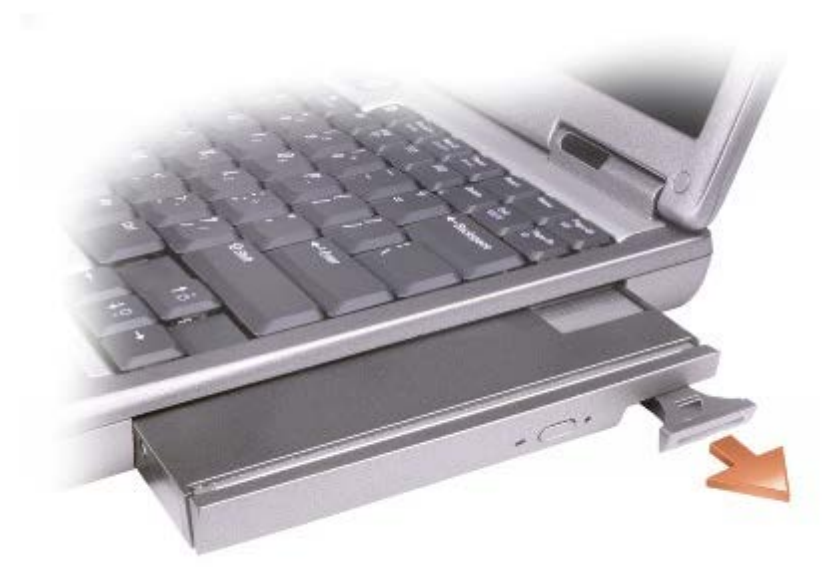

- 6. Setzen Sie das neue Gerät in den Schacht ein. Schieben Sie es so weit in den Schacht ein, bis es hörbar einrastet. Drücken Sie dann die Komponentenfreigabevorrichtung nach unten, bis sie mit dem Computer bündig abschließt. Windows XP erkennt das neue Gerät automatisch.
- 7. Geben Sie gegebenenfalls das Kennwort ein, um mit dem Computer arbeiten zu können.

#### **Windows 2000**

- 1. Klicken Sie in der Taskleiste auf das Symbol **Hardwarekomponente entfernen oder auswerfen**.
- 2. Klicken Sie auf das Gerät, das entfernt werden soll, und anschließend auf **Stopp**.
- 3. Drücken Sie auf die Komponentenfreigabevorrichtung, damit sie herausspringt.

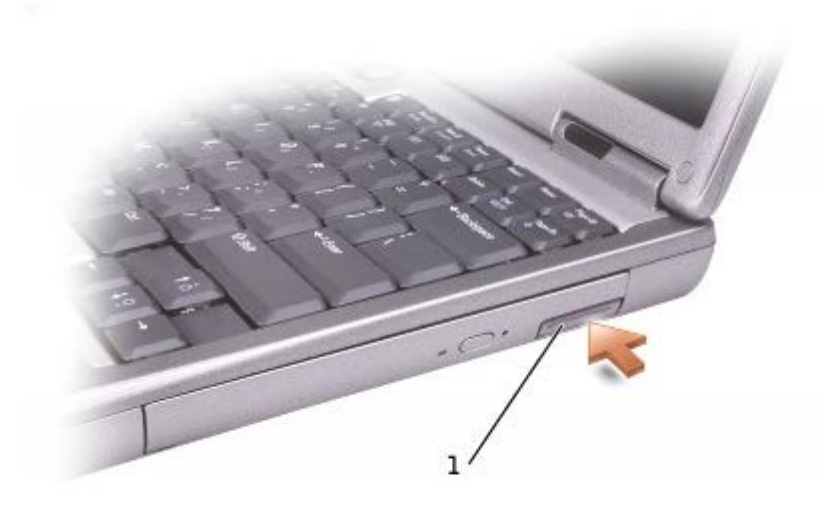

#### 1 Komponentenfreigabevorrichtung

4. Ziehen Sie das Gerät an der Freigabevorrichtung aus dem Modulschacht heraus.

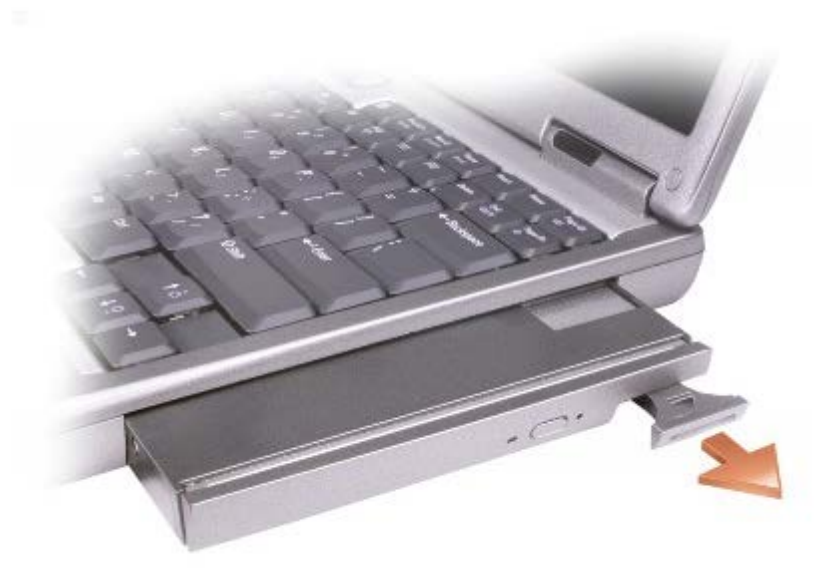

- 5. Setzen Sie das neue Gerät in den Schacht ein. Schieben Sie es so weit in den Schacht ein, bis es hörbar einrastet. Drücken Sie dann die Komponentenfreigabevorrichtung nach unten, bis sie mit dem Computer bündig abschließt.
- 6. Wenn das Betriebssystem das neue Gerät erkannt hat, klicken Sie auf **Schließen**.

## **Die Gerätesicherheitsschraube ist eingedreht**

#### **Windows XP**

- 1. Doppelklicken Sie in der Taskleiste auf das Symbol **Hardware sicher entfernen**.
- 2. Klicken Sie auf das Gerät, das entfernt werden soll.
- 3. Wenn der Computer an ein Docking-Gerät angeschlossen ist, trennen Sie die Verbindung. Weitere Anweisungen hierzu finden Sie in der Dokumentation zum Docking-Gerät.
- **HINWEIS:** Bewahren Sie Laufwerke an einem sicheren, trockenen Ort auf, wenn sie nicht im Computer installiert sind, um Beschädigungen zu vermeiden. Drücken Sie nicht mit Gewalt auf die Laufwerke, und legen Sie keine schweren Gegenstände darauf ab.
- 4. Lösen Sie mit einem kleinen Kreuzschlitzschraubenzieher die Gerätesicherheitsschraube an der Computerunterseite.

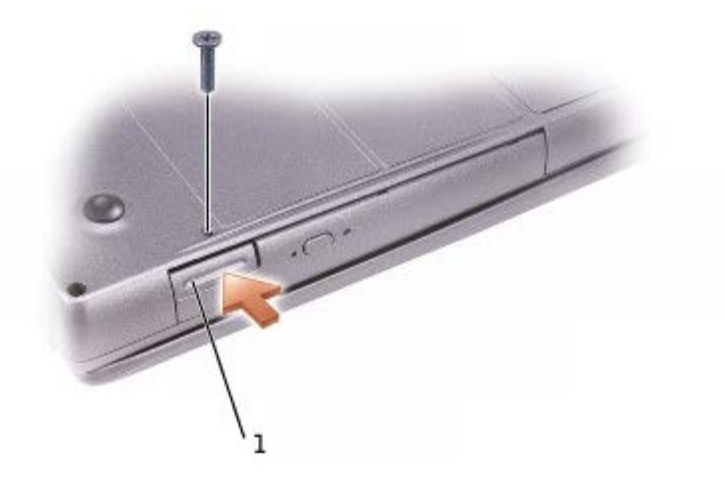

#### 1 Komponentenfreigabevorrichtung

- 5. Drücken Sie auf die Komponentenfreigabevorrichtung, damit sie herausspringt.
- 6. Ziehen Sie das Gerät an der Freigabevorrichtung aus dem Modulschacht heraus.

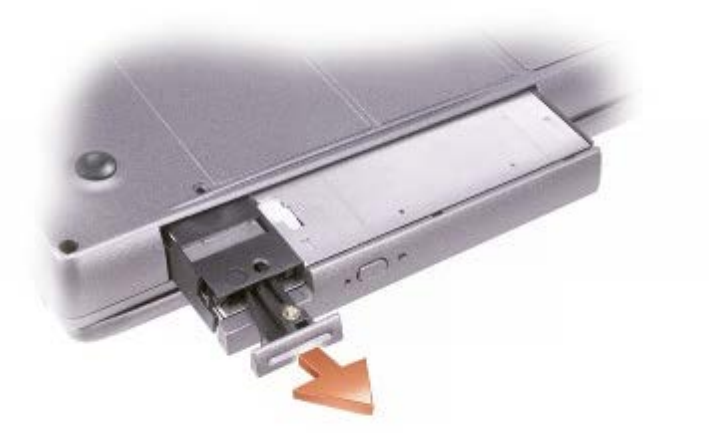

- 7. Setzen Sie das neue Gerät in den Schacht ein. Schieben Sie es so weit in den Schacht ein, bis es hörbar einrastet. Drücken Sie dann die Komponentenfreigabevorrichtung nach unten, bis sie mit dem Computer bündig abschließt. Windows XP erkennt das neue Gerät automatisch.
- 8. Geben Sie gegebenenfalls das Kennwort ein, um mit dem Computer arbeiten zu können.

#### **Windows 2000**

- 1. Klicken Sie in der Taskleiste auf das Symbol **Hardwarekomponente entfernen oder auswerfen**.
- 2. Klicken Sie auf das Gerät, das entfernt werden soll, und anschließend auf **Stopp**.
- 3. Wenn der Computer an ein Docking-Gerät angeschlossen ist, trennen Sie die Verbindung. Weitere Anweisungen hierzu finden Sie in der Dokumentation zum Docking-Gerät.
- 4. Lösen Sie mit einem kleinen Kreuzschlitzschraubenzieher die Gerätesicherheitsschraube an der Computerunterseite.

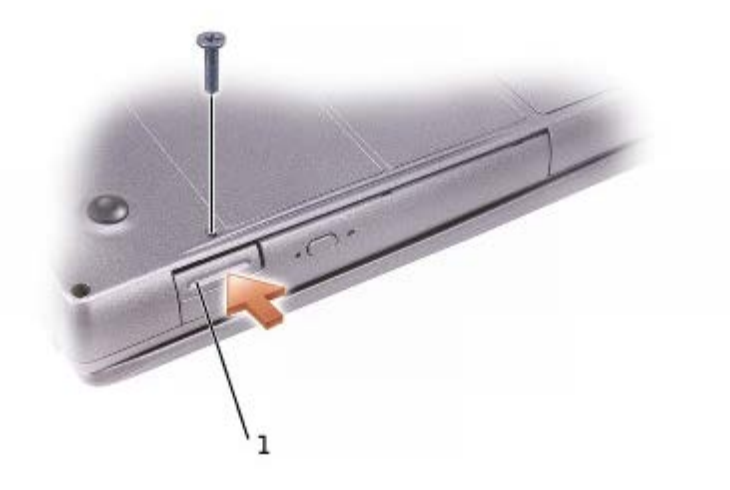

#### 1 Komponentenfreigabevorrichtung

- 5. Drücken Sie auf die Komponentenfreigabevorrichtung, damit sie herausspringt.
- 6. Ziehen Sie das Gerät an der Freigabevorrichtung aus dem Modulschacht heraus.

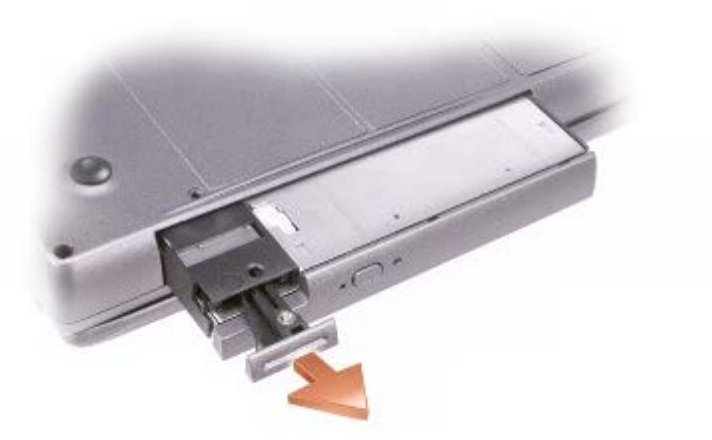

- 7. Setzen Sie das neue Gerät in den Schacht ein. Schieben Sie es so weit in den Schacht ein, bis es hörbar einrastet. Drücken Sie dann die Komponentenfreigabevorrichtung nach unten, bis sie mit dem Computer bündig abschließt.
- 8. Wenn das Betriebssystem das neue Gerät erkannt hat, klicken Sie auf **Schließen**.

## <span id="page-92-0"></span>**Verwenden von CDs oder DVDs**

#### **Verwenden des CD- oder DVD-Laufwerks**

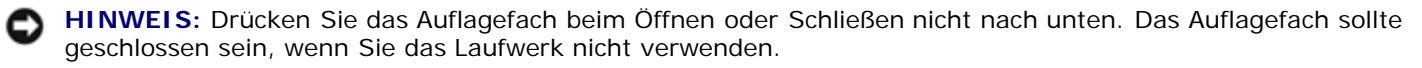

**HINWEIS:** Bewegen Sie den Computer nicht, während CDs oder DVDs abgespielt werden.

- 1. Drücken Sie auf die Auswurftaste auf der Laufwerkvorderseite.
- 2. Ziehen Sie das Auflagefach heraus.
- 3. Legen Sie die Disc mit der beschrifteten Seite nach oben in die Mitte des Auflagefaches.

**HINWEIS:** Stellen Sie sicher, dass die Disc auf die Spindel gedrückt wird, bis sie einrastet. Andernfalls kann das Auflagefach beschädigt werden, oder die CD oder DVD wird möglicherweise nicht richtig abgespielt.

4. Drücken Sie die Disc auf die Spindel, bis sie einrastet.

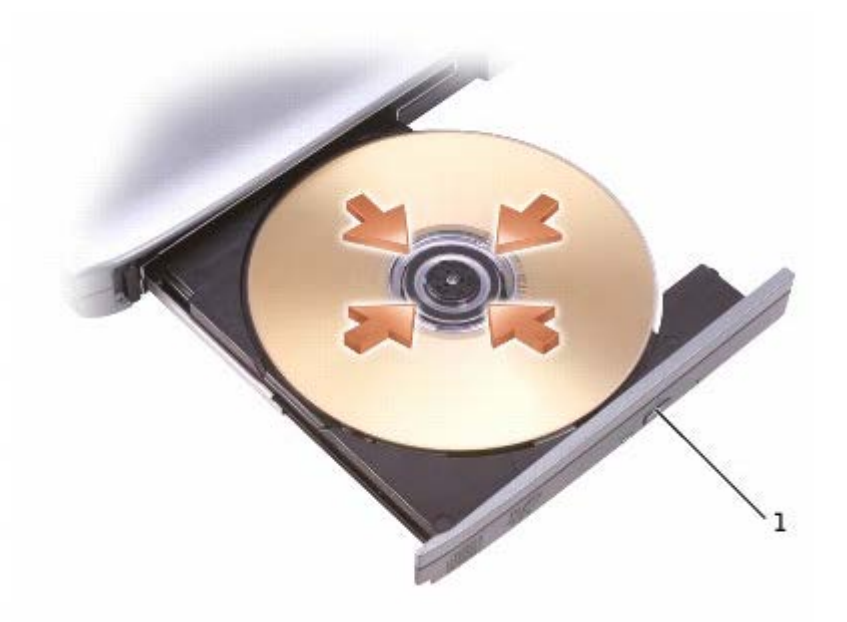

5. Schieben Sie das Auflagefach zurück in das Laufwerk.

Ist der Computer mit einem DVD-Laufwerk oder einem CD-RW-/DVD-Kombilaufwerk ausgestattet, können DVDs abgespielt werden. Sie können CD-R/CD-RWs beschreiben, wenn der Computer mit einem CD-RW-Laufwerk oder CD-RW-/DVD-Kombilaufwerk ausgestattet ist.

Weitere Informationen zum Abspielen von CDs und DVDs erhalten Sie, indem Sie im Fenster der CD- oder DVD-Wiedergabesoftware auf **Hilfe** klicken (falls diese Option vorhanden ist).

**ANMERKUNG:** Wenn Sie ein Modul verwenden, das zum Lieferumfang eines anderen Computers gehört, müssen Sie die Treiber und Software installieren, die zum Abspielen oder zum Beschreiben von DVDs erforderlich sind. Weitere Informationen finden Sie auf der *Drivers and Utilities* CD.

## **Regeln der Lautstärke**

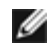

**ANMERKUNG:** Wenn die Lautsprecher deaktiviert sind, erfolgt keine Klangwiedergabe von der CD oder DVD.

- 1. Klicken Sie auf die Schaltfläche **Start**, zeigen Sie auf **Alle Programme**® **Zubehör**® **Unterhaltungsmedien** (oder **Multimedia**) und klicken Sie dann auf **Lautstärkeregelung**.
- 2. Klicken Sie im Fenster **Lautstärkeregelung** auf den Schieberegler in der Spalte **Lautstärkeregelung** und verschieben Sie ihn, um die Lautstärke anzupassen.

Weitere Informationen zu Optionen für die Lautstärkeregelung erhalten Sie, wenn Sie im Fenster **Lautstärkeregelung** auf **Hilfe** klicken.

**Lautstärkeregelung** zeigt die aktuelle Lautstärke und die Deaktivierung der Lautsprecher am Computer an. Klicken Sie

entweder mit der rechten Maustaste in der Taskleiste auf das Symbol oder drücken Sie die Tasten für die Lautstärkeregelung, um die **Lautstärkeregelung** im Fenster zu aktivieren oder zu deaktivieren.

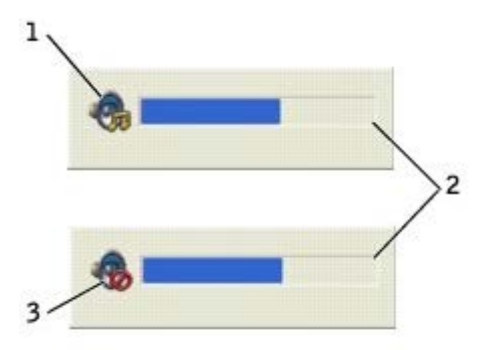

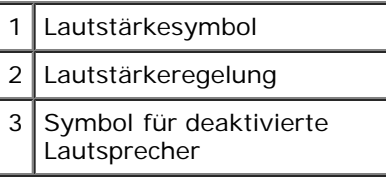

**ANMERKUNG:** Standardmäßig wird **Lautstärkeregelung** in der rechten unteren Bildschirmecke angezeigt. Sie können auf den Regler klicken und ihn an eine andere Stelle ziehen. Er wird dann künftig immer an der neuen Stelle angezeigt.

Wenn die Lautstärkeregelung aktiviert ist, stellen Sie die Lautstärke mithilfe der Tasten zur Lautstärkeregelung oder durch Drücken folgender Tasten ein:

- Drücken Sie die Taste <Fn><Bild-Auf> , um die Lautstärke zu erhöhen.
- Drücken Sie die Taste <Fn><Bild-Ab>, um die Lautstärke zu verringern.
- Drücken Sie die Taste <Fn><Ende> , um den Ton auszuschalten.

Weitere Informationen über QuickSet erhalten Sie, wenn Sie mit der rechten Maustaste in der Taskleiste auf das Symbol und dann auf **Hilfe** klicken.

#### **Anpassen des Bildes**

Passen Sie die Anzeigeeigenschaften an, wenn eine Fehlermeldung darauf hinweist, dass die aktuelle Auflösung und Farbtiefe zu viel Arbeitsspeicherung beanspruchen und die DVD nicht wiedergegeben werden kann.

#### **Windows XP**

- 1. Klicken Sie auf die Schaltfläche **Start** und anschließend auf **Systemsteuerung**.
- 2. Klicken Sie unter **Wählen Sie eine Kategorie** auf **Darstellung und Designs**.
- 3. Klicken Sie unter **Wählen Sie eine Aufgabe** auf **Bildschirmauflösung ändern**.
- 4. Klicken Sie im Fenster **Eigenschaften von Anzeige** auf den Schieberegler unter **Bildschirmauflösung**, um die Einstellung in **1024 x 768 Pixel** zu ändern.
- 5. Klicken Sie unter **Farbqualität** auf das Drop-Down-Menü und dann auf die Option **Mittlere (16 Bit)**.
- 6. Klicken Sie auf **OK**.

#### **Windows 2000**

- 1. Klicken Sie auf die Schaltfläche **Start**, zeigen Sie auf **Einstellungen** und klicken Sie dann auf **Systemsteuerung**.
- 2. Doppelklicken Sie auf das Symbol **Anzeige** und klicken Sie auf die Registerkarte **Einstellungen**.
- 3. Klicken Sie auf den Schieberegler von **Auflösung**, um die Einstellung in **1024 x 768 Pixel** zu ändern.
- 4. Unter **Farbqualität** klicken Sie auf das Drop-Down-Menü und dann auf die Option **High Color (16 Bit)**.
- 5. Klicken Sie auf **Übernehmen**.
- 6. Klicken Sie auf **OK**, um die Änderungen zu übernehmen und das Fenster schließen.

# **Reinigen des Computers**

- **[Computer und Tastatur](#page-95-0)**
- **[Integrierter Bildschirm](#page-95-1)**
- **[Touchpad](#page-95-2)**
- **O** [Diskettenlaufwerk](#page-96-0)
- **O** [Optische Medien](#page-96-1)

## <span id="page-95-0"></span>**Computer und Tastatur**

- 1. Fahren Sie den Computer herunter, trennen Sie alle angeschlossenen Geräte vom Computer sowie den Computer und die Geräte vom Stromnetz.
- 2. [Entfernen Sie alle installierten Akkus.](#page-65-0)
- 3. Entfernen Sie mithilfe eines Staubsaugers mit Bürstenaufsatz vorsichtig den Staub aus den Öffnungen und Vertiefungen des Computers sowie zwischen den Tasten der Tastatur.
- **HINWEIS:** Um Schäden am Computer oder am Bildschirm zu vermeiden, darf die Reinigungsflüssigkeit nicht direkt auf den Bildschirm gesprüht werden. Verwenden Sie nur Produkte, die speziell zum Reinigen von Computerbildschirmen vorgesehen sind, und befolgen Sie die mitgelieferten Anweisungen zur Verwendung dieser Produkte.
- 4. Feuchten Sie ein weiches, fusselfreies Tuch mit Wasser oder einem speziellen Reinigungsmittel für Computerbildschirme an und wischen Sie den Computer sowie die Tastatur damit ab. Achten Sie hierbei darauf, dass kein Wasser zwischen das Touchpad und die umgebende Auflage für das Handgelenk gelangt.

# <span id="page-95-1"></span>**Integrierter Bildschirm**

- **HINWEIS:** Um Schäden am Computer oder am Bildschirm zu vermeiden, darf die Reinigungsflüssigkeit nicht direkt auf den Bildschirm gesprüht werden. Verwenden Sie nur Produkte, die speziell zum Reinigen von Computerbildschirmen vorgesehen sind, und befolgen Sie die mitgelieferten Anweisungen zur Verwendung dieser Produkte.
- 1. Fahren Sie den Computer herunter, trennen Sie alle angeschlossenen Geräte vom Computer sowie den Computer und die Geräte vom Stromnetz.
- 2. [Entfernen Sie alle installierten Akkus.](#page-65-0)
- 3. Feuchten Sie ein weiches, fusselfreies Tuch mit Wasser oder einem speziellen Reinigungsmittel für LCD-Bildschirme an und wischen Sie den Bildschirm damit ab.

# <span id="page-95-2"></span>**Touchpad**

- 1. Fahren Sie den Computer herunter, trennen Sie alle angeschlossenen Geräte vom Computer sowie den Computer und die Geräte vom Stromnetz.
- 2. [Entfernen Sie alle installierten Akkus.](#page-65-0)
- 3. Feuchten Sie ein weiches, fusselfreies Tuch mit Wasser an und wischen Sie das Touchpad damit vorsichtig ab. Achten Sie hierbei darauf, dass kein Wasser zwischen das Touchpad und die umgebende Auflage für das Handgelenk gelangt.

# <span id="page-96-0"></span>**Diskettenlaufwerk**

Reinigen Sie das Diskettenlaufwerk nur mit einem handelsüblichen Reinigungskit. Diese Kits enthalten vorbehandelte Disketten, mit denen Schmutz entfernt wird, der sich während des Betriebs angesammelt hat.

# <span id="page-96-1"></span>**Optische Medien**

**HINWEIS:** Reinigen Sie die Linse im Laufwerk nur mit Druckluft. Befolgen Sie dabei die Anweisungen zur Anwendung des Druckluftgerätes. Berühren Sie auf keinen Fall die Linse im Laufwerk.

Wenn Probleme auftreten, z. B. Unregelmäßigkeiten bei der Wiedergabequalität der CDs oder DVDs, können die Discs auf folgende Weise gereinigt werden:

1. Fassen Sie die Disc immer nur am Rand an. Sie können auch den inneren Rand in der Mitte anfassen.

**HINWEIS:** Reinigen Sie die Disc keinesfalls in kreisförmigen Bewegungen, damit die Oberfläche nicht beschädigt wird.

2. Reinigen Sie die Unterseite der Disc (die nichtetiquettierte Seite) vorsichtig mit einem weichen, trockenen, fusselfreien Tuch in gerader Linie von der Mitte zum Rand hin.

Sie können auch handelsübliche Produkte zum Reinigen von Discs erwerben, die Schutz gegen Staub, Fingerabdrücke und Kratzer bieten. Reinigungsprodukte für CDs eignen sich in der Regel auch für DVDs.

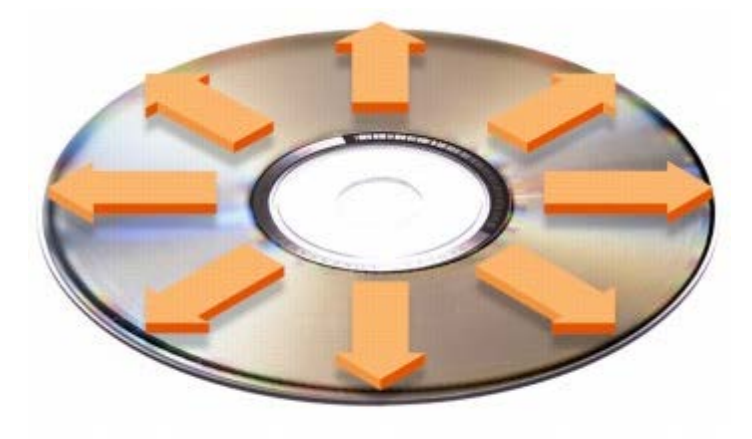

# **Verwenden von PC Cards**

- **[PC Card-Typen](#page-97-0)**
- **[PC Cards mit Überlänge](#page-97-1)**
- **[Installieren von PC Cards](#page-97-2)**
- **[Entfernen von PC Cards](#page-98-0)**

**VORSICHT: Lesen Sie das** *Produktinformationshandbuch, bevor Sie die untenstehenden Verfahren durchführen.*

# <span id="page-97-0"></span>**PC Card-Typen**

Weitere Informationen zu unterstützten PC Cards finden Sie unter "[Technische Daten](#page-103-0)".

**ANMERKUNG:** Der Computer kann nicht von einer PC Card gestartet werden.

Der PC Card-Steckplatz besitzt einen Anschluss, der eine Karte des Typs I oder eine Karte des Typs II unterstützt. Der PC Card-Steckplatz unterstützt die Kartenbus-Technologie sowie PC Cards mit Überlänge. Der Begriff "Typ" einer Karte bezieht sich auf deren Dicke und nicht auf deren Funktionalität.

# <span id="page-97-1"></span>**PC Cards mit Überlänge**

Eine PC Card mit Überlänge (beispielsweise eine Karte für Wireless-Netzwerke) ist länger als eine Standard-PC Card und ragt über den Computer hinaus. Beachten Sie bei Verwendung erweiterter PC Cards die folgenden Sicherheitshinweise:

- Schützen Sie das freiliegende Ende der installierten Karte. Stöße gegen das freiliegende Ende können eine Beschädigung der Systemplatine verursachen.
- Entfernen Sie stets die PC Card mit Überlänge, bevor Sie den Computer in seiner Tragetasche verstauen.
- Installieren Sie die PC Card mit Überlänge im oberen Steckplatz, um Platz für eine zweite PC Card zu lassen.

# <span id="page-97-2"></span>**Installieren von PC Cards**

PC Cards können auch bei eingeschaltetem Computer installiert werden. Karten werden automatisch vom Computer erkannt.

PC Cards sind im Allgemeinen durch ein Symbol (ein Dreieck oder einen Pfeil) gekennzeichnet, das angibt, welche Kartenseite in den Steckplatz einzusetzen ist. Die Karten sind kodiert, um eine falsche Installation zu verhindern. In der Dokumentation zur Karte ist beschrieben, in welcher Ausrichtung sie in den Steckplatz einzusetzen ist.

So installieren Sie eine PC Card:

- 1. Die Karte mit der Kartenoberseite nach oben so halten, dass das Symbol für die richtige Ausrichtung auf den Steckplatz zeigt. Die Verriegelungstaste muss möglicherweise gedrückt werden, um die Karte einsetzen zu können.
- 2. Schieben Sie die Karte in den Steckplatz, bis sie ordnungsgemäß im Anschluss eingerastet ist.

Üben Sie keine Gewalt aus, wenn beim Einschieben der Karte zu viel Widerstand zu spüren ist. Überprüfen Sie die Ausrichtung der Karte, und versuchen Sie es erneut.

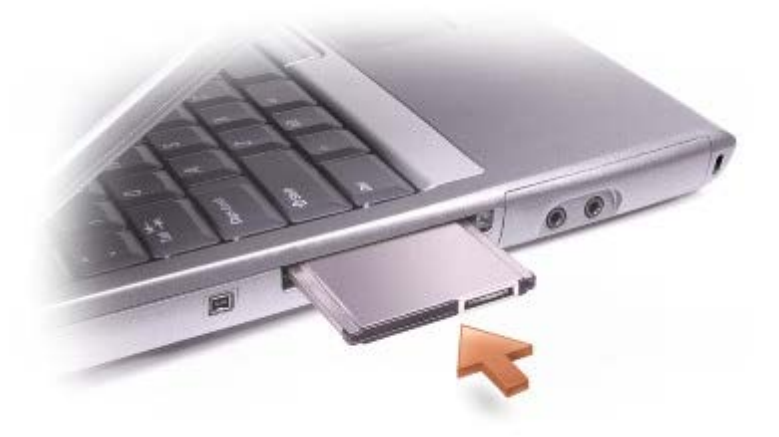

Der Computer erkennt die meisten PC Cards und lädt automatisch die entsprechenden Gerätetreiber. Verwenden Sie die mit Ihrer PC Card gelieferte Diskette oder CD, wenn das Konfigurationsprogramm Sie auffordert, die Treiber des Herstellers zu laden.

## <span id="page-98-0"></span>**Entfernen von PC Cards**

HINWEIS: Bevor Sie eine PC Card aus dem Computer entfernen, klicken Sie auf der Taskleiste auf das Symbol um eine Karte auszuwählen, und deaktivieren Sie diese. Wenn Sie die Karte nicht mit dem Konfigurationsdienstprogramm deaktivieren, gehen möglicherweise Daten verloren. Versuchen Sie nicht, eine PC Card durch Ziehen am Kabel zu entfernen, sofern eines vorhanden ist.

1. Drücken Sie die Auswurftaste.

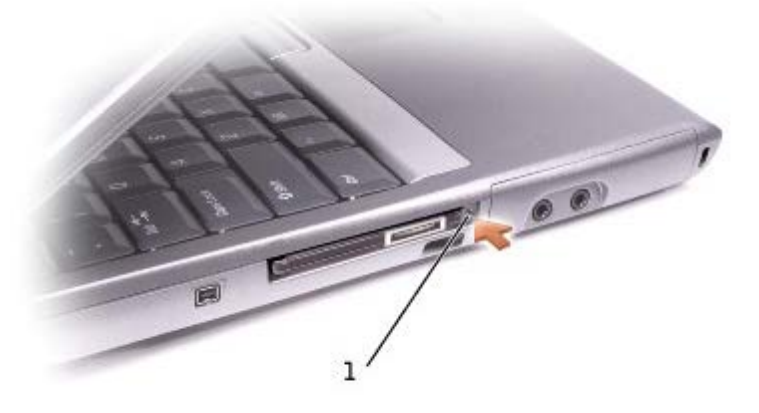

1 | Auswurftaste

- 2. Drücken Sie die Auswurftaste erneut.
- 3. Ziehen Sie die Karte vorsichtig heraus.

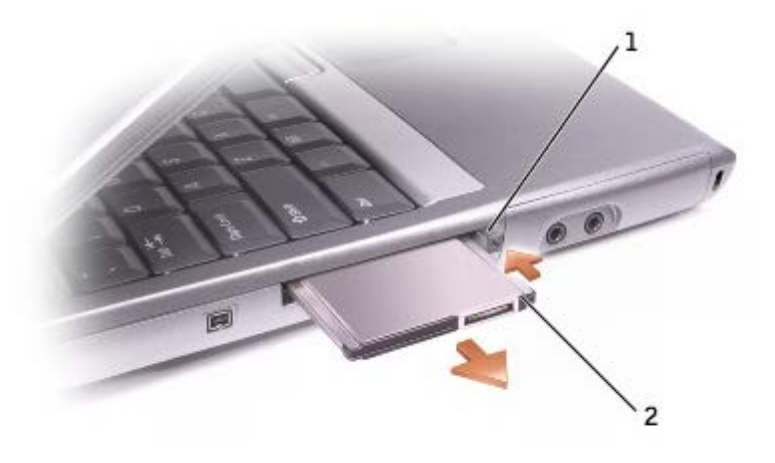

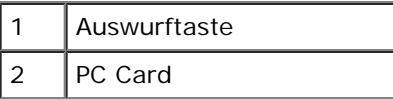

# **Wissenswertes über Microsoft**® **Windows**® **XP**

- **Hilfe- und Supportcenter**
- **[Umschalten in die klassische Windows-Ansicht](#page-100-0)**
- **O** Desktopbereinigungs-Assistent
- **Assistent zum Übertragen von Dateien und Einstellungen**
- **[Programmkompatibilitäts-Assistent](#page-101-0)**
- **[Benutzerkonten und schnelle Benutzerumschaltung](#page-102-0)**
- $\bullet$  **[Heimnetzwerke und kleine Firmennetzwerke](#page-102-1)**
- **O** Internetverbindungsfirewall

# **Hilfe- und Supportcenter**

Das Hilfe- und Supportcenter liefert Hilfe zum Betriebssystem XP sowie weitere Supportinformationen und Lernprogramme. Klicken Sie auf die Schaltfläche **Start** und anschließend auf **Hilfe und Support**, um das Hilfe- und Supportcenter zu öffnen.

## <span id="page-100-0"></span>**Umschalten in die klassische Windows-Ansicht**

Die Systemsteuerung, das Menü **Start** und der Windows-Desktop können in der *klassischen Ansicht* früherer Windows-Betriebssystemversionen dargestellt werden.

#### **Systemsteuerung**

In der Systemsteuerung werden Informationen in aufgabenorientierten Kategorien dargestellt. Wenn Sie daran gewöhnt sind, eine bestimmte Aufgabe in der klassischen symbolorientierten Ansicht auszuführen, können Sie diese Symbolansicht einstellen:

- 1. Klicken Sie auf die Schaltfläche **Start** und anschließend auf **Systemsteuerung**.
- 2. Klicken Sie im oberen linken Bereich des Fensters **Systemsteuerung** auf **Zur klassischen Ansicht wechseln** oder **Zur Ansicht nach Kategorie wechseln**.

#### **Startmenü**

- 1. Klicken Sie mit der rechten Maustaste auf einen leeren Bereich in der Taskleiste.
- 2. Klicken Sie auf **Eigenschaften**.
- 3. Klicken Sie auf die Registerkarte **Startmenü**.
- 4. Wählen Sie die Option **Klassisches Startmenü** aus und klicken Sie auf **OK**.

#### **Darstellung der Fenster und Schaltflächen**

- 1. Klicken Sie mit der rechten Maustaste auf eine beliebige Stelle auf dem Desktop klicken und klicken Sie auf **Eigenschaften**.
- 2. Klicken Sie auf die Registerkarte **Darstellung**.
- 3. Wählen Sie im Drop-Down-Menü **Fenster und Schaltflächen** die Option **Windows klassisch** aus.
- 4. Um die Farbe, Schrift und andere Optionen des klassischen Desktops anzupassen, klicken Sie auf **Erweitert**.
- 5. Nachdem Sie die Ansichtseinstellungen ausgewählt haben, klicken Sie auf **OK**.

### **Desktopbereinigungs-Assistent**

Standardmäßig verschiebt der Desktopbereinigungs-Assistent sieben Tage nach dem ersten Starten des Computers Programmverknüpfungen, die selten verwendet werden, in einen dafür vorgesehenen Ordner. Danach wird der Desktop alle 60 Tage bereinigt. Die Darstellung des Menüs **Start** ändert sich, wenn Programmverknüpfungen verschoben werden.

So deaktivieren Sie den Desktopbereinigungs-Assistenten:

- 1. Klicken Sie mit der rechten Maustaste auf eine beliebige freie Stelle auf dem Desktop und klicken Sie dann auf **Eigenschaften**.
- 2. Wählen Sie die Registerkarte **Desktop** aus und klicken Sie auf **Desktop anpassen**.
- 3. Klicken Sie auf **Desktopbereinigungs-Assistent alle 60 Tage ausführen**, um das Kontrollkästchen zu deaktivieren.
- 4. Klicken Sie auf **OK**.

So führen Sie den Desktopbereinigungs-Assistenten zu einem beliebigen Zeitpunkt aus:

- 1. Klicken Sie mit der rechten Maustaste auf eine beliebige freie Stelle auf dem Desktop und klicken Sie dann auf **Eigenschaften**.
- 2. Wählen Sie die Registerkarte **Desktop** aus und klicken Sie auf **Desktop anpassen**.
- 3. Klicken Sie auf die Schaltfläche **Desktop jetzt bereinigen**.
- 4. Wenn der Desktopbereinigungs-Assistent angezeigt wird, klicken Sie auf **Weiter**.
- 5. Heben Sie in der Liste der Verknüpfungen die Markierung aller Verknüpfungen auf, die weiterhin auf dem Desktop verbleiben sollen, und klicken Sie anschließend auf **Weiter**.
- 6. Klicken Sie auf **Fertig stellen**, um die Verknüpfungen zu entfernen und den Assistenten zu schließen.

### **Assistent zum Übertragen von Dateien und Einstellungen**

Der Assistent zum Übertragen von Dateien und Einstellungen ermöglicht es Ihnen, Dateien und Einstellungen von einem Computer auf einen anderen zu übertragen (z. B. im Rahmen einer Computeraufrüstung), auch wenn der andere PC unter einem älteren Betriebssystem arbeitet. Der für die Zusammenstellung und Übertragung der Daten erforderliche Zeitraum hängt von der Datenmenge ab. Er variiert von wenigen Minuten bis zu mehreren Stunden.

Die Daten können über eine serielle, direkte Netzwerkverbindung übertragen oder auf einem austauschbaren Datenträger wie einer Diskette oder einer beschreibbaren CD gespeichert werden. Wenn kein CD-Laufwerk zur Verfügung steht, können Sie auch eine Diskette mit den Assistentsdateien erstellen, die auf dem alten Quellcomputer ausgeführt wird.

Weitere Informationen dazu finden Sie im Hilfe- und Supportcenter.

#### <span id="page-101-0"></span>**Programmkompatibilitäts-Assistent**

Wenn bei der Verwendung eines Programms, das für ein früheres Windows-Betriebssystem entwickelt wurde, Probleme auftreten, können Sie diese möglicherweise mithilfe des Programmkompatibilitäts-Assistenten lösen. Mit dem Programmkompatibilitäts-Assistenten können Sie die Umgebung so für das Programm anpassen, dass sie an Windows 95, Windows 98, Windows Millennium Edition (Me), Windows NT® mit Service-Pack 5 oder Windows 2000 angenähert wird.

Wenn nach einer Installation Probleme mit dem Betriebssystem oder anderen Programmen auftreten, können Sie die [Systemwiederherstellung](#page-78-0) verwenden, um den Computer in den vorherigen stabilen Zustand zurückzuversetzen.

Weitere Informationen dazu finden Sie im Hilfe- und Supportcenter.

## <span id="page-102-0"></span>**Benutzerkonten und schnelle Benutzerumschaltung**

Durch die schnelle Benutzerumschaltung können mehrere Benutzer den Computer gleichzeitig nutzen. Nachdem Sie sich mit Ihren spezifischen Einstellungen angemeldet haben (zum Beispiel mit Ihrem persönlichen Desktop und verschiedenen Programmen), können sich andere Benutzer ebenfalls am Computer anmelden, ohne dass Sie sich vorher abmelden müssen. Neue Benutzer melden sich an und wechseln von Ihrer Sitzung zu ihrer eigenen. Neue Benutzer können eigenständig ihren persönlichen Desktop nutzen und Programme ausführen. Sie können anschließend problemlos auf Ihren Desktop und die Programme mit den ursprünglichen Einstellungen zurück wechseln. Weitere Informationen dazu finden Sie im Hilfe- und Supportcenter.

#### **Hinweise zur schnellen Benutzerumschaltung**

- Bei Computern mit niedriger Speicherkonfiguration können Probleme auftreten. Wenn Ihre Programme im Hintergrund laufen, während ein weiterer Benutzer angemeldet ist, wird Speicherkapazität in Anspruch genommen, wodurch die Verarbeitungsgeschwindigkeit des Computers beeinträchtigt werden kann. Die schnelle Benutzerumschaltung ist auf Computern mit weniger als 128 MB RAM standardmäßig deaktiviert.
- Die schnelle Benutzerumschaltung ist unter Windows XP Professional deaktiviert, wenn der Computer zu einer Computerdomäne gehört.

## <span id="page-102-1"></span>**Heimnetzwerke und kleine Firmennetzwerke**

Der Netzwerkinstallations-Assistent umfasst eine detaillierte Online-Dokumentation und Unterstützung bei der Einrichtung eines Heimnetzwerks oder eines kleinen Firmennetzwerks. Der neue Assistent aktiviert automatisch die persönliche Firewall (siehe "Internetverbindungsfirewall").

Der Netzwerkinstallations-Assistent bietet eine Prüfliste und schrittweise Anweisungen, die Sie durch die Freigabe von Netzwerkressourcen (z. B. Dateien, Druckern oder einer Internetverbindung) für Computer in einem Heimnetzwerk oder einem kleinen Firmennetzwerk führen. Weitere Informationen dazu finden Sie im Hilfe- und Supportcenter.

## **Internetverbindungsfirewall**

Die Internetverbindungsfirewall bietet grundlegenden Schutz vor unbefugtem Zugriff auf den Computer, wenn dieser mit dem Internet verbunden ist. Die Firewall wird automatisch aktiviert, wenn Sie den Netzwerkinstallations-Assistenten ausführen. Wenn die Firewall für eine Netzwerkverbindung aktiviert ist, wird das entsprechende Symbol mit rotem Hintergrund in der Systemsteuerung unter **Netzwerkverbindungen** angezeigt.

Beachten Sie, dass die Virenschutzsoftware ausgeführt werden muss, auch wenn die Internetverbindungsfirewall aktiviert ist.

Weitere Informationen dazu finden Sie im Hilfe- und Supportcenter.

# <span id="page-103-0"></span>**Technische Daten**

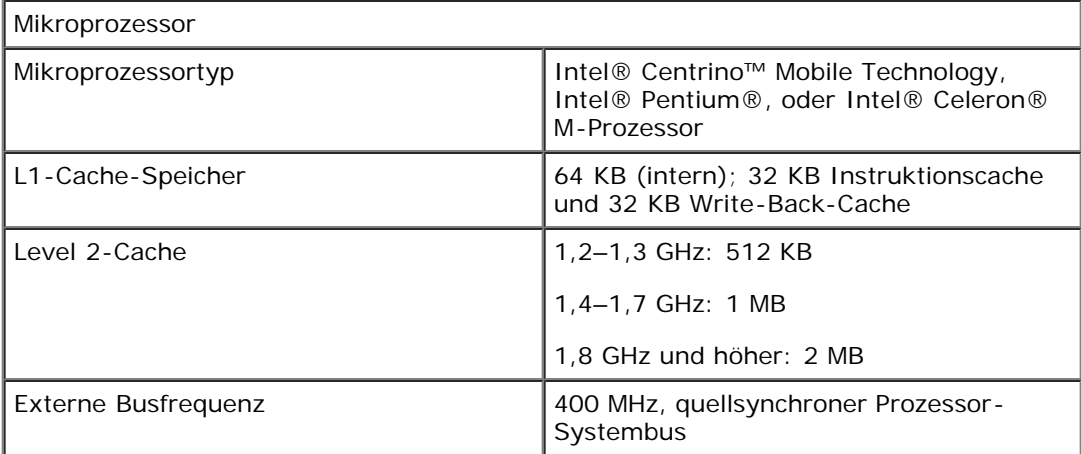

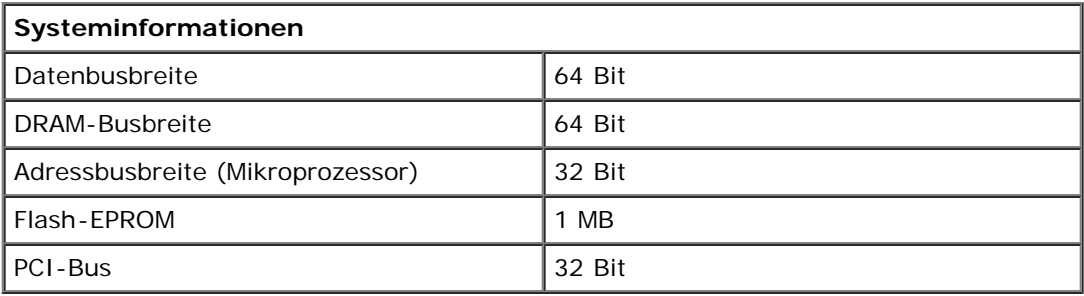

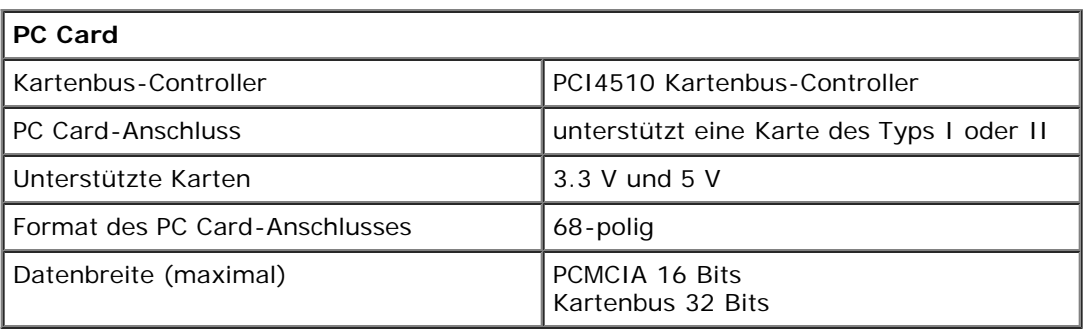

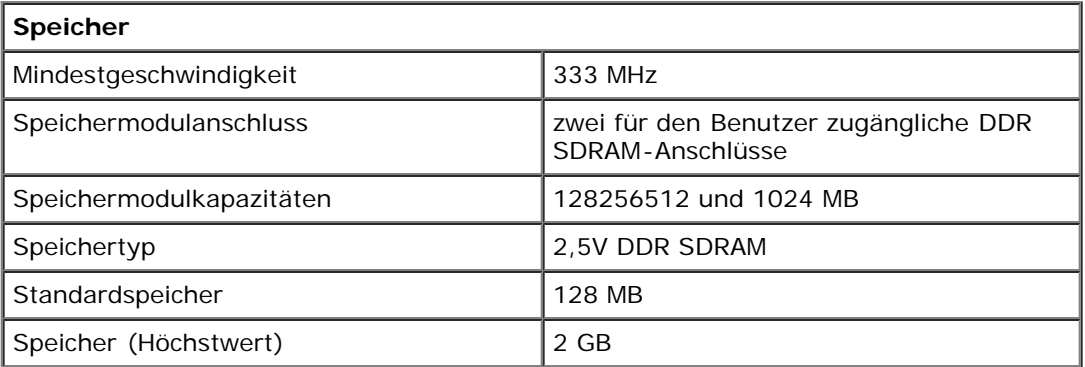

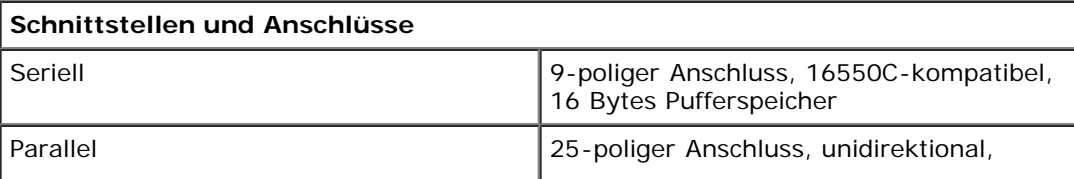

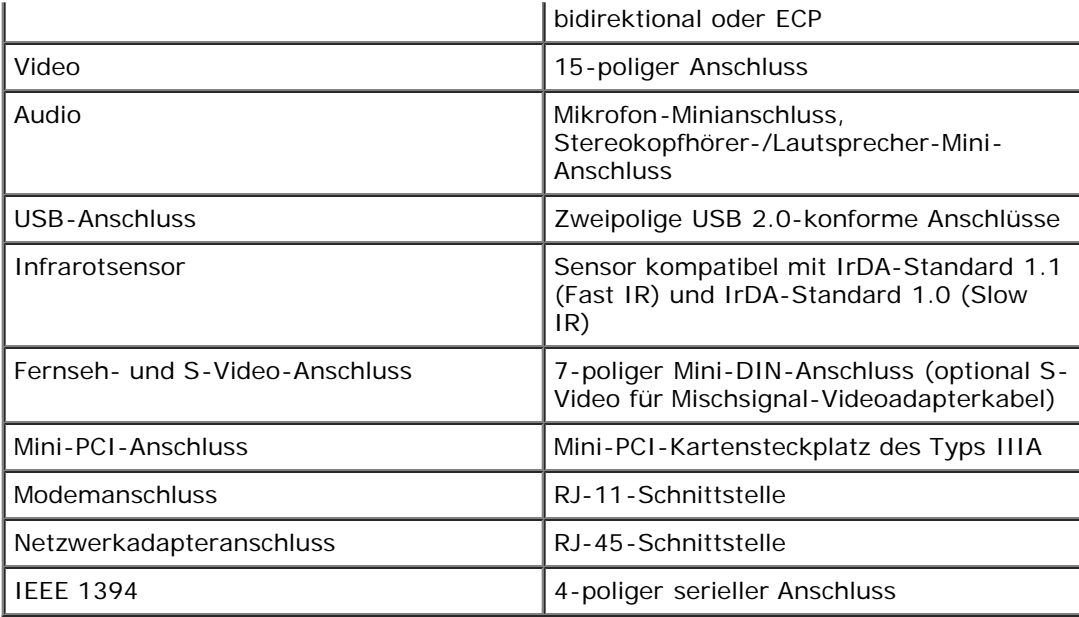

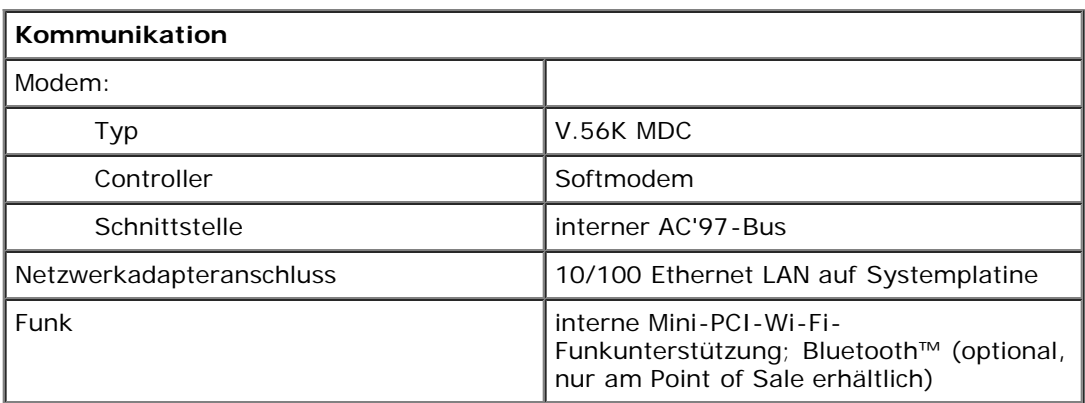

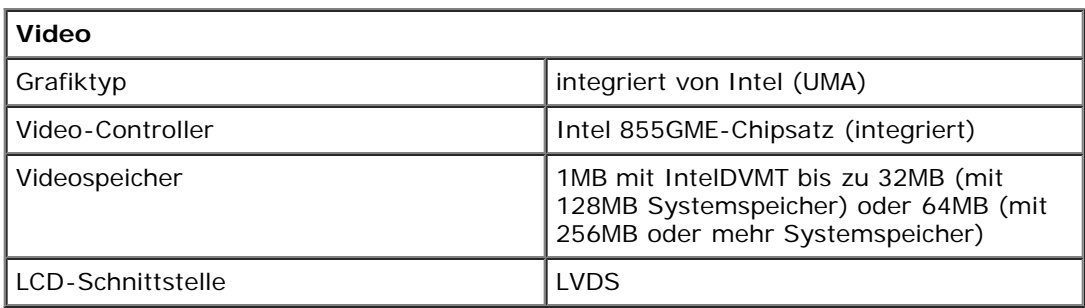

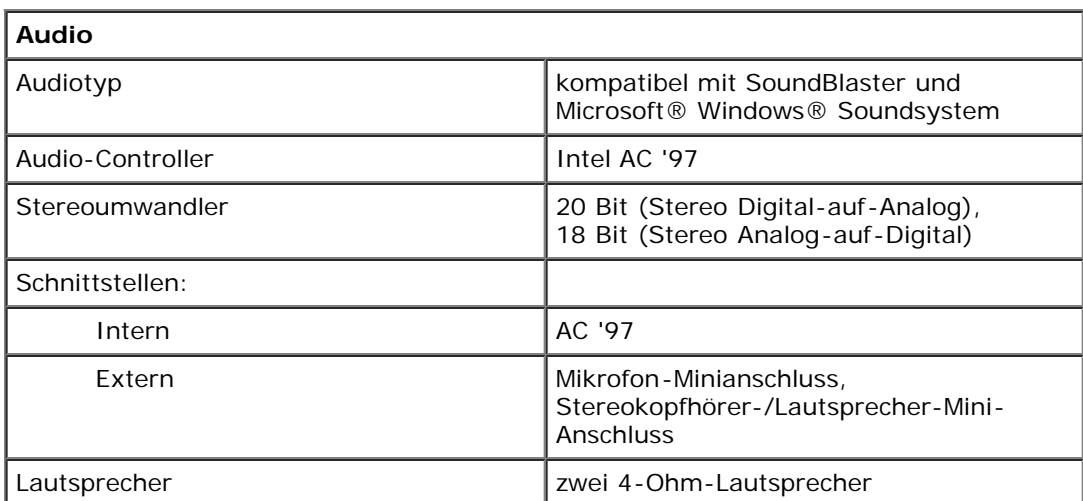

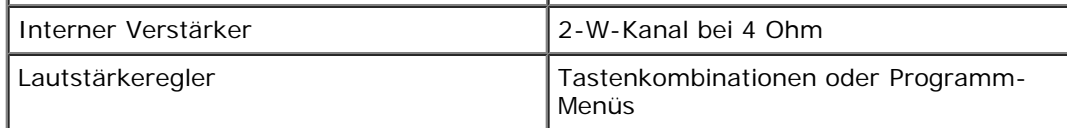

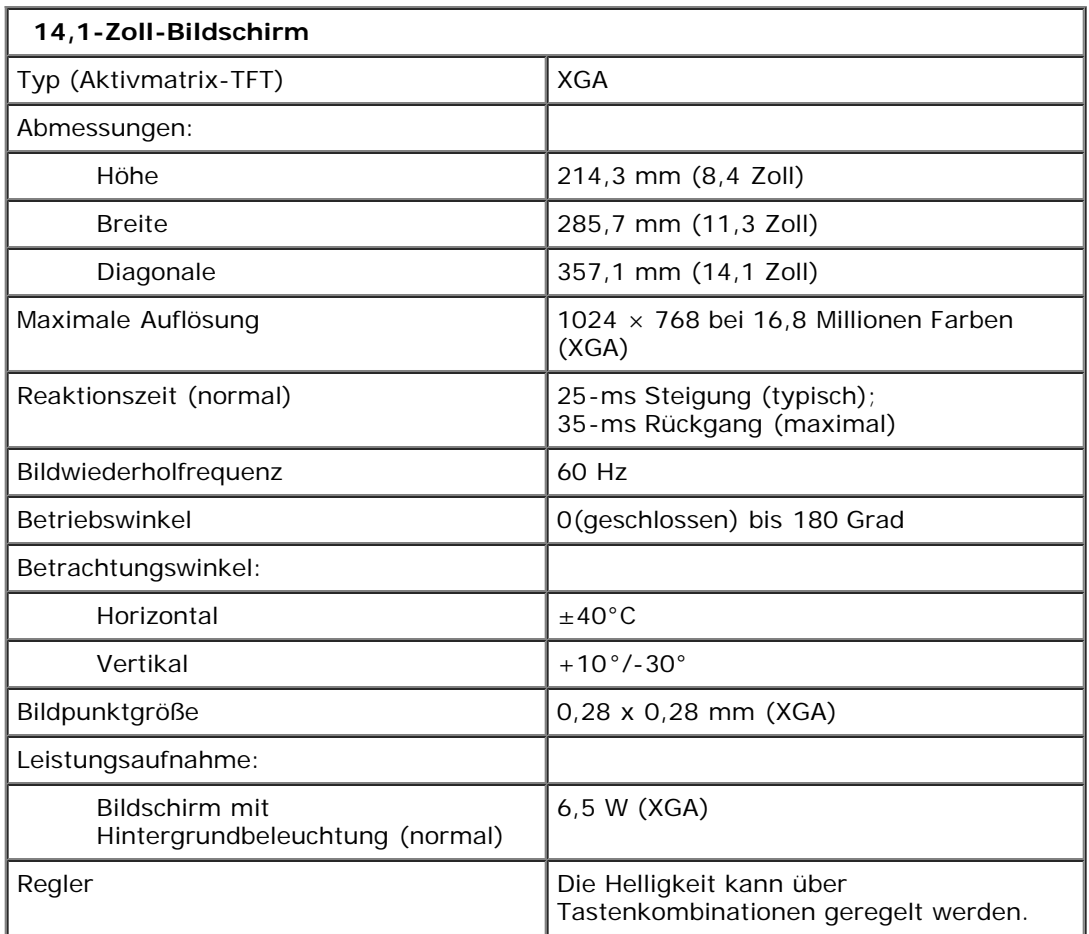

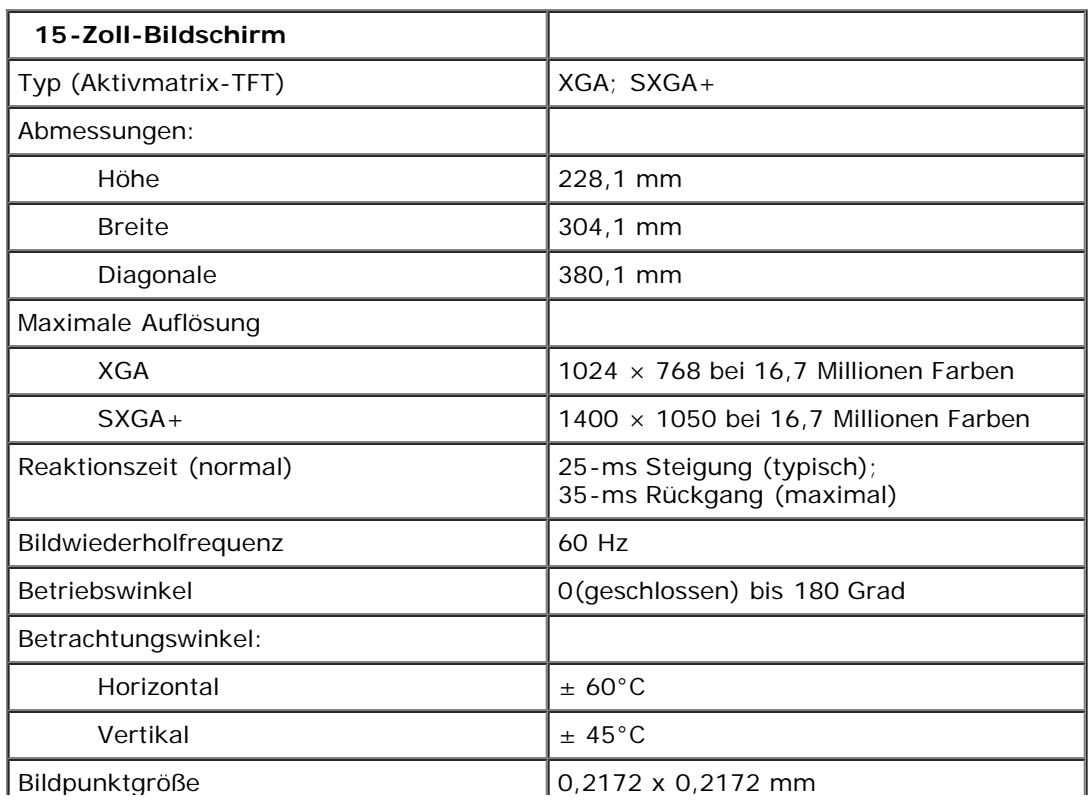

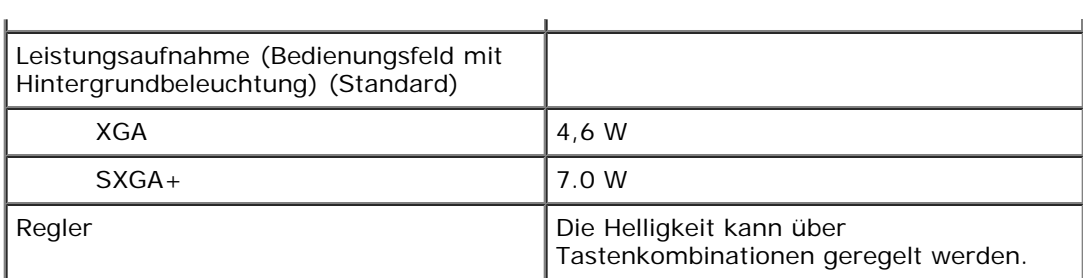

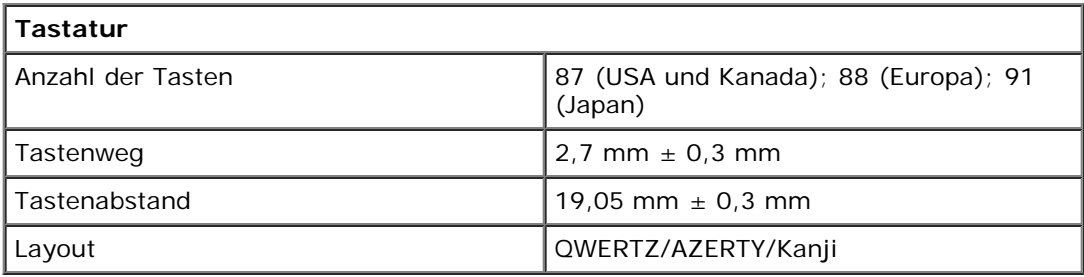

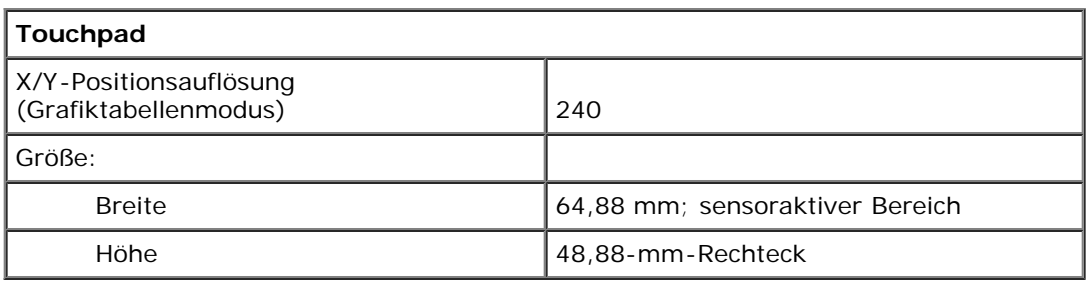

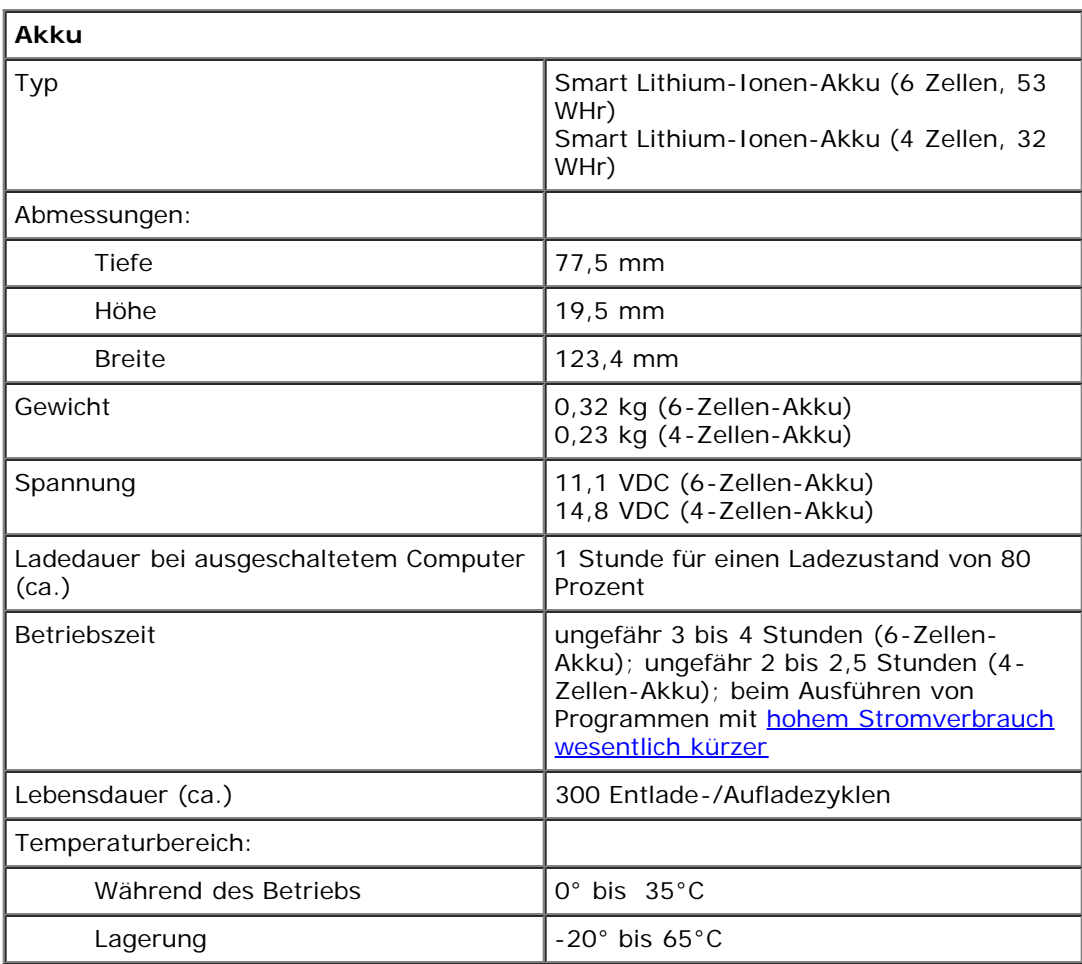

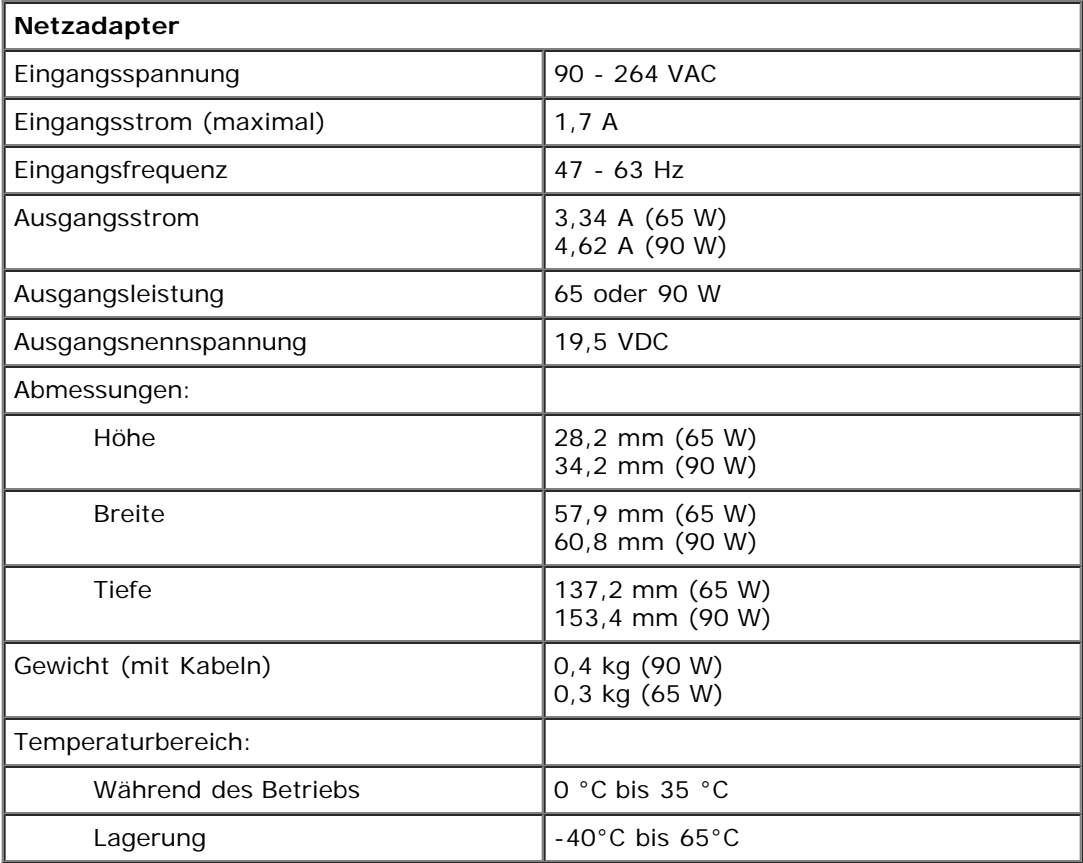

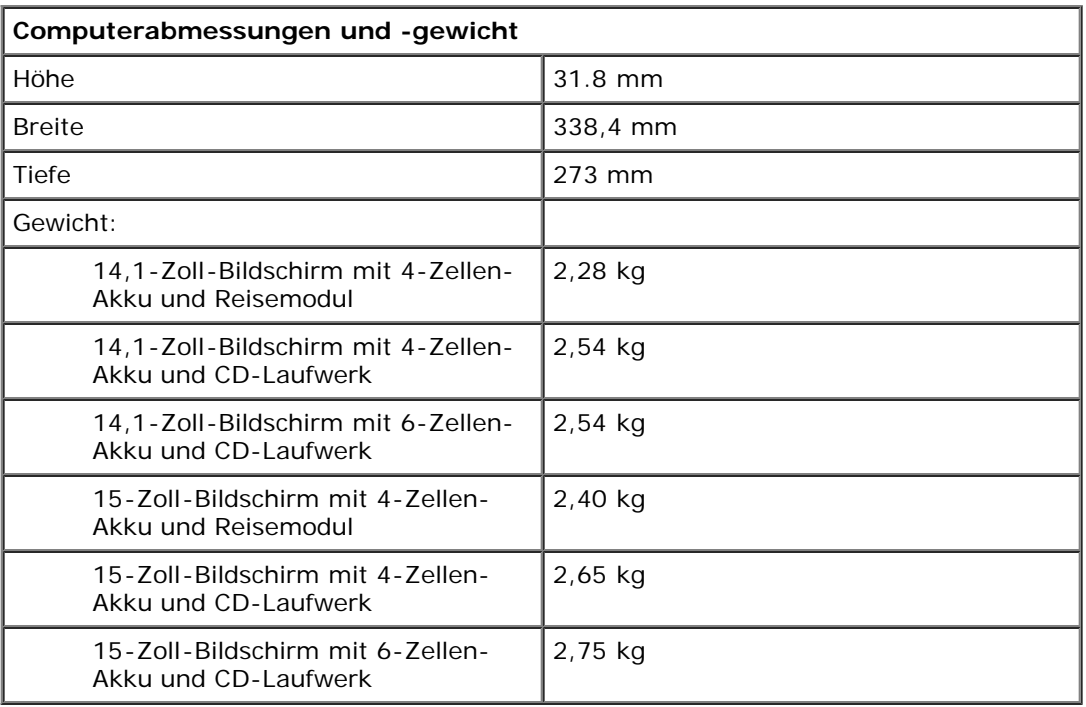

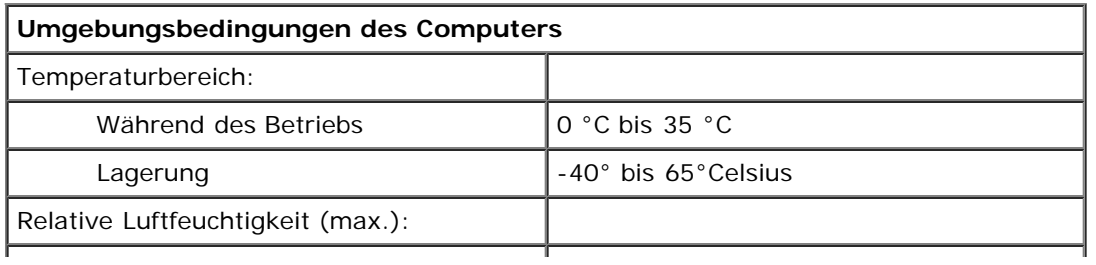
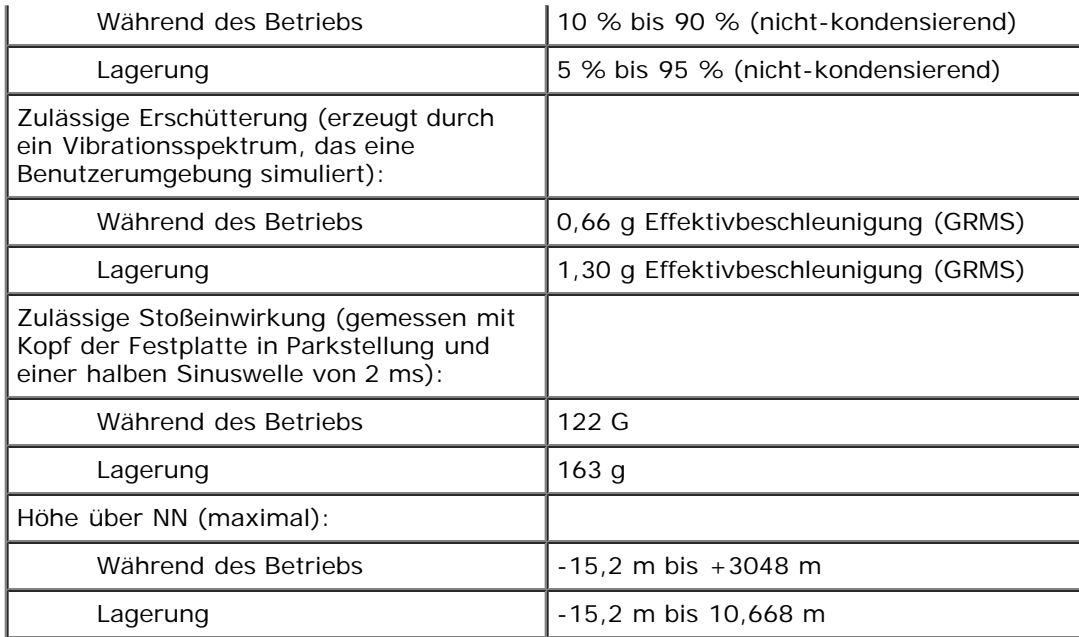